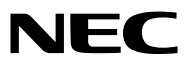

*Projektori*

# *ME403U/ME423W/ME383W/MC423W/ MC393W/ME453X/MC453X*

*Käyttöopas*

Löydät Käyttöoppaan uusimman version verkkosivuiltamme osoitteesta: https://www.sharp-nec-displays.com/dl/en/pj\_manual/lineup.html

- AccuBlend, NaViSet, MultiPresenter ja Virtual Remote ovat Sharp NEC Display Solutions, Ltd:n tavaramerkkejä tai rekisteröityjä tavaramerkkejä Japanissa, Yhdysvalloissa ja muissa maissa.
- Apple ja Mac ovat Apple Inc:n Yhdysvalloissa ja muissa maissa rekisteröimiä tavaramerkkejä.
- Microsoft ja Windows ovat Microsoft Corporationin tavaramerkkejä tai rekisteröityjä tavaramerkkejä Yhdysvalloissa ja/tai muissa maissa.
- MicroSaver on ACCO Brandsiin kuuluvan Kensington Computer Products Groupin rekisteröity tavaramerkki Yhdysvalloissa ja muissa maissa.
- Termit HDMI ja HDMI High-Definition Multimedia Interface sekä HDMI-logo ovat HDMI Licensing Administrator, Inc.:n tavaramerkkejä tai rekisteröityjä tavaramerkkejä Yhdysvalloissa ja muissa maissa.

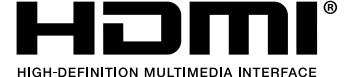

- Blu-ray on Blu-ray Disc Associationin rekisteröity tavaramerkki.
- CRESTRON ja ROOMVIEW ovat Crestron Electronics, Inc:n rekisteröityjä tavaramerkkejä Yhdysvalloissa ja muissa maissa.
- Muut tässä käyttöoppaassa mainitut tuotteiden nimet ja logot voivat olla haltijoidensa tavaramerkkejä tai rekisteröityjä tavaramerkkejä.
- GPL/LGPL-ohjelmistolisenssit

Tämän tuotteen mukana toimitetaan ohjelmistoja, jotka on lisensoitu GNU General Public License -lisenssin (GPL), GNU Lesser General Public License -lisenssin (LGPL) tai muiden lisenssien mukaisesti.

Lisätietoja näistä ohjelmistoista on "readme.pdf"-tiedostossa, joka on laitteen mukana toimitetun CD-ROM-levyn "about GPL&LGPL" -kansiossa.

### HUOMAUTUKSIA

- (1) Tämän käyttöoppaan sisältöä ei saa toisintaa osittain tai kokonaan ilman lupaa.
- (2) Tämän käyttöoppaan sisältöä voidaan muuttaa ilman ennakkoilmoitusta.
- (3) Tämä käyttöopas on laadittu erittäin huolellisesti. Jos kuitenkin havaitset kyseenalaisia kohtia, virheitä tai puuttuvia tietoja, ota yhteyttä meihin.
- (4) Lukuun ottamatta kohdassa (3) mainittuja tilanteita NEC ei ole vastuussa korvausvaatimuksista, jotka koskevat voittojen menetystä tai muita seikkoja, jotka ovat seurausta tämän projektorin käytöstä.

# <span id="page-2-0"></span>Tärkeitä tietoja

# Turvallisuusvaroitukset

# Varotoimet

Lue nämä käyttöohjeet huolellisesti ennen NEC-projektorin käytön aloittamista ja säilytä ohjeet myöhempää käyttötarvetta varten.

# HUOMIO

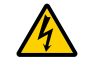

Kun katkaiset virran, tee se irrottamalla pistoke pistorasiasta.

Pistorasian tulee olla mahdollisimman lähellä laitetta paikassa, johon on esteetön pääsy.

# HUOMIO

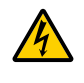

ÄLÄ AVAA LAITTEEN KOTELOA, SILLÄ SE VOI AIHEUTTAA SÄHKÖISKUN. LAITTEEN SISÄLLÄ ON OSIA, JOISSA ON SUURI JÄNNITE. JÄTÄ HUOLTOTYÖT AMMATTITAITOISEN HUOLTOHENKILÖSTÖN TEHTÄVÄKSI.

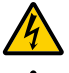

Tämä symboli varoittaa käyttäjää, että laitteen sisällä on eristämättömiä jännitteisiä osia, jotka voivat aiheuttaa sähköiskun. Laitteen sisällä olevien osien koskettaminen on vaarallista.

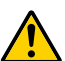

Tämä symboli ilmoittaa käyttäjälle, että kohdassa annetaan laitteen käyttöön ja huoltoon liittyviä tärkeitä tietoja.

Lue nämä tiedot huolellisesti, sillä ne auttavat välttämään ongelmia.

VAROITUS: ÄLÄ ALTISTA LAITETTA SATEELLE TAI KOSTEUDELLE, SILLÄ SE VOI AIHEUTTAA SÄHKÖISKUN. ÄLÄ KYTKE TÄMÄN LAITTEEN PISTOKETTA JATKOJOHTOON TAI PISTORASIAAN, JOS KAIKKI LIITTIMET EIVÄT MENE PAIKALLEEN.

## HUOMIO

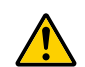

Vältä liikkumattomien kuvien pitkäaikaista heijastamista.

Se saattaa aiheuttaa kuvien tilapäisen säilymisen LCD-paneelin pinnassa.

Jos näin tapahtuu, jatka projektorin käyttöä normaalisti. Edellisten kuvien jättämä staattinen tausta häviää vähitellen.

## Käytetyn tuotteen hävittäminen

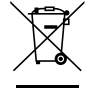

### Euroopan unionissa

Kussakin jäsenmaassa toimeenpannut EU:n laajuiset määräykset vaativat, että käytettyjä sähkö- ja elektroniikkalaitteita, jotka on merkitty vasemmalla näkyvällä merkillä, ei saa hävittää tavallisen talousjätteen mukana. Näihin tuotteisiin kuuluvat myös projektorit sekä niiden lisävarusteet. Hävitä tällaiset tuotteet paikallisten viranomaisten ja tuotteen jälleenmyyjän antamien ohjeiden mukaisesti.

Käytetyt tuotteet kerätään asianmukaista uudelleenkäyttöä ja kierrätystä varten. Tämä auttaa minimoimaan jätteiden määrää sekä negatiivisia vaikutuksia ihmisten terveyteen ja ympäristöön.

Tämä sähkö- ja elektroniikkalaitteissa oleva merkintä koskee vain Euroopan unionin jäsenvaltioita. Euroopan unionin ulkopuolella

Jos haluat hävittää käytettyjä sähkö- ja elektroniikkalaitteita Euroopan unionin ulkopuolella, ota yhteyttä paikallisiin viranomaisiin saadaksesi tietoa oikeasta hävitystavasta.

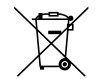

EU: yliruksattu pyörällinen jäteastia tarkoittaa, ettei käytettyjä paristoja saa laittaa tavallisen kotitalousjätteen sekaan! Käytettyjä paristoja varten on erillinen keräysjärjestelmä, mikä mahdollistaa asianmukaisen käsittelyn ja kierrätyksen lainsäädännön mukaisesti.

#### EU-direktiivin 2006/66/EY mukaan paristoa ei saa hävittää virheellisesti. Paristo on eroteltava paikallispalvelun keräystä varten.

# Tärkeitä turvallisuusohjeita

Näiden turvallisuusohjeiden noudattaminen takaa projektorin pitkän käyttöiän sekä vähentää tulipalon ja sähköiskun vaaraa. Lue nämä ohjeet huolellisesti ja noudata kaikkia varoituksia.

# ∕<mark>!</mark>∖ Asennus

- Älä sijoita projektoria seuraaviin paikkoihin:
	- epävakaalle alustalle tai jalustalle
	- lähelle vettä tai kylpytiloja tai kosteisiin tiloihin
	- suoraan auringonpaisteeseen tai lämmityslaitteen tai muun lämmönlähteen läheisyyteen
	- pölyiseen, savuiseen tai höyryiseen ympäristöön
	- paperin, liinan tai maton päälle.
- Jos haluat asentaa projektorin kattoon:
	- Älä asenna projektoria itse.
	- Toimivuuden takaamiseksi ja loukkaantumisvaaran vähentämiseksi asennus on syytä jättää pätevän asentajan tehtäväksi.
	- Lisäksi katon on kestettävä projektorin paino ja asennuksen on oltava paikallisten rakennusmääräysten mukainen.
	- Kysy lisätietoja jälleenmyyjältä.
- Älä asenna tai säilytä projektoria alla luetelluissa olosuhteissa. Tämän ohjeen laiminlyönti voi aiheuttaa toimintahäiriön.
	- Voimakkaissa magneettikentissä
	- Paikassa, jossa on syövyttäviä kaasuja
	- Ulkona
- Jos kirkasta valoa, kuten laser-säteitä siirtyy linssiin välityksellä, se saattaa johtaa vikatilaan.

#### HUOMIO

Tämä laitteisto on suunniteltu käytettäväksi tilassa, jossa virtajohto on maadoitettu. Jos virtajohtoa ei ole maadoitettu, se saattaa aiheuttaa sähköiskun. Varmista virtajohdon asianmukainen maadoitus.

# Johdon tiedot

### HUOMIO

Käytä suojattuja johtoja tai johtoja, joihin liitetty ferriittiytimet, jottei synny häiriötä radion ja television vastaanotossa. Tietojen osalta, ks. "Liitäntöjen suorittaminen" tässä käyttöohjekirjassa.

### **VAROITUS**

- Älä peitä linssiä linssinsuojuksella tai vastaavalla projektorin ollessa päällä. Projektorin lampun tuottama lämpö saattaa sulattaa suojuksen.
- Älä aseta projektorin objektiivin eteen esineitä, jotka voivat vaurioitua kuumuuden vaikutuksesta. Projektorin lampun tuottama lämpö saattaa sulattaa esineen.

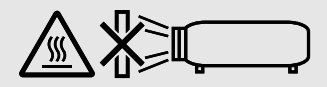

• Älä käytä tulenarkoja kaasuja sisältäviä spraysuihkeita suodattimiin ja projektioikkunaan kertyneen pölyn poistamiseen. Se voi aiheuttaa tulipalon.

## Aseta projektori vaaka-asentoon.

Projektorin kallistuskulma saa olla enintään 10 astetta, ja projektorin saa asentaa vain pöydälle tai kattoon. Muunlainen asennus voi lyhentää lampun käyttöikää huomattavasti.

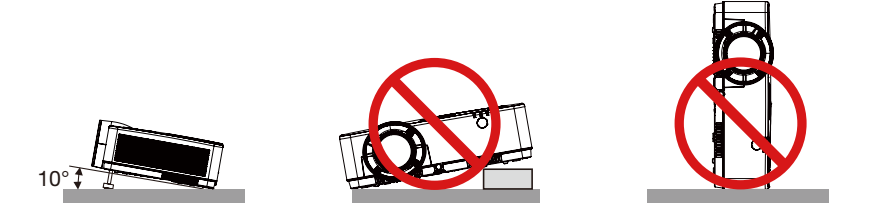

# <mark>∕!</mark>∖ Varotoimet tulipalon ia sähköiskun varalta

- Varmista, että tilassa on riittävä ilmanvaihto ja ettei laitteen ilmanvaihtokanavien edessä ole tukoksia tai esteitä, jotka voivat aiheuttaa laitteen sisäosien liiallisen kuumenemisen. Laitteen on oltava vähintään 10 cm:n etäisyydellä seinästä.
- Älä koske tuuletusilman poistoaukkoon, sillä se voi kuumentua projektorin käytön aikana ja olla kuuma vielä projektorin sammuttamisen jälkeen. Jotkin projektorin osat voivat kuumentua tilapäisesti, jos projektori sammutetaan virtapainikkeesta tai jos virtajohto irrotetaan projektorin normaalin käytön aikana.

Ole varovainen, kun nostat projektoria.

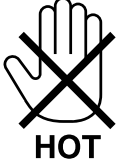

- Älä anna vierasesineiden, kuten paperiliittimien tai paperinpalasten, pudota projektoriin. Älä yritä poistaa projektoriin pudonneita esineitä. Älä työnnä projektoriin metalliesineitä, esimerkiksi rautalankaa tai ruuvitalttaa. Jos projektorin sisään putoaa jotakin, irrota virtajohto heti ja vie laite valtuutettuun huoltoliikkeeseen esineen poistamista varten.
- Älä laita mitään projektorin päälle.
- Älä koske virtapistokkeeseen ukonilman aikana. Se saattaa aiheuttaa sähköiskun tai tulipalon.
- Projektori käyttää 100–240 V AC 50/60 Hz -verkkovirtaa. Varmista ennen projektorin käyttämistä, että verkkovirta on näiden vaatimusten mukaista.
- Älä aseta projektorin valonsäteeseen esimerkiksi suurennuslasia. Linssin kautta lähetettävä valonsäde on hyvin voimakas, joten kaikki valonsäteeseen asetetut esineet, jotka voivat muuttaa linssistä tulevan valon suuntaa, voivat aiheuttaa odottamattomia seurauksia, kuten tulipalon tai silmävamman.

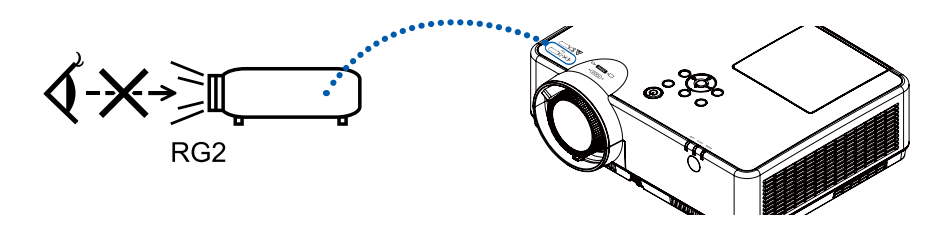

- Älä käytä säädettävää kallistusjalkaa muuhun kuin sen alkuperäiseen tarkoitukseen. Säätöjalan virheellinen käyttö, esimerkiksi sen käyttäminen kahvana tai projektorin ripustaminen seinälle sen varassa, voi vaurioittaa projektoria.
- Älä aseta projektorin tuuletusilman poistoaukon lähelle esineitä, jotka voivat vaurioitua kuumuuden vaikutuksesta. Poistoilman kuumuus saattaa sulattaa esineen tai aiheuttaa palovamman.
- Älä läiskytä vettä projektorin päälle. Se saattaa aiheuttaa sähköiskun tai tulipalon. Jos projektori kastuu, sammuta se, irrota virtajohto ja vie projektori korjattavaksi valtuutettuun huoltoliikkeeseen.
- Käsittele virtajohtoa varoen. Vaurioitunut tai haurastunut virtajohto voi aiheuttaa sähköiskun tai tulipalon.
	- Käytä vain laitteen mukana toimitettua virtajohtoa.
	- Älä taivuta tai vedä virtajohtoa voimakkaasti.
	- Älä aseta virtajohtoa projektorin tai muun raskaan esineen alle.
	- Älä peitä virtajohtoa esimerkiksi matoilla.
	- Älä kuumenna virtajohtoa.
	- Älä käsittele pistoketta märin käsin.
- Sammuta projektori, irrota virtajohto ja vie projektori korjattavaksi valtuutettuun huoltoliikkeeseen seuraavissa tapauksissa:
	- Virtajohto on vaurioitunut tai haurastunut.
	- Nestettä on läikkynyt projektorin päälle tai projektori on altistunut sateelle tai vedelle.
	- Projektori ei toimi normaalisti, kun toimit tässä käyttöoppaassa kuvatulla tavalla.
	- Projektori on pudonnut lattialle ja sen kotelo on vaurioitunut.
	- Projektorin toiminnassa ilmenee selvä huoltotarvetta ilmaiseva muutos.
- Irrota virtajohto ja muut johdot ennen projektorin siirtämistä.
- Sammuta projektori ja irrota virtajohto ennen kotelon puhdistamista tai lampun vaihtamista.
- Sammuta projektori ja irrota virtajohto, jos projektoria ei käytetä pitkään aikaan.
- Kun käytössä on lähiverkkokaapeli:

Älä yritä kytkeä liitintä oheislaitteen johtoihin, joissa voi olla liian suuri jännite.

# <u>⁄'</u>∖ н∪оміо

- Älä käytä säädettävää kallistusjalkaa muuhun kuin sen alkuperäiseen tarkoitukseen. Säätöjalan virheellinen käyttö, esimerkiksi sen käyttäminen kahvana tai projektorin ripustaminen seinälle sen varassa, voi vaurioittaa projektoria.
- Älä katkaise verkkovirtaa 60 sekunnin kuluessa siitä, kun lamppu on syttynyt ja virran merkkivalo vilkkuu sinisenä. Se voi vaurioittaa lamppua.

## Kaukosäädintä koskevat varotoimet

- Käsittele kaukosäädintä varoen.
- Jos kaukosäädin kastuu, pyyhi se heti kuivaksi.
- Vältä liiallista lämpöä ja kosteutta.
- Älä kuumenna tai pura paristoja tai anna niiden joutua oikosulkuun.
- Älä hävitä paristoja polttamalla.
- Jos et käytä kaukosäädintä pitkään aikaan, poista siitä paristot.
- Varmista, että paristojen napaisuus (+/−) on oikea.
- Älä käytä yhdessä uusia ja vanhoja paristoja tai erityyppisiä paristoja.
- Hävitä käytetyt paristot paikallisten jätehuoltomääräysten mukaisesti.

### Lampun vaihtaminen

- Käytä turvallisuus- ja toimivuussyistä vain tässä ilmoitettua lamppua.
- Kun vaihdat lampun, noudata huolellisesti sivulla 86 annettuja ohjeita.

#### Lampun ominaisuudet

Projektorin valonlähteenä käytetään erityiskäyttöön tarkoitettua kaasupurkauslamppua.

Tälle lampputyypille on ominaista, että sen valoteho pienenee asteittain iän myötä. Myös lampun jatkuva sytyttäminen ja sammuttaminen todennäköisesti heikentää sen valotehoa.

Lampun todellinen käyttöikä voi vaihdella yksittäisen lampun ominaisuuksien, ympäristön olosuhteiden ja käytön mukaan.

# AN HUOMIO:

- ÄLÄ KOSKETA LAMPPUA heti käytön jälkeen. Se on hyvin kuuma. Sammuta projektori ja irrota sitten virtajohto. Anna lampun jäähtyä ainakin tunti ennen sen käsittelyä.
- Kun irrotat lamppua kattoon asennetusta projektorista, varmista, ettei projektorin alla ole ketään. Jos lamppu on palanut loppuun, siitä voi pudota lasinsirpaleita.

## Tietoja Korkean paikan -tilasta

• Aseta [Tuulettimen säätö] [Päällä]-asentoon asetusvalikossa käyttäessäsi projektoria noin vähintään 1 700 metrin korkeudessa.

Projektorin käyttäminen noin vähintään 1 700 metrin korkeudessa ilman [Tuulettimen säätö] -asetuksen asettamista [Päällä]-asentoon voi aiheuttaa projektorin ylikuumenemisen ja sammumisen.

- Projektorin käyttäminen alle 1 700 metrin korkeudessa [Tuulettimen säätö] -asetuksen [Päällä]-asennolla voi aiheuttaa projektorin jäähtymisen, mikä voi aiheuttaa kuvan väreilyä. Vaihda [Tuulettimen säätö] [Pois] asentoon.
- Projektorin käyttäminen noin vähintään 1 700 metrin korkeudessa voi lyhentää optisten komponenttien, kuten valomoduulin, käyttöikää.

## Tietoja heijastettujen alkuperäisten kuvien tekijänoikeuksista:

Tämän projektorin käyttäminen kaupalliseen hyötymistarkoitukseen tai yleisön huomion kiinnittämiseen esimerkiksi kahviloissa tai hotelleissa tavalla, johon kuuluu kuvan pakkaaminen tai pakkauksen purkaminen seuraavilla menetelmillä, voi aiheuttaa tilanteita, jotka voivat loukata lain suojaamia tekijänoikeuksia: [KUVASUHDE], [KEYSTONE], suurennus ja muut vastaavat toiminnot.

## Virranhallintatoiminto

Projektorissa on virranhallintatoimintoja. Virrankulutuksen vähentämiseksi virranhallintatoiminnot (1 ja 2) ovat tehdasasetuksina, kuten alla on esitetty. Ohjataksesi projektoria ulkoisesta laitteesta LAN:in tai sarjakaapeliyhteyden kautta, vaihda kuvaruudun valikosta 1:n ja 2:n asetuksia.

## *1. VALMIUSTILA (Tehdasasetus: NORMAALI)*

*Ohjataksesi projektoria ulkoisesta laitteesta, valitse [VERKON VALMIUSTILA] tai [LEPO] kohtaan [VALMIUSTI-LA].*

#### *HUOMAUTUS:*

*• Kun [Valmiustila]-asetuksesi on valittu [Normaali], seuraavat liittimet ja toiminnot eivät toimi: COMPUTER OUT -liitin, AUDIO OUT -liitin ja LAN-toiminnot. Katso lisätietoja sivulta 37.*

#### *2. Virranhallinta (tehtaan oletusasetukset: valmis)*

*Jos haluat hallita projektoria ulkoiselta laitteelta, valitse [Virranhallinta]-asetuksesi [Pois].*

#### *HUOMAUTUS:*

*• Kun [Ajastin] on asetettu [5 minuuttiin], voit antaa projektorin sammua automaattisesti 5 minuutin kuluttua, jos signaaleja ei vastaanoteta mistään tulolähteestä tai jos mitään toimintoa ei suoriteta.*

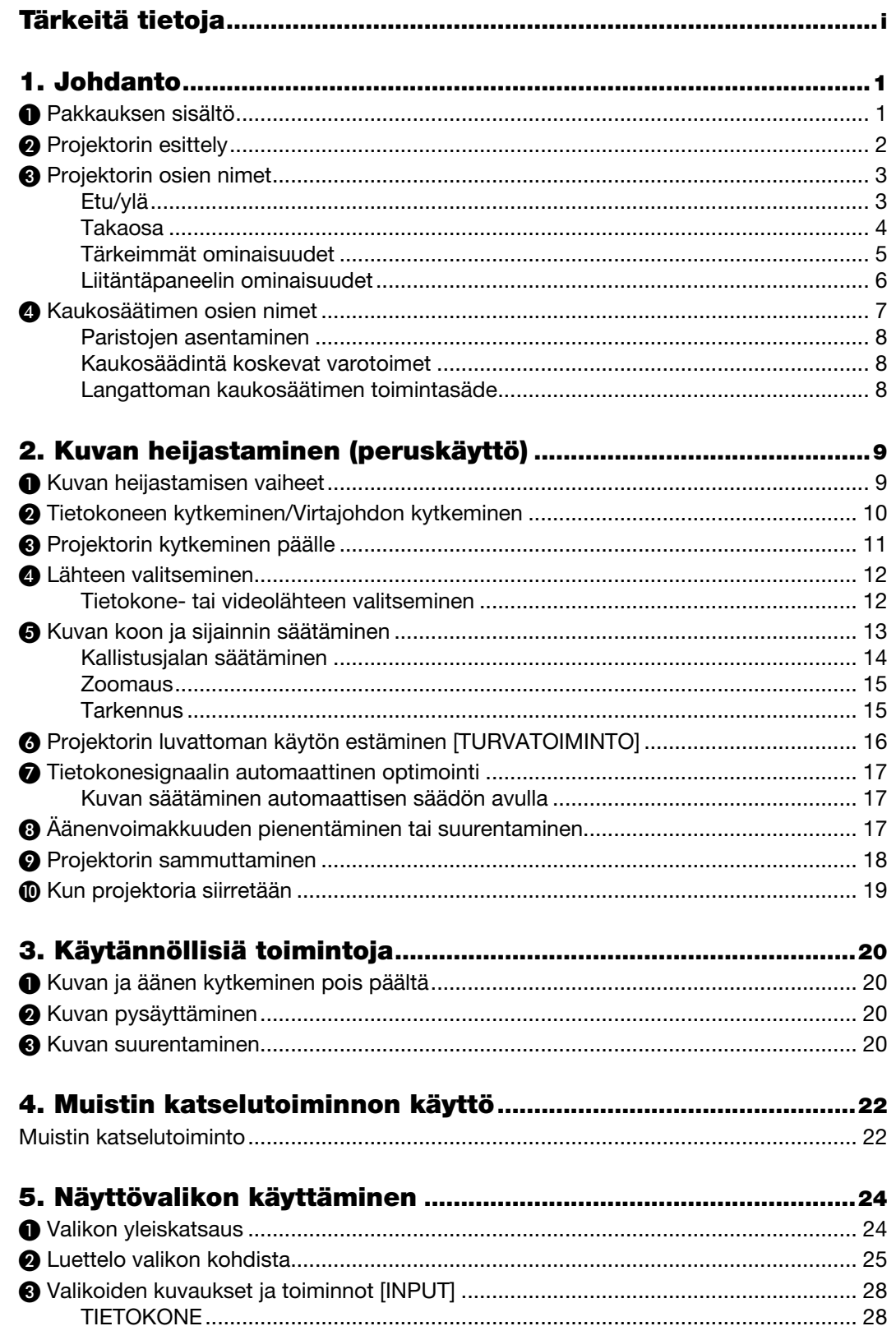

# **Sisällysluettelo**

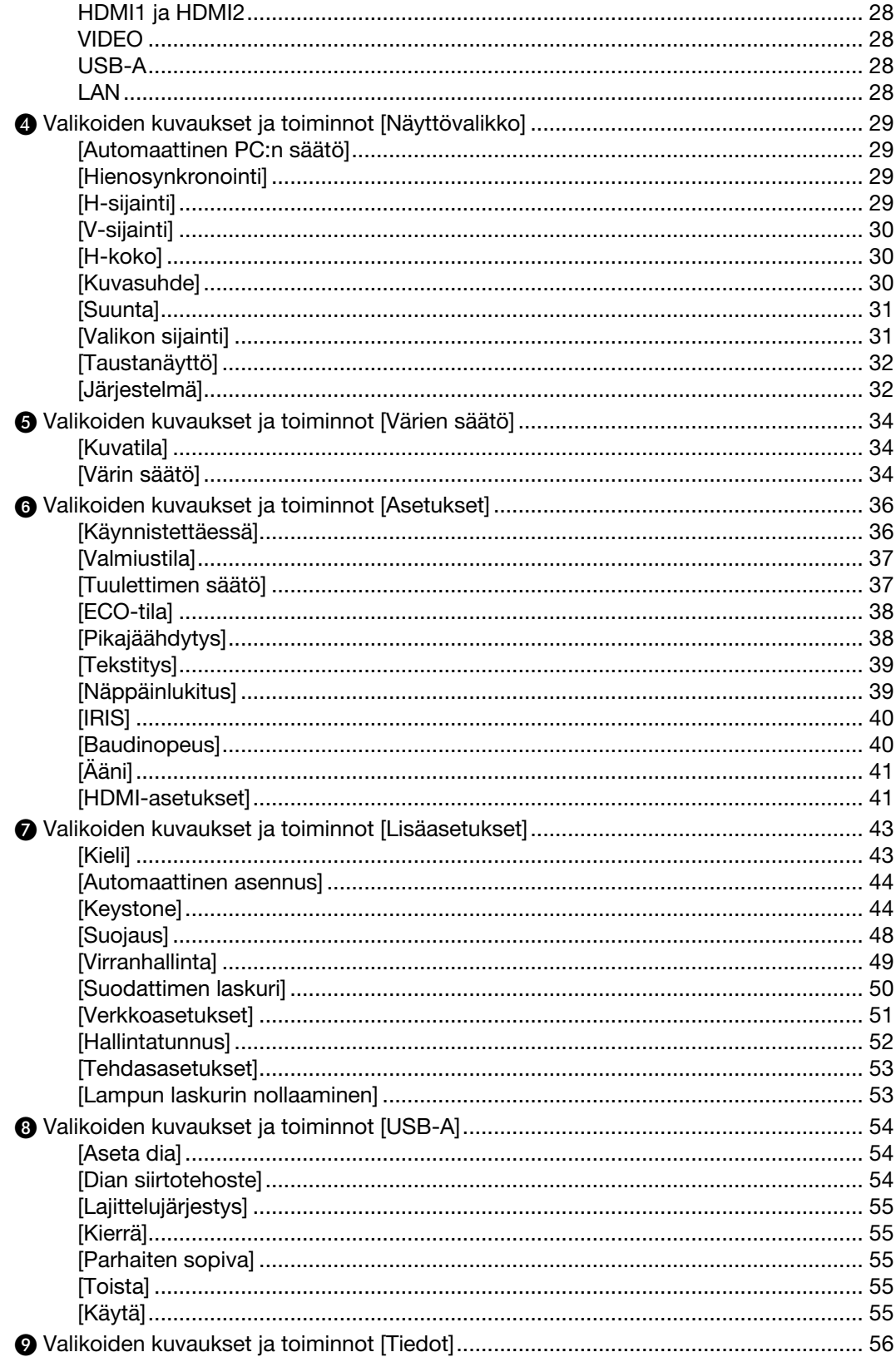

# **Sisällysluettelo**

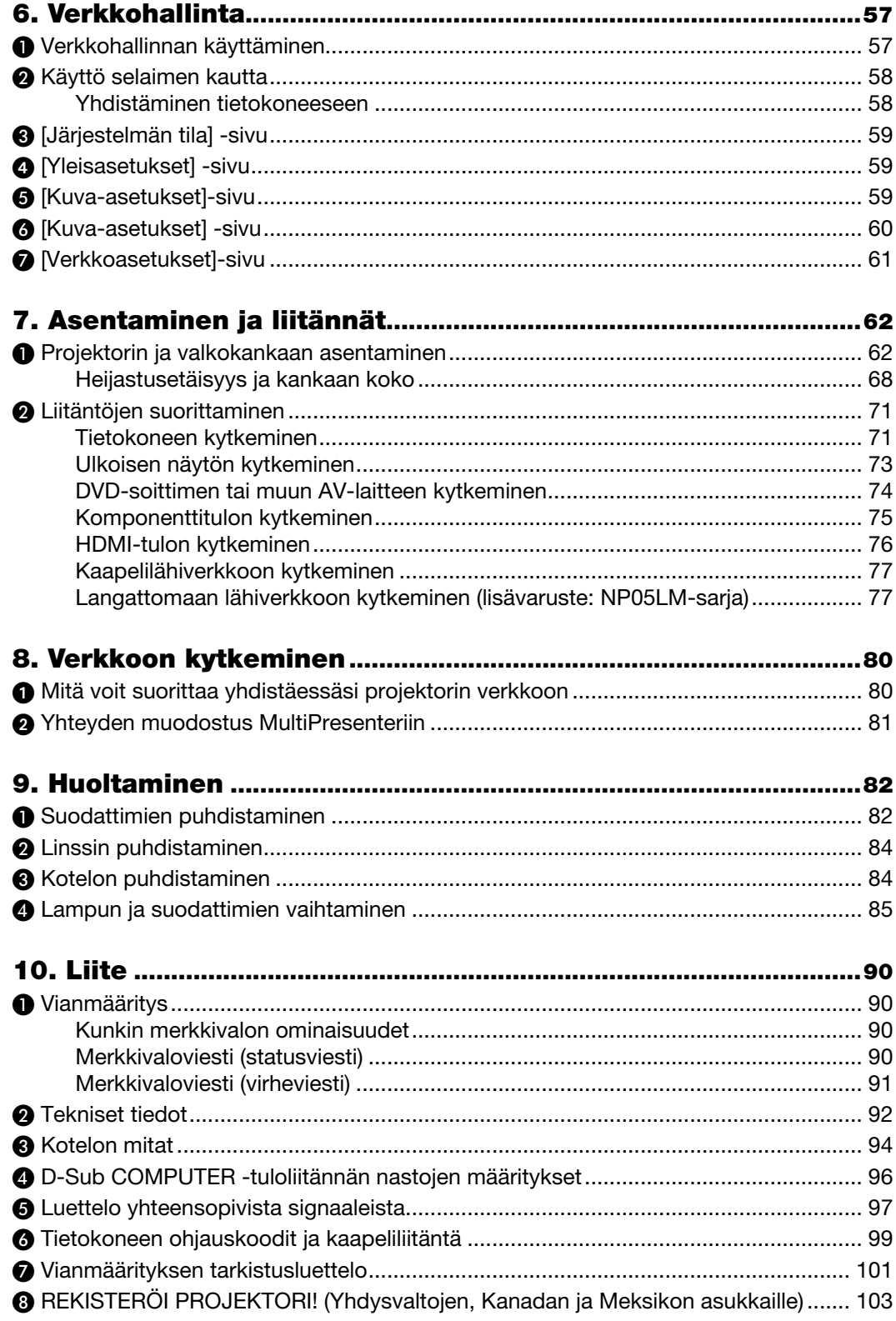

# 1. Johdanto

# ❶ Pakkauksen sisältö

Tarkista, että pakkauksessa on kaikki tässä luetellut osat. Jos jotakin puuttuu, ota yhteyttä jälleenmyyjään. Säilytä alkuperäiset pakkausmateriaalit sen varalta, että joudut joskus lähettämään projektorin.

### *Projektori*

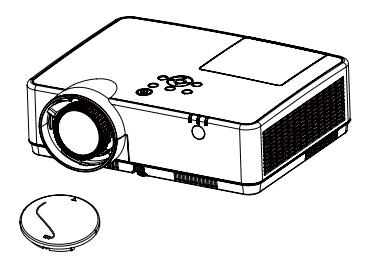

*Linssin suojus (440092200) Objektiivin suojuksen hihna × 1 (410034900)*

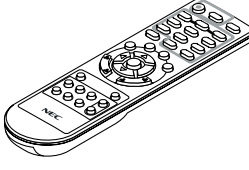

*Kaukosäädin (393004710)*

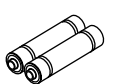

*Paristot (AAA × 2) (391003200)*

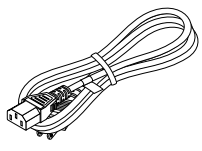

*Virtajohto (USA: 310004900) (EU: 310003100)*

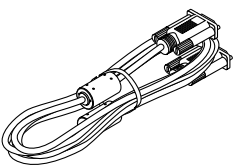

*Tietokonekaapeli (VGA) (310002200)*

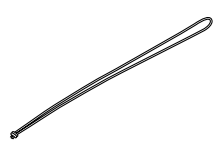

*Hihna × 1 (410035000)*

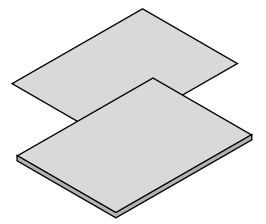

- *• Tärkeitä tietoja (510048600)*
- *• Pika-asennusopas (UG) (510048900) Pika-asennusopas (G2) (510048700)*

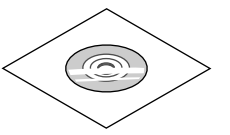

*NEC-projektorin CD-ROM-levy Käyttöopas (PDF) (510048500)*

*Vain Pohjois-Amerikka Rajoitettu takuu Eurooppalaiset asiakkaat: Voimassa olevat takuuehdot löytyvät verkkosivustostamme: https://www.sharpnecdisplays.eu* 

Jos tässä käyttöoppaassa ei muuta mainita, projektorin koteloa esittävissä piirroksissa on käytetty esimerkkinä mallia ME403U.

# ❷ Projektorin esittely

Tässä osassa esitellään projektorin ominaisuudet ja säätimet.

• Yksinkertaiset tietokoneen järjestelmäasetukset

Projektori toimii vaivatta monen tyyppisten tietokonelähtösignaalien kanssa. Maks. WUXGA-tulosignaali ei tuota ongelmia.

• Hyödyllisiä toimintoja esityksiin

Digitaalisella zoomaustoiminnolla voit tarkentaa tärkeisiin tietoihin esityksen aikana.

• Kirkkauden säätö

Voit säätää projektiolampun kirkkautta.

• Monikielinen valikkonäyttö

Projektorin näyttövalikko on saatavilla 27 kielellä: englanti, saksa, ranska, italia, espanja, puola, ruotsi, hollanti, portugali, japani, yksinkertaistettu kiina, perinteinen kiina, korea, venäjä, arabia, turkki, suomi, norja, tanska, indonesia, unkari, tšekki, kazakki, vietnam, thai, farsi ja romania.

• Käteviä huoltotoimintoja

Lampun ja suodattimen huoltotoiminnot takaavat projektorin paremman ja asianmukaisen huollon.

**Suojaustoiminto** 

Suojaustoiminnolla voit varmistaa projektorin suojauksen. Näppäinlukitustoiminnolla voit lukita laitteen ohjauspaneelin tai kauko-ohjaimen käytön. Salasanalukitustoiminto estää projektorin luvattoman käytön.

• Väritaulu-toiminto

Projisoidessasi yksinkertaista kuvaa värilliselle seinälle, näet lähivärikuvan valkoiselle näytölle heijastetusta värikuvasta valitsemalla samanvärisen seinän värin ennalta asetetusta neljästä väristä.

• Virranhallinta

Virranhallintatoiminto pienentää virrankulutusta ja pidentää lampun käyttöikää.

• Tekstitys

Tämä on painettu versio ohjelman äänestä tai muista näytöllä näkyvistä tiedoista. Voit ottaa ominaisuuden käyttöön ja vaihtaa kanavia.

#### Tietoa tästä käyttöoppaasta

Nopein tapa aloittaa on perehtyä aiheeseen ja tehdä kaikki oikein heti ensimmäisellä kerralla. Tutustu nyt tähän käyttöoppaaseen. Se säästää myöhemmin aikaasi. Käyttöoppaan jokaisen osion alussa on yleiskuvaus käsiteltävästä aiheesta. Jos osio ei kosketa sinua, voit ohittaa sen.

# ❸ Projektorin osien nimet

Etu/ylä

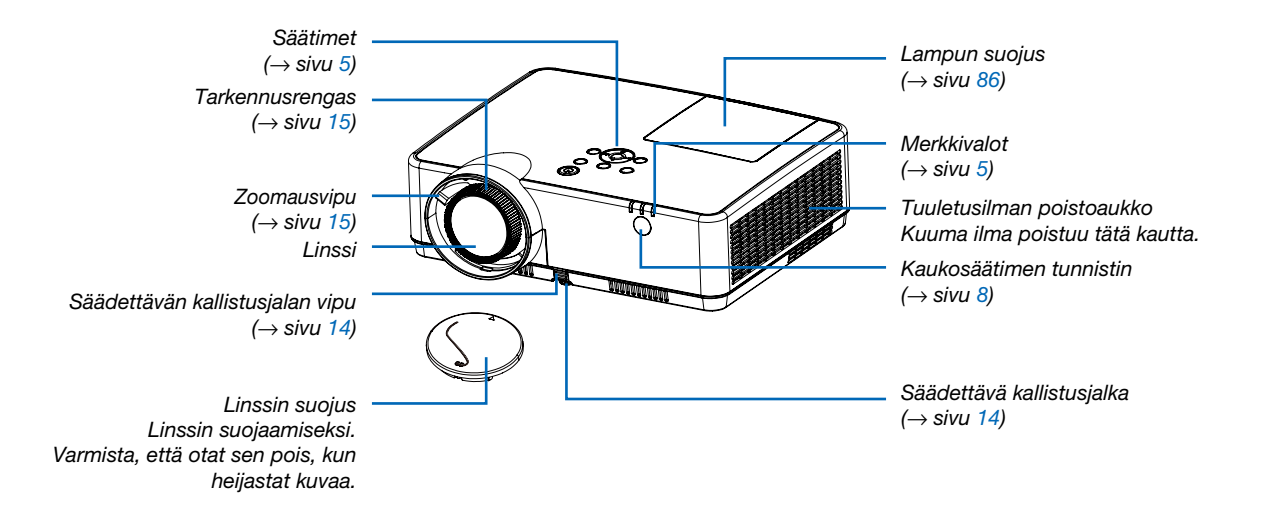

## Takaosa

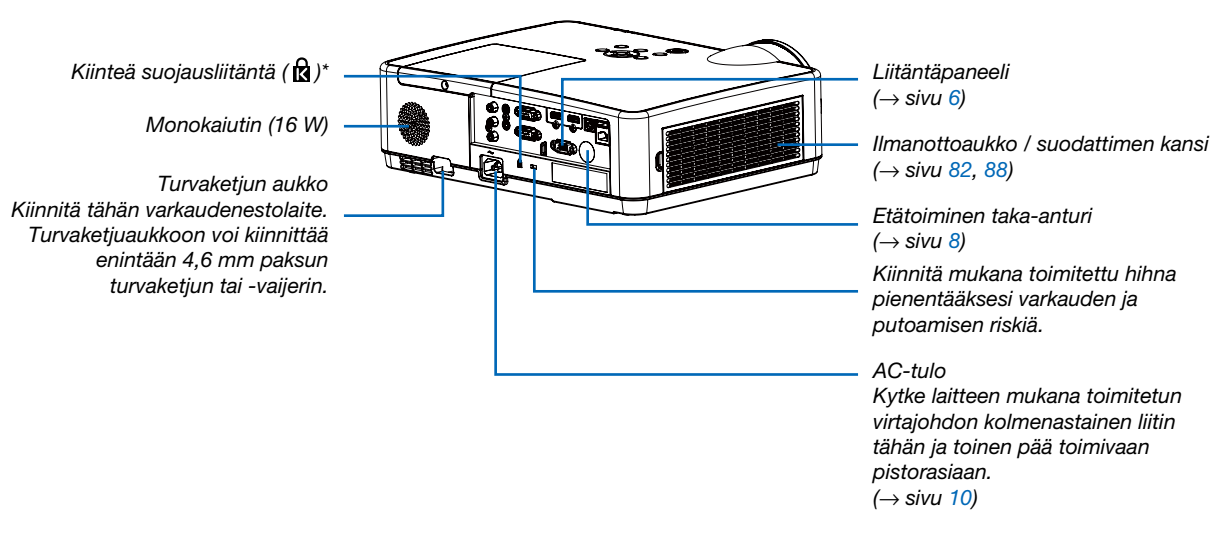

\* Tämä suojausliitäntä tukee MicroSaver ® -lukitusjärjestelmää.

## <span id="page-15-0"></span>Tärkeimmät ominaisuudet

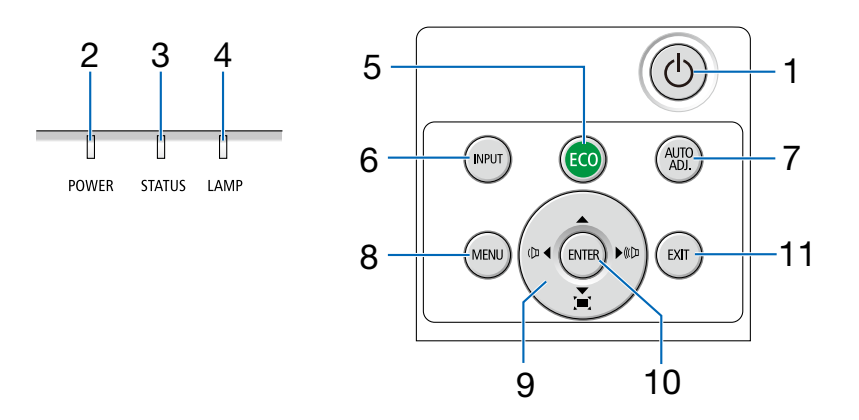

- 1.  $\circled{)}$  (POWER)-painike (virtapainike)  $(\rightarrow$  sivu [11,](#page-21-0) [18\)](#page-28-0)
- 2. POWER-merkkivalo (→ sivu [10,](#page-20-0) [11,](#page-21-0) [18,](#page-28-0) [90\)](#page-100-0)
- 3. STATUS (TILA) -merkkivalo  $(\rightarrow$  sivu [90\)](#page-100-0)
- 4. LAMP (LAMPPU) -merkkivalo  $(\rightarrow$  sivu [90\)](#page-100-0)
- 5. ECO (EKO) -painike  $(\rightarrow$  sivu [21\)](#page-31-0)
- 6. INPUT (TULO) -painike  $(\rightarrow$  sivu [12\)](#page-22-0)
- 7. AUTO ADJ. (AUTOM. SÄÄTÖ) -painike  $(\rightarrow$  sivu [17\)](#page-27-0)
- 8. MENU (VALIKKO) -painike  $(\rightarrow$  sivu [24\)](#page-34-0)
- 9. äänenvoimakkuuspainikkeet ◀▶ / trapetsikorjauspainikkeet  $(\rightarrow$  sivu [16,](#page-26-0) [17\)](#page-27-0)
- 10. ENTER (VALINTA) -painike
- 11. EXIT (POISTU) -painike

## <span id="page-16-0"></span>Liitäntäpaneelin ominaisuudet

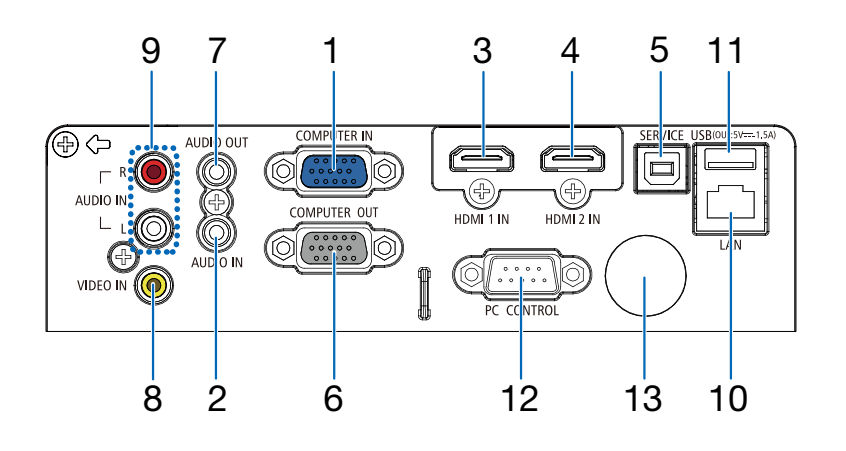

- 1. COMPUTER IN (TIETOKONE TULO) -komponenttituloliitäntä (15-nastainen mini D-sub)  $(→$  sivu [10,](#page-20-0) [71](#page-81-0), [75](#page-85-0))
- 2. COMPUTER AUDIO IN (TIETOKONE AUDIOTU-LO) -miniliitäntä (stereominiliitäntä)  $(\rightarrow$  sivu [71](#page-81-0), [75](#page-85-0))
- 3. HDMI1 IN (HDMI1 TULO) -liitäntä (tyyppi A)  $(→$  sivu [71](#page-81-0), [71,](#page-82-0) [76](#page-86-0))
- 4. HDMI2 IN (HDMI2 TULO) -liitäntä (tyyppi A)  $(→$  sivu [71](#page-81-0), [71,](#page-82-0) [76](#page-86-0))
- 5. Huoltoportti (USB-B) (vain huoltotarkoituksiin)
- 6. COMPUTER OUT (TIETOKONE LÄHTÖ) -liitäntä (15-nastainen mini D-sub)  $(\rightarrow$  sivu [73](#page-83-0))
- 7. AUDIO OUT (AUDIOLÄHTÖ) -miniliitäntä (stereominiliitäntä)  $(\rightarrow$  sivu [73](#page-83-0))
- 8. VIDEO IN (VIDEOTULO) -liitäntä (RCA)  $(\rightarrow$  sivu [74](#page-84-0))
- 9. VIDEO AUDIO IN L/MONO, R (RCA) (VIDEO-AUDIOTULO V/MONO, O (RCA))  $(\rightarrow$  sivu [74](#page-84-0))
- 10. LAN-liitäntä (lähiverkkoliitäntä) (RJ-45)  $(\rightarrow$  sivu [77](#page-87-0))

# 11. USB-portti (tyyppi A) USB-muistille

 $(\rightarrow$  sivu [22,](#page-32-0)[7](#page-87-0)7)

## 12. PC CONTROL -liitäntä (9-nastainen D-sub)

 $(\rightarrow$  sivu [98](#page-108-0))

Tämän liitännän kautta voit kytkeä tietokoneen tai hallita järjestelmää. Tällä voit ohjata projektoria sarjaliitäntäprotokollalla. Jos kirjoitat omaa ohjelmaa, katso tavallisimmat PC-ohjauskomennot sivulta [98](#page-108-0).

#### 13. Etätoiminen taka-anturi

 $(\rightarrow$  sivu [8\)](#page-18-0)

### 1. Johdanto

# ❹ Kaukosäätimen osien nimet

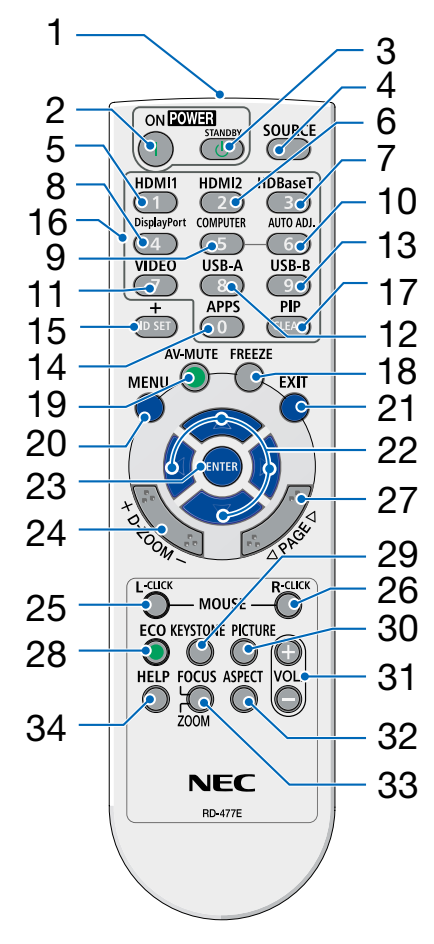

- 1. Infrapunalähetin  $(\rightarrow$  sivu [8\)](#page-18-0)
- 2. **( )** POWER ON -painike  $(\rightarrow$  sivu [11\)](#page-21-0)
- 3.  $($ <sup>(1</sup>)) POWER STANDBY -painike  $(\rightarrow$  sivu [18\)](#page-28-0)
- 4. SOURCE-painike  $(\rightarrow$  sivu [12\)](#page-22-0)
- 5. HDMI 1 -painike  $(\rightarrow$  sivu [12\)](#page-22-0)
- 6. HDMI 2 -painike  $(\rightarrow$  sivu [12\)](#page-22-0)
- 7. HDBaseT -painike (ei käytettävissä tämän sarjan projektoreissa)
- 26 8. DisplayPort -painike (ei käytettävissä tämän sarjan projektoreissa)
	- 9. COMPUTER -painike  $(\rightarrow$  sivu [12\)](#page-22-0)
	- 10. AUTO ADJ. -painike  $(\rightarrow$  sivu [17\)](#page-27-0)
	- 11. VIDEO-painike  $(\rightarrow$  sivu [12\)](#page-22-0)
	- 12. USB-A-painike  $(\rightarrow$  sivu [12,](#page-22-0) [22\)](#page-32-0)
	- 13. USB-B-painike (ei käytettävissä tämän sarjan projektoreissa)
	- 14. APPS-painike  $(\rightarrow$  sivu [14\)](#page-24-0)
	- 15. ID SET -painike  $(\rightarrow$  sivu [52\)](#page-62-0)
	- 16. Numeropainikkeet/CLEAR (TYHJENNÄ) -painike  $(\rightarrow$  sivu [52\)](#page-62-0)
- 17. PIP-painike (PIP-painike ei toimi tässä projektorien sariassa)
- 18. FREEZE-painike  $(\rightarrow$  sivu [20\)](#page-30-0)
- 19. AV-MUTE-painike  $(\rightarrow$  sivu [20\)](#page-30-0)
- 20. MENU-painike  $(\rightarrow$  sivu [24\)](#page-34-0)
- 21. EXIT-painike
- 22. ▲▼◀▶ -painike
- 23. ENTER-painike
- 24. D-ZOOM (+)(–) -painike  $(\rightarrow$  sivu [20,](#page-30-0) [21\)](#page-31-0)
- 25. MOUSE L-CLICK -painike\* (ei käytettävissä tämän sarjan projektoreissa)
- 26. MOUSE R-CLICK -painike\* (ei käytettävissä tämän sarjan projektoreissa)
- 27. PAGE  $∇/∆$  -painike (ei käytettävissä tämän sarjan projektoreissa)
- 28. ECO (EKO) -painike  $(\rightarrow$  sivu [38\)](#page-48-0)
- 29. KEYSTONE-painike  $(\rightarrow$  sivu [16,](#page-26-0) [44\)](#page-54-0)
- 30. PICTURE-painike  $(\rightarrow$  sivu [34,](#page-44-0) [35\)](#page-45-0)
- 31. VOL. (+)(–) -painike  $(\rightarrow$  sivu [17\)](#page-27-0)
- 32. ASPECT-painike  $(\rightarrow$  sivu [30\)](#page-40-0)
- 33. FOCUS/ZOOM-painike (ei käytettävissä tämän sarjan projektoreissa)
- 34. HELP-painike  $(\rightarrow$  sivu [56,](#page-66-0) [87](#page-97-0))

## <span id="page-18-0"></span>Paristojen asentaminen

- *1. Paina paristokotelon kantta voimakkaasti ja vedä se auki.*
- *2. Asenna uudet paristot (AAA) paikalleen. Varmista, että paristojen napaisuus (+/−) on oikea.*
- *3. Työnnä kansi takaisin paristojen päälle, kunnes se napsahtaa paikalleen. Älä käytä yhdessä uusia ja vanhoja paristoja tai erityyppisiä paristoja.*

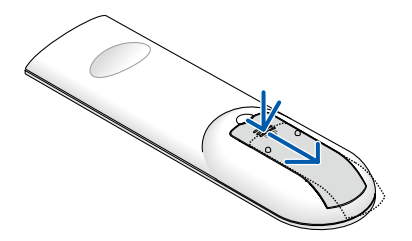

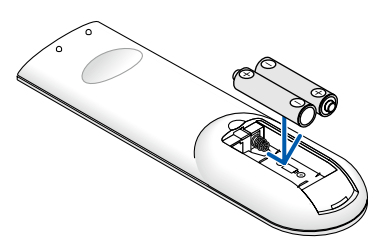

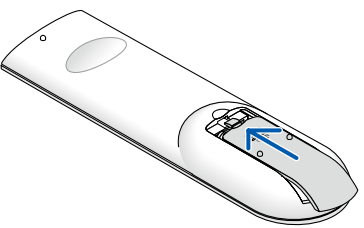

## Kaukosäädintä koskevat varotoimet

- Käsittele kaukosäädintä varoen.
- Jos kaukosäädin kastuu, pyyhi se heti kuivaksi.
- Vältä liiallista lämpöä ja kosteutta.
- Älä kuumenna tai pura paristoja tai anna niiden joutua oikosulkuun.
- Älä hävitä paristoja polttamalla.
- Jos et käytä kaukosäädintä pitkään aikaan, poista siitä paristot.
- Varmista, että paristojen napaisuus (+/−) on oikea.
- Älä käytä yhdessä uusia ja vanhoja paristoja tai erityyppisiä paristoja.
- Hävitä käytetyt paristot paikallisten jätehuoltomääräysten mukaisesti.

## Langattoman kaukosäätimen toimintasäde

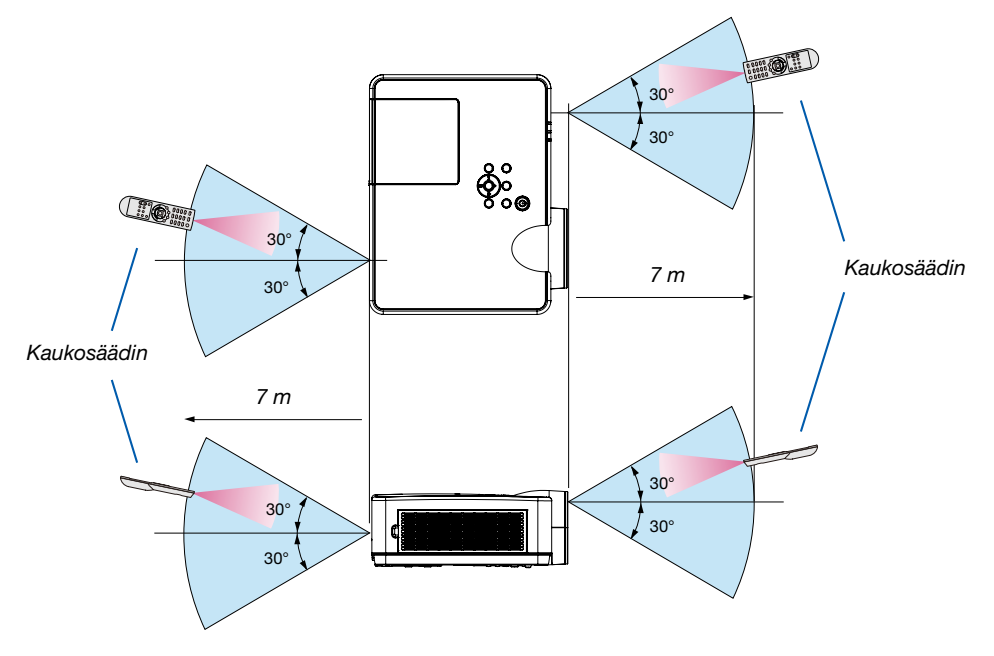

- Infrapunasignaali toimii, jos kaukosäätimen ja projektorissa olevan kaukosäätimen tunnistimen välillä on näköyhteys ja niiden välinen etäisyys on enintään noin 7 metriä ja niiden välinen kulma enintään 60-astetta.
- Projektori ei reagoi kaukosäätimeen, jos kaukosäätimen ja tunnistimen välillä on näköesteitä tai jos tunnistimeen suuntautuu kirkas valo. Myös heikot paristot voivat estää projektorin ohjaamisen kaukosäätimellä.

# 2. Kuvan heijastaminen (peruskäyttö)

Tässä osassa kerrotaan, miten projektoriin kytketään virta ja miten kuva heijastetaan kankaalle.

# ❶ Kuvan heijastamisen vaiheet

# *Vaihe 1*

*• Tietokoneen kytkeminen/Virtajohdon kytkeminen (*→ *sivu [10\)](#page-20-0)*

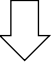

# *Vaihe 2*

*• Projektorin kytkeminen päälle (*→ *sivu [11\)](#page-21-0)*

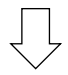

# *Vaihe 3*

*• Signaalilähteen valitseminen (*→ *sivu [12](#page-22-0))*

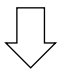

# *Vaihe 4*

- *• Kuvan koon ja sijainnin säätäminen (*→ *sivu [13\)](#page-23-0)*
- *• Trapetsivääristymän korjaus [KEYSTONE] (*→ *sivu [16](#page-26-0))*

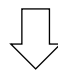

# *Vaihe 5*

- *• Kuvan ja äänen säätäminen*
	- *- Tietokoneen signaalin automaattinen optimointi (*→ *sivu [17](#page-27-0))*
	- *- Äänenvoimakkuuden pienentäminen tai suurentaminen (*→ *sivu [18](#page-28-0))*

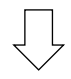

# *Vaihe 6*

*• Esityksen tekeminen*

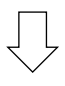

# *Vaihe 7*

*• Projektorin kytkeminen pois päältä (*→ *sivu [18](#page-28-0))*

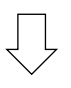

# *Vaihe 8*

*• Kun projektoria siirretään (*→ *sivu [19\)](#page-29-0)*

# <span id="page-20-0"></span>❷ Tietokoneen kytkeminen/Virtajohdon kytkeminen

#### *1. Kytke tietokone projektoriin.*

*Tässä osassa esitellään peruskytkentä tietokoneeseen. Lisätietoja muista mahdollisista kytkennöistä on luvussa "6. Asentaminen ja liitännät" sivulla [71](#page-81-0).*

*Kytke tietokonekaapeli (VGA) projektorin COMPUTER IN -liitäntään ja tietokoneen liitäntään (15-nastainen mini D-sub). Kiinnitä tietokonekaapeli (VGA) kiristämällä kummankin liitännän kaksi ruuvia.*

#### *2. Kytke mukana toimitettu virtajohto projektoriin.*

*Liitä ensin mukana toimitetun virtajohdon kolmenastainen pistoke projektorin AC IN -liitäntään ja sitten virtajohdon toinen pää suoraan pistorasiaan. Älä käytä pistokkeiden muuntimia.*

*Projektorin virran merkkivalo vilkkuu muutaman sekunnin ja palaa sitten vilkkuvana oranssina.*

*\* Edellyttää molempien merkkivalojen tapauksessa sitä, että [VALMIUSTILA]-asetuksena on [NORMAALI]. Katso lisätietoja virran merkkivaloa käsittelevästä osasta. (*→ *sivu [90](#page-100-0))* 

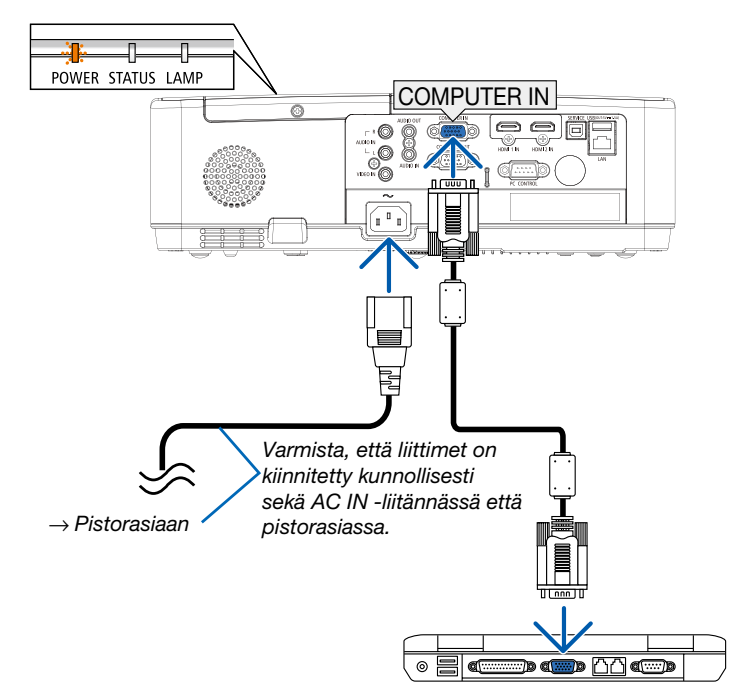

# <u>∕N</u> HUOMIO:

Jotkin projektorin osat voivat kuumentua tilapäisesti, jos projektori sammutetaan virtapainikkeesta tai jos virtajohto irrotetaan projektorin normaalin käytön aikana. Käsittele projektoria varoen.

# <span id="page-21-0"></span>❸ Projektorin kytkeminen päälle

## *1. Irrota linssin suojus.*

*Paina ja pidä molempia linssijuojan päitä painettuna ja vedä sitä itseäsi kohti.*

## 2. Paina projektorin  $\textcircled{)}$  (POWER) -painiketta tai kauko*säätimen POWER ON -painiketta.*

*POWER-merkkivalo vilkkuu, ja projektori on käyttövalmis. VIHJE:* 

*• Viesti "PIN-koodi" tarkoittaa, että [Suojaus]-toiminto on otettu käyttöön. (*→ *sivu [49\)](#page-59-0)*

*Kun olet kytkenyt projektorin päälle, varmista, että tietokone tai videosignaalin lähde on kytketty päälle.*

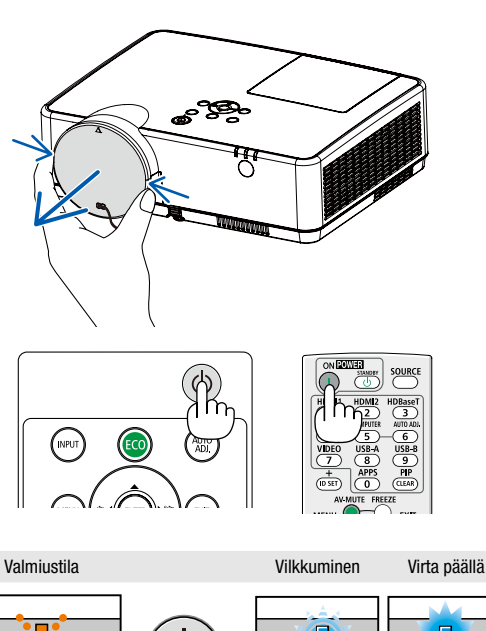

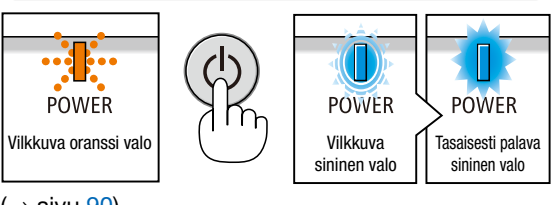

 $(\rightarrow$  sivu [90\)](#page-100-0)

# <span id="page-22-0"></span>❹ Lähteen valitseminen

# Tietokone- tai videolähteen valitseminen

*HUOMAUTUS: kytke projektoriin liitetty tietokone tai videolähteenä toimiva laite päälle.*

## Signaalin tunnistaminen automaattisesti

Paina INPUT-painiketta kerran. Projektori etsii käytettävissä olevaa tulosignaalin lähdettä ja näyttää sen. Tulosignaalin lähde vaihtuu seuraavasti:

Tietokone → HDMI1 → HDMI2 → Video → USB-A → LAN

• Voit valita tulolähteen TULO-näytöllä ▼ ▼-painikkeella.

*VIHJE: jos tulosignaalia ei ole, kyseinen tulo ohitetaan.*

## Kaukosäätimen käyttäminen

Paina jotain seuraavista painikkeista: Computer, HDMI1, HDMI2, Video, USB-A tai APPS.

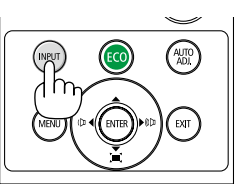

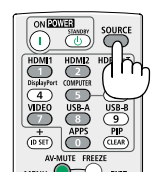

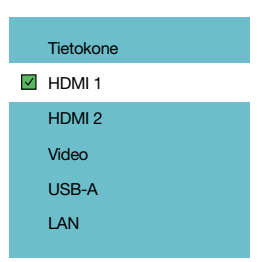

# <span id="page-23-0"></span>❺ Kuvan koon ja sijainnin säätäminen

Voit säätää kuvan kokoa ja sijaintia säädettävän kallistusjalan, zoomaustoiminnon ja tarkennusrenkaan avulla. *Piirustukset ja johdot on jätetty pois tästä kappaleesta selvyyden vuoksi.*

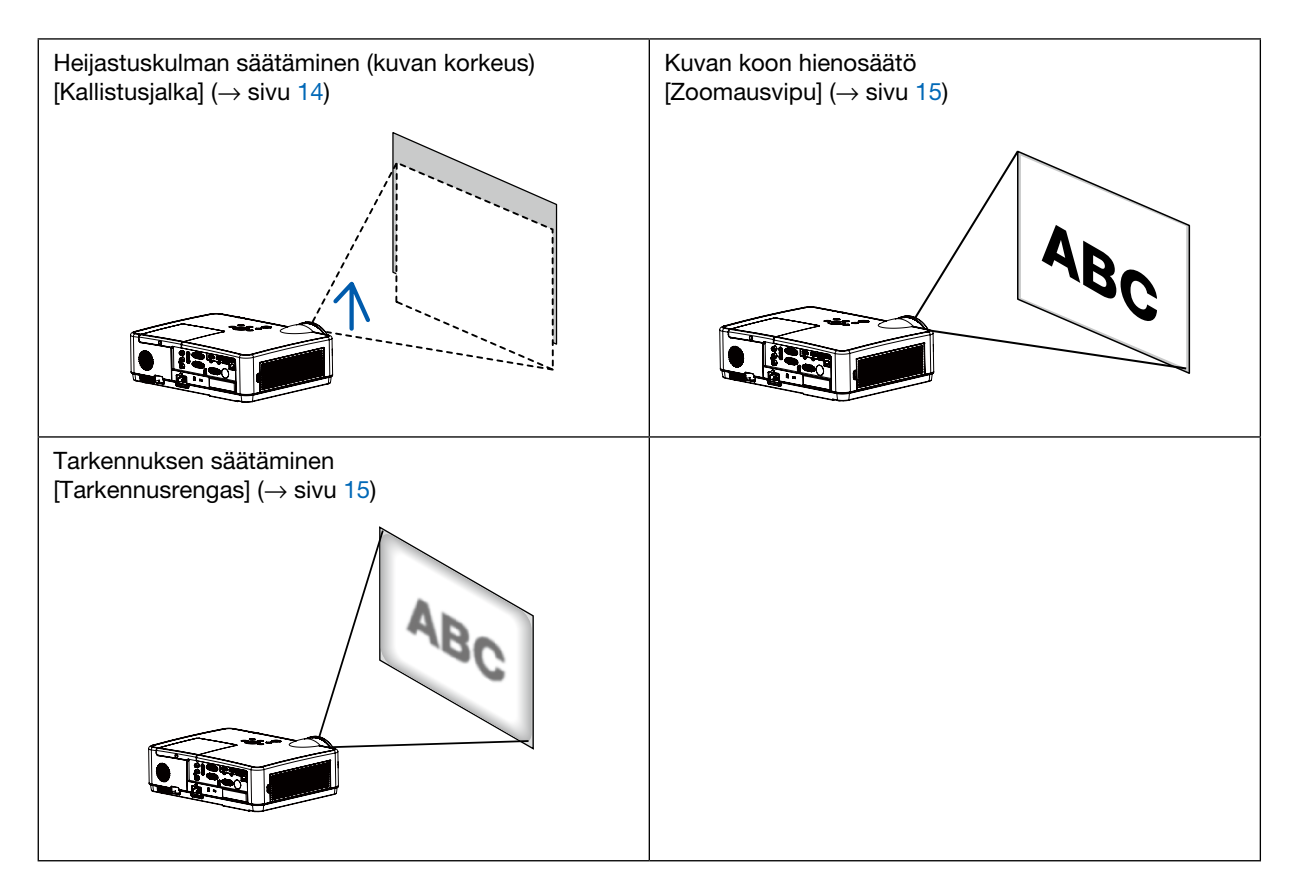

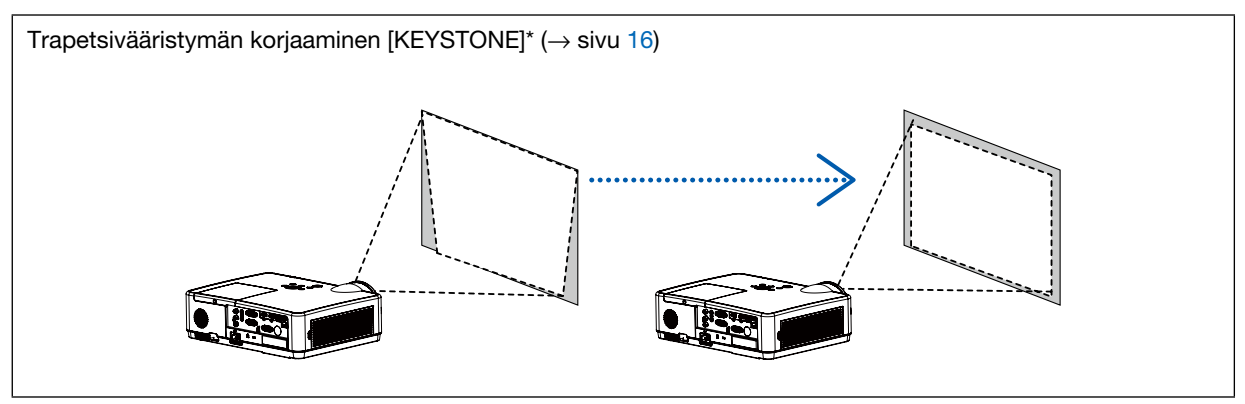

Automaattinen trapetsivääristymän korjaustoiminto on kytketty päälle toimituksen aikana. Jos haluat tehdä trapetsivääristymän korjauksen manuaalisesti, katso lisätietoja kohdasta "6. Trapetsivääristymän korjaaminen [KEYSTONE]" sivulla [16](#page-26-0).

# <span id="page-24-0"></span>Kallistusjalan säätäminen

## *1. Nosta projektorin etuosaa.*

# WO HIJOMIO:

Yritä olla koskematta tuuletusaukkoon kallistusjalan säätämisen aikana, koska se voi olla kuuma projektorin käytön aikana ja projektorin sammuttamisen jälkeen.

- *2. Paina säädettävän kallistusjalan vipua ylöspäin ja pidä sitä pohjassa pidentääksesi säädettävää kallistusjalkaa.*
- *3. Laske projektorin etuosa haluamallesi korkeudelle.*
- *4. Vapauta säädettävän kallistusjalan vipu, niin säädettävä kallistusjalka lukittuu säädettyyn kohtaan.*

*Kallistusjalkaa voidaan pidentää enintään 40 mm.*

*Projektorin etuosaa voidaan säätää ylöspäin noin 10 astetta.*

# <u> ∕<mark>!</mark>∖</u> HUOMIO:

• Älä käytä kallistusjalkaa muuhun kuin sen alkuperäiseen tarkoitukseen.

Jos kallistusjalkaa käytetään väärin esimerkiksi projektorin kantamiseen tai ripustamiseen (seinälle tai kattoon), se voi vaurioittaa projektoria.

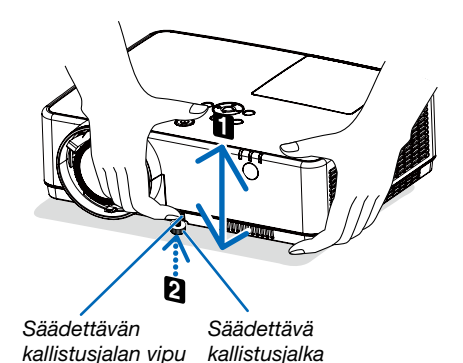

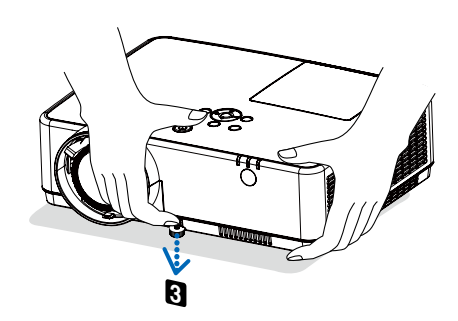

## <span id="page-25-0"></span>Zoomaus

Voit säätää kuvan kokoa zoomausvivun avulla.

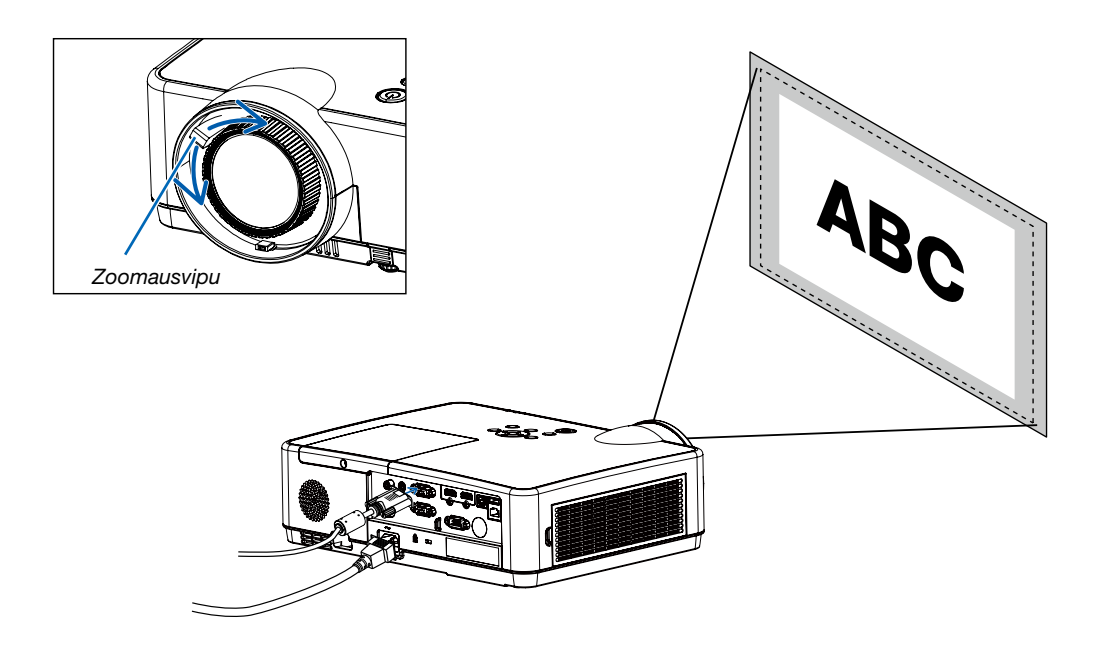

## Tarkennus

Kierrä tarkennusrangasta, kunnes kuva on mahdollisimman terävä.

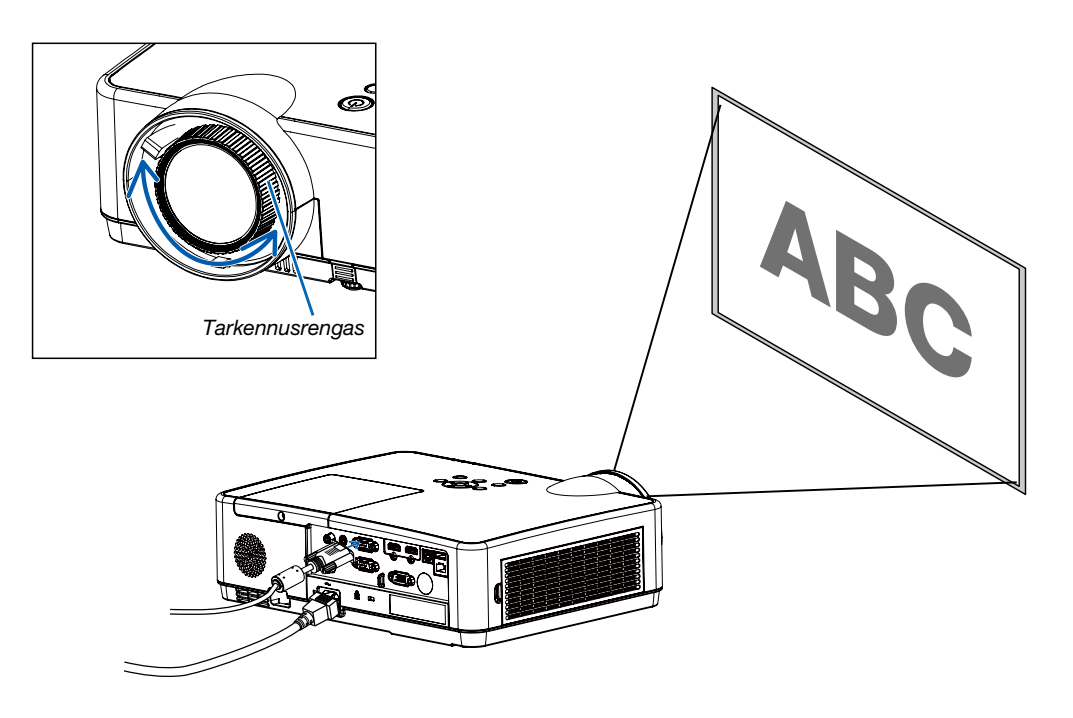

# <span id="page-26-0"></span>❻ Projektorin luvattoman käytön estäminen [TURVATOIMINTO]

Voit säätää projektorin kuvan trapetsivääristymää V keystone -toiminnolla. Säädä projisoidun kuvan trapetsivääristymää manuaalisesti seuraavien ohjeiden mukaisesti.

Paina kauko-ohjaimesta KEYSTONE-painiketta. Keystone-säätövalintaikkuna avautuu (mukaan lukien H/V keystone, 4 nurkan korjaus, 6 nurkan korjaus, muodon korjaus, kuvan säätö, nollaus). Säädä trapetsivääristymää painamalla

#### ▲▼◀ ▶-painiketta.

Voit tallentaa trapetsikorjauksen asetukset.

- H/V Keystone......Säädä projisoidun kuvan vaaka- tai pystysuoraa trapetsivääristymää.
- 4 nurkan korjaus......Säädä projisoidun kuvan neljän nurkan vääristymää.
- 6 nurkan korjaus......Säädä projisoidun kuvan kuuden nurkan vääristymää.
- Muodon korjaus......Säädä projisoidun kuvan lineaarisuuden epätasaisuutta tai pysty- tai vaakasuuntaista vääristymää.
- Kuvan säätö......Säädä projisoidun kuvan paikallisia pisteitä.
- Nollaus......Korjausarvot palautetaan tehdasasetuksiin.

#### *HUOMAUTUS:*

- *Nuolimerkki on valkoinen, kun keystone-säätöjä ei ole tehty.*
- *Säätösuuntaa osoittava nuolimerkki muuttuu punaiseksi.*
- *Nuolimerkki katoaa, kun suurin säätöraja saavutetaan.*
- *Keystone-kehote katoaa, jos painat Keystone-painiketta uudelleen, kun se on näkyvissä. Vaihda neljää korjauskohtaa painamalla ENTERpainiketta uudelleen.*
- *Säädettävä alue riippuu signaalin tulolähteestä.*
- *Lisätietoja Keystone-toiminnosta on sivuilla [44](#page-54-0)–[48](#page-58-0).*
- *Kun käytät lukijaa, et voi käyttää ohjauspaneelin* ▼ *-näppäintä avaamaan trapetsikorjausvalikko suoraan.*

## H/V Keystone

4-Nurkan korjaus

6-Nurkan korjaus

Muodon korjaus

Kuvan säätö

Nollaa arvo

• Koskee vain mallia ME403U

## H/V Keystone

4-Nurkan korjaus

Nollaa arvo

<sup>•</sup> Koskee vain malleja ME423W/ME383W/MC423W/MC393W/ME453X/MC453X.

# <span id="page-27-0"></span>❼ Tietokonesignaalin automaattinen optimointi

# Kuvan säätäminen automaattisen säädön avulla

Tietokoneen kuvan automaattinen optimointi. (TIETOKONE)

Voit optimoida tietokoneen kuvan automaattisesti AUTO ADJ. -painikkeella.

Tämä säätö voi olla tarpeen, kun tietokone kytketään laitteeseen ensimmäisen kerran.

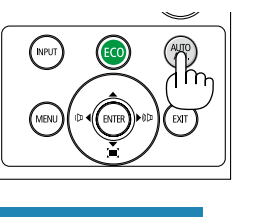

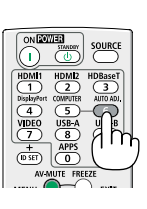

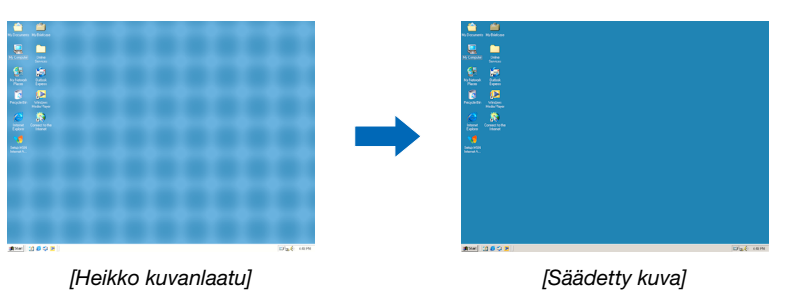

## *HUOMAUTUS:*

*Joidenkin signaalien näyttäminen voi kestää jonkin aikaa tai ne eivät ehkä näy oikein.*

*• Jos automaattinen säätö ei pysty optimoimaan tietokoneen signaalia, yritä säätää seuraavia asetuksia manuaalisesti: [Hienosynkronointi], [H-sijainti], [V-sijainti] ja [H-koko]. (*→ *sivu [30,](#page-40-0) [31](#page-41-0))*

# ❽ Äänenvoimakkuuden pienentäminen tai suurentaminen

Kaiuttimen tai äänilähdön äänenvoimakkuutta voi säätää.

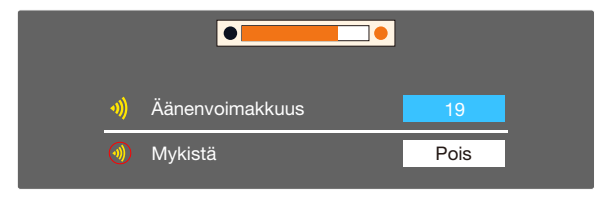

*VIHJE: Kun valikkoja ei ole avoinna, projektorin kotelon* ◄ *ja* ▶ *-painikkeet toimivat äänenvoimakkuuspainikkeina. Kun valikkoja ei ole avoinna, projektorin kotelon* ◀ *ja* ▶ *-painikkeet toimivat mykistyspainikkeina.*

*HUOMAUTUS:*

- *• Äänenvoimakkuutta ei voi säätää* ◀ *tai* ▶*-painikkeella, kun kuvaa on suurennettu D-ZOOM (+) -painikkeella tai kun valikko on esillä.*
- *• Äänenvoimakkuutta ei voi säätää* ◀ *tai* ▶*-painikkeilla, kun signaalilähteeksi on valittu VIEWER.*

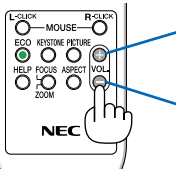

*Lisää äänenvoimakkuutta*

*Vähennä äänenvoimakkuutta*

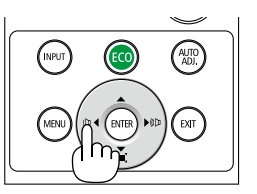

# <span id="page-28-0"></span>❾ Projektorin sammuttaminen

Sammuta projektori toimimalla seuraavasti:

1. Paina ensin projektorin  $\textcircled{1}$  (virta) -painiketta tai kauko*säätimen STANDBY-painiketta.* 

*Vahvistussanoma tulee näkyviin.*

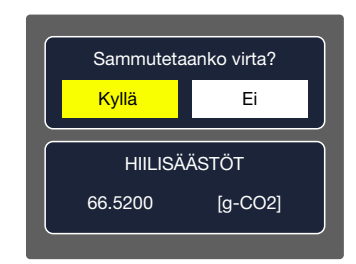

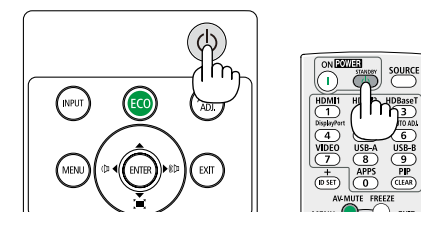

*2. Paina sitten ENTER-painiketta tai toistamiseen (virta)- tai STANDBY-painiketta.*

*Lamppu sammuu ja projektori siirtyy valmiustilaan. Valmiustilassa, POWER-merkkivalo vilkkuu oranssina ja STATUS indikaattori kytkeytyy pois päältä kun [NORMAALI] valitaan [VALMIUSTILA ] varten.*

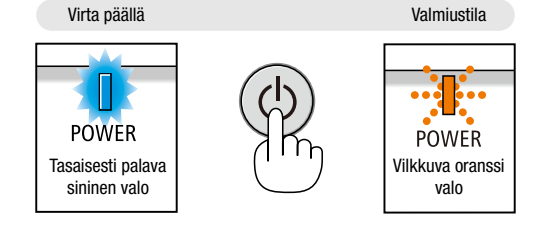

# $\Lambda$  HUOMIO:

Jotkin projektorin osat voivat kuumentua tilapäisesti, jos projektori sammutetaan virtapainikkeesta tai jos virtajohto irrotetaan projektorin normaalin käytön aikana. Ole varovainen, kun nostat projektoria.

*HUOMAUTUS:*

- *• Kun virran merkkivalo vilkkuu sinisenä lyhyissä jaksoissa, virtaa ei voi katkaista.*
- *• Virtaa ei voi katkaista 60 sekunnin kuluessa siitä, kun virta on kytketty ja projektori näyttää kuvaa.*
- *• Älä irrota virtajohtoa projektorista 10 sekunnin kuluessa säätöjen tekemisestä tai asetusten muuttamisesta ja valikon sulkemisesta. Seurauksena voi olla tehtyjen säätöjen ja asetusten menettäminen.*

# <span id="page-29-0"></span>❿ Kun projektoria siirretään

Valmistelutoimenpide: varmista, että projektori on sammutettu.

- *1. Kiinnitä linssin suojus.*
- *2. Irrota virtajohto.*

## *3. Irrota kaikki muut johdot.*

- *• Poista projektoriin asetettu USB-muisti.*
- *(*→ *sivu [22,](#page-32-0) [77](#page-87-0))*

# <span id="page-30-0"></span>3. Käytännöllisiä toimintoja

# ❶ Kuvan ja äänen kytkeminen pois päältä

Voit kytkeä kuvan ja äänen hetkeksi pois päältä painamalla AV-MUTE-painiketta. Kuva ja ääni palautuvat, kun painat painiketta uudelleen.

Projektorin virransäästötoiminto toimii 10 sekunnin ajan sen jälkeen, kun kuva kytketään pois päältä.

Lampun teho on tällöin tavallista heikompi.

#### *HUOMAUTUS:*

- *• Valikko näkyy edelleen, vaikka kuva on kytketty pois päältä.*
- *• AUDIO OUT -liitännästä (stereominiliitännästä) tulevan äänen voi kytkeä pois päältä.*
- *• Lampun teho voi tilapäisesti palautua alkuperäiselle tasolle, vaikka virransäästötoiminto on käynnissä.*
- *• Jos palautat kuvan painamalla AV-MUTE -painiketta heti virransäästötoiminnon käynnistyttyä, lampun kirkkaus ei ehkä palaudu alkuperäiselle tasolle.*

# ❷ Kuvan pysäyttäminen

Pysäytä kuva painamalla FREEZE-painiketta. Liike jatkuu, kun painat painiketta uudelleen.

*HUOMAUTUS: alkuperäisen videon toisto jatkuu pysäytyskuvan aikana.*

• Tätä toimintoa ei voida käyttää, kun LAN ja USB-A on valittu tuloliitännäksi.

# ❸ Kuvan suurentaminen

Voit suurentaa kuvan jopa nelinkertaiseksi.

*HUOMAUTUS:*

- *• Enimmäissuurennus voi olla nelinkertaista pienempi signaalista riippuen.*
- *• Tätä toimintoa ei voida käyttää, kun LAN ja USB-A on valittu tuloliitännäksi.*

Toimi seuraavasti:

### *1. Suurenna kuvaa painamalla D-ZOOM (+) -painiketta.*

*Voit liikuttaa suurennettua kuvaa* ▲*-,*▼*-,*◀*- tai* ▶*-painikkeella.*

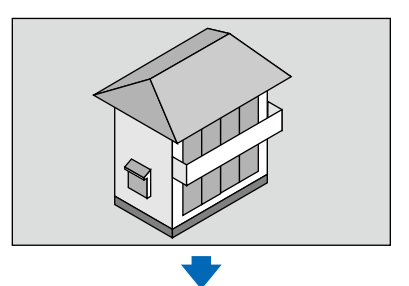

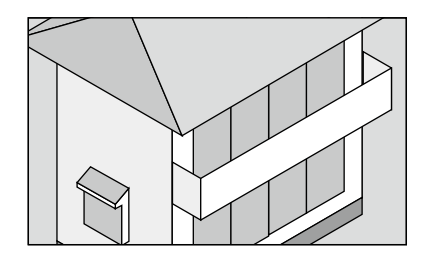

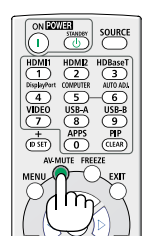

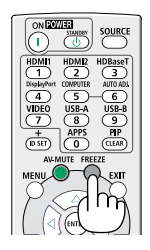

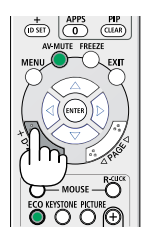

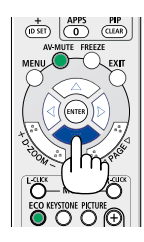

<span id="page-31-0"></span>*2. Paina* ▲▼◀▶*-painiketta. Suurennetun kuvan alue liikkuu.*

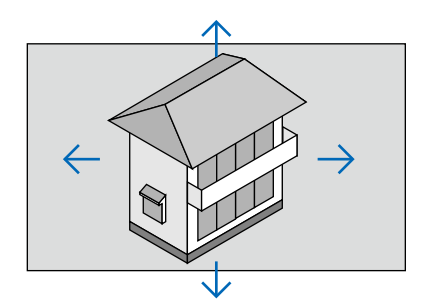

# <span id="page-32-0"></span>4. Muistin katselutoiminnon käyttö

# Muistin katselutoiminto

Kun projektoriin asetetaan USB-muisti, muistin katselutoiminto voi projisoida USB-muistiin tallennettuja videoita ja kuvia.

## Muistin katselutoiminnon projisoitu sisältö

Muistin katselutoiminto tukee seuraavia kuvatiedostoja.

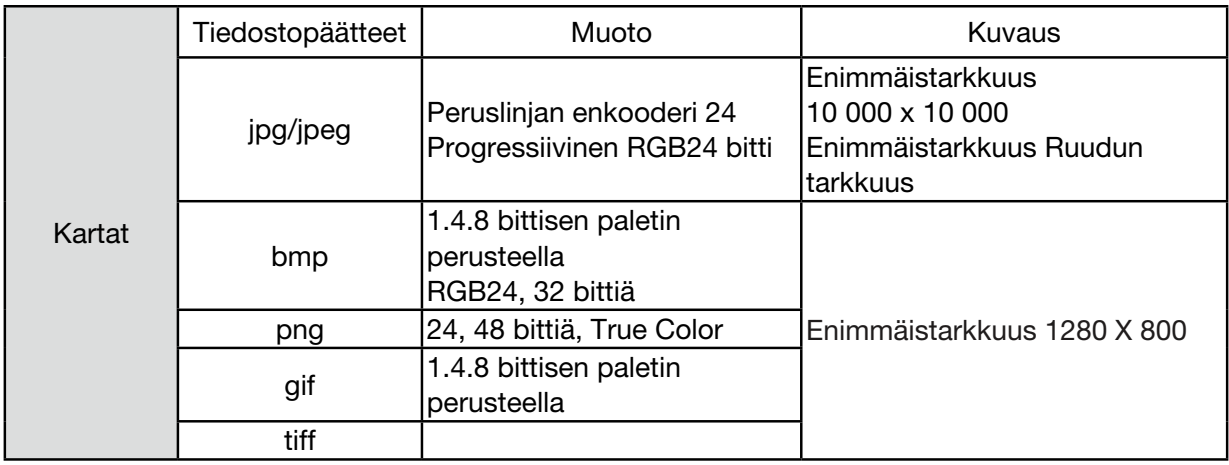

### Muistin katselunäytön näyttäminen

Kun projektoriin asetetaan USB-muisti, muistin tarkastelutoiminto voi projisoida USB-muistiin tallennettuja videoita ja kuvia.

1) Paina ohjauspaneelista ja ohjauspaneelin yläosasta INPUT-painiketta ja valitse [USB-A]:n tulolähde.

- 2) Aseta USB-muisti suoraan <USB-A>-liitäntään.
	- Paina RC enter näyttääksesi näytön valmiustilanäytön heti, kun USB-muistin kuvake näkyy näytön vasemmassa kulmassa.
	- Kun USB-muisti on riippumaton osioinneista, se näyttää useamman USB-kuvakkeen.
- 3) Paina ▲ ▼ -painiketta vaihtaaksesi haluttuun kohteeseen.
	- USB-muistin juurihakemisto näytetään pikkukuvakkeessa.

### Kuvan toistaminen

Näytöllä näytetään vain yksi kuva toiston aikana.

- 1) Valitse tiedosto <>>> -painikkeella.
- 2) Paina <ENTER- tai > -painiketta.
	- Koko ruudun näyttö
- 3) Paina <ENTER>-painiketta.
	- Palaa pikkukuvaan <ENTER>-painikkeella.

### Dian toistaminen

USB-A-valikon diaesitystila on asetettu erityisasetukselle, jossa kaikki saman kansion kuvat voidaan toistaa automaattisesti.

1) Valitse tiedosto <>>> -painikkeella.

2) Valitse [USB-A]-valikko ▲ ▼ -painikkeella ja valitse sitten [Aseta dia] -valikko.

3) Paina <ENTER>-painiketta.

- Koko ruudun näyttö
- Palaa pikkukuvaan <ENTER>-painikkeella.

#### Muistin katselutoiminnon päättäminen

USB-A-valikon diaesitystila on asetettu erityisasetukselle, jossa kaikki saman kansion kuvat voidaan toistaa automaattisesti.

1) Paina  $\blacklozenge$  -painiketta valitaksesi kuvakkeen  $\blacksquare$ , joka näkyy näytön vasemmassa kulmassa.

- 2) Paina <ENTER>-painiketta.
- 3) Irrota USB-muisti suoraan.

#### *HUOMIO:*

- *• Vain FAT32 (32 GB) USB-muisteja voidaan lukea.*
- *• Varmista USB-muistia asettaessasi, että asetussuunta on suora välttääksesi portin vaurioitumisen.*
- *• Huomio seuraavat ohjeet asettaessasi ja irrottaessasi USB-muistia:*
- *a. Ilmaisinvalo vilkkuu, kun USB-muisti asetetaan projektoriin tai kun projektori lukee tietoja.*

*Älä poista USB-muistia kun ilmaisinvalo vilkkuu.*

*b. Jos käytät USB-muistilaitetta, jossa ei ole ilmaisinvaloa, projektori ei tunnista sitä*

*lukiessaan tietoja. Sulje sen selaustoiminto ja sammuta projektori. Poista sen jälkeen USB-muisti.*

*c. Älä aseta ja poista USB-muistia usein. Poista se, kun se on ollut asennettuna vähintään 5 sekunnin ajan. Odota vähintään 5 sekuntia ennen kuin asetat sen takaisin.* 

*d. Tiedostomuodon vuoksi joitain kuvia ei voida näyttää pikkukuvina.*

#### *USB-mustin käsittelyä ja säilyttämistä koskevat varotoimet*

- *• Jos laite savuaa tai haisee epätavalliselta, sulje ulkoinen laite ja ota yhteyttä myyjään.*
- *• Älä aseta USB-porttiin vieraita materiaaleja tai metalliesineitä. Staattinen sähkö voi aiheuttaa vahinkoja tai tiedon menetyksiä.*

# <span id="page-34-0"></span>5. Näyttövalikon käyttäminen

# ❶ Valikon yleiskatsaus

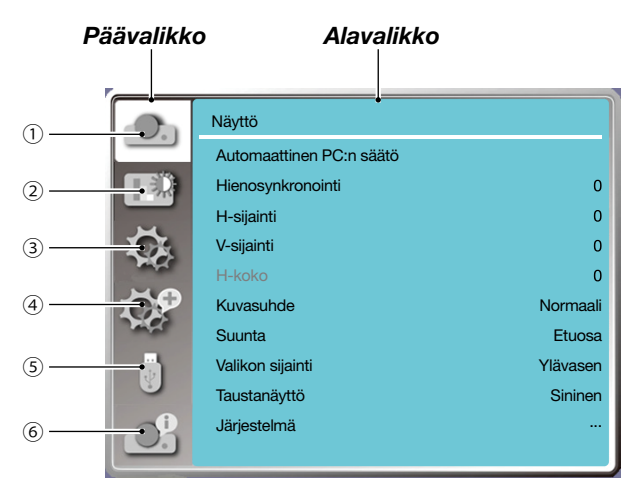

- *1. Näyttövalikko*
- *• Voit säätää asetuksia vastaamaan VGA-muotoa seuraavilla asetuksilla: automaattinen PC:n säätö, hienosynkronointi, H-sijainti, V-sijainti, H-koko.*
- *• Kuvasuhde: XGA(normaali / leveä / koko näyttö / 16:10), WXGA/WUXGA(normaali / leveä / koko näyttö / 4:3).*

 *---Videosignaali tukee vain normaali / leveä.*

- *• Suunta: Valitse Etuosa, Automaattinen katto/takaosa, Automaattinen katto/etuosa, Katto/takaosa, Katto/ etuosa ja Takaosa.*
- *• Valikon sijainti: Näyttävalikon sijainnin määrittäminen ruudulla.*
- *• Taustanäyttö: Valkokankaan taustavärin määritys.*
- *• Järjestelmä: Valitse tulolähteellä yhteensopiva järjestelmäsignaali.*
- *2. Värin säätövalikko*

 *Kuvatilavalikossa saatavilla olevat vaihtoehdot ovat Dynaaminen, Standardi, Elokuva, Liitutaulu (vihreä), Väritaulu ja Käyttäjän kuva.*

- *• Videon tulosignaalille saatavilla olevat värisäätövaihtoehdot: Kontrasti, Kirkkaus, Väri, Värisävy, Punainen, Vihreä, Sininen ja Terävyys.*
- *• Muillle tulosignaalille saatavilla olevat värisäätövaihtoehdot: Kontrasti, Kirkkaus, Värilämpötila, Punainen, Vihreä, Sininen ja Terävyys.*
- *3. Asetusvalikko*

*Projektorin perustoimintojen määritys: Käynnistettäessä, Valmiustila, Tuulettimen säätö, ECO-tila, Pikajäähdytys, Tekstitys, Näppäinlukitus, Iris, Baudinopeus, Ääni ja HDMI-asetukset.*

*4. Lisäasetukset*

*Säädettävät asetukset: Kieli, Automaattinen asennus, Keystone, Suojaus, Virranhallinta, Suodatinlaskuri, Testikuvio, Verkkoasetukset, Hallintatunnus, Tehdasasetukset ja Lampun laskurin nollaus.* 

*5. USB-A-valikko*

*Valitse asetus: Aseta dia, Dian siirtotehoste, Lajittelujärjestys, Kierrä, Parhaiten sopiva, Toista, Käytä.*

*6. Tietovalikko*

*Näyttää projektorin tiedot.*

# ❷ Luettelo valikon kohdista

Valikon kohtien saatavuus riippuu tulolähteestä.

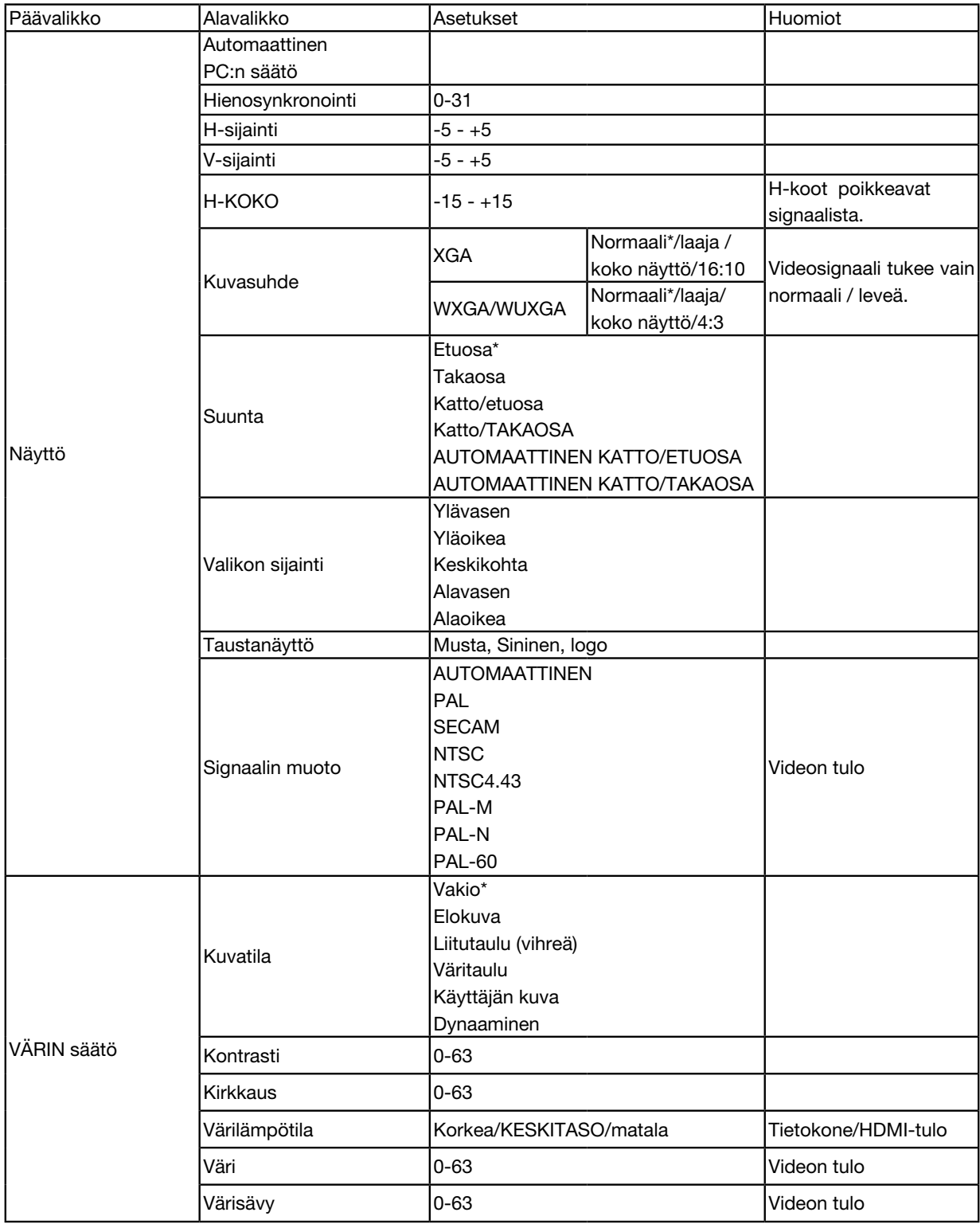

\* Tähti (\*) tarkoittaa, että oletusasetukset vaihtelevat signaalin mukaan.
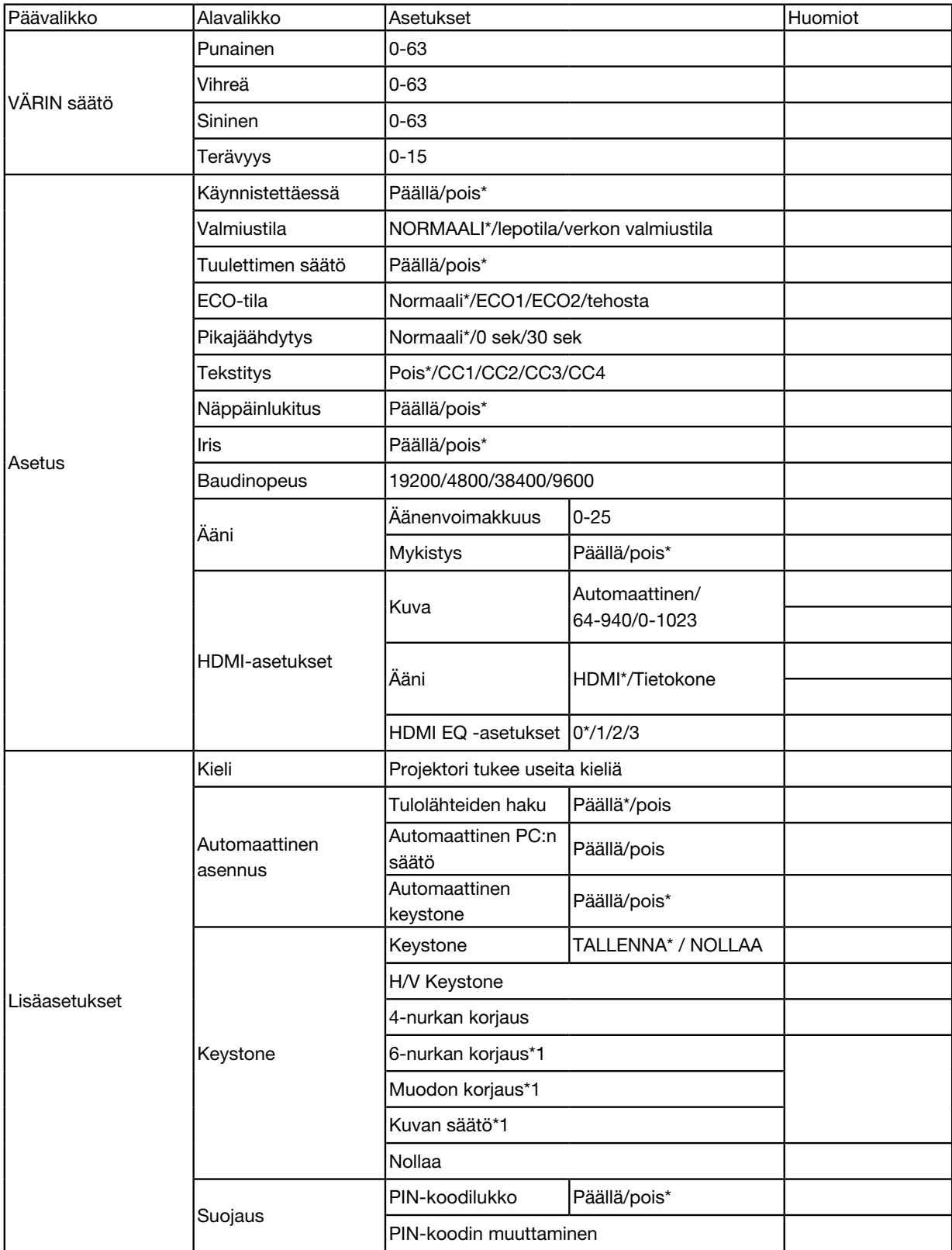

\* Tähti (\*) tarkoittaa, että oletusasetukset vaihtelevat signaalin mukaan.

\*1 ME423W/ME383W/MC423W/MC393W/ME453X/MC453X eivät tue tätä toimintoa.

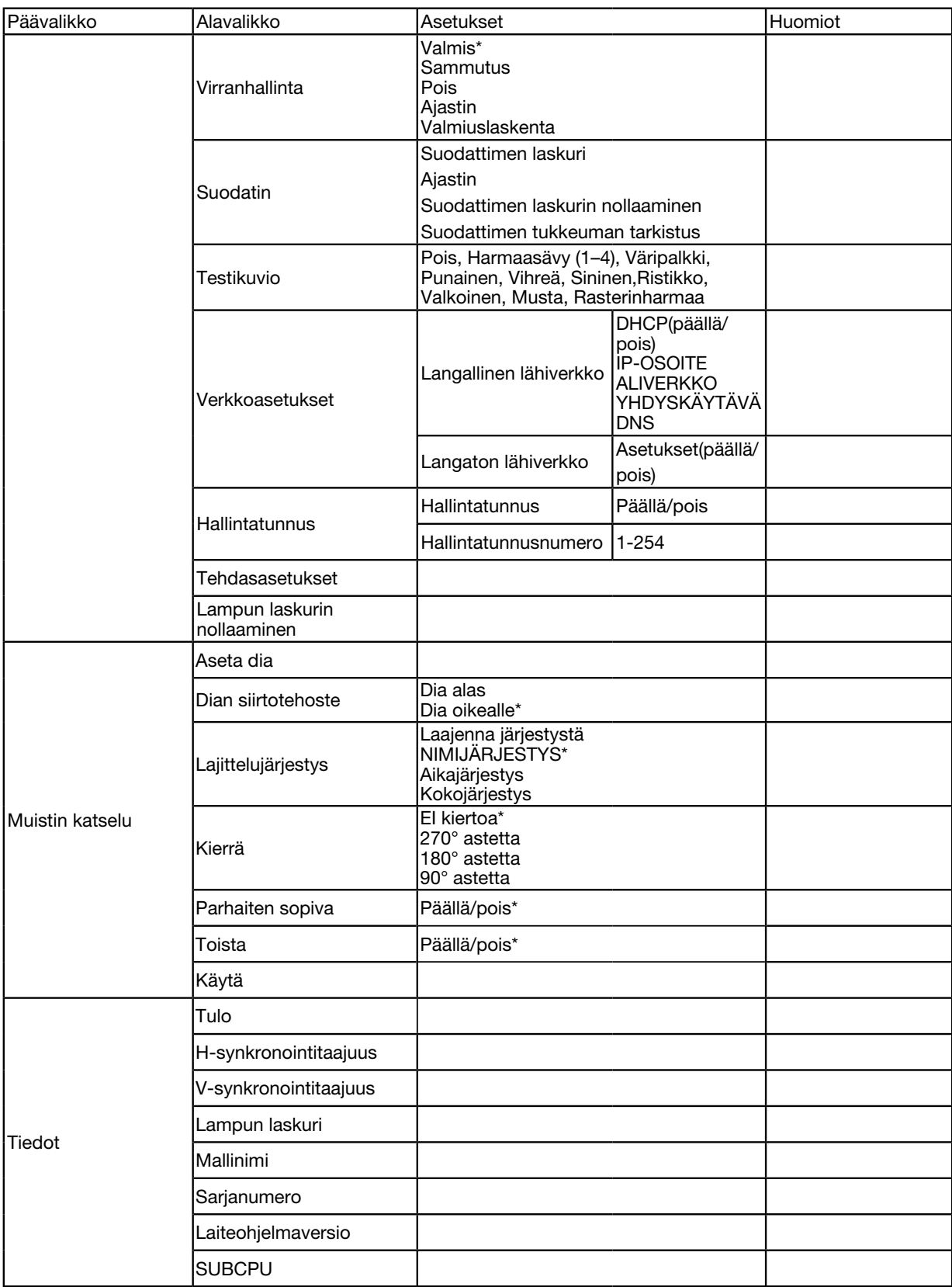

\* Tähti (\*) tarkoittaa, että oletusasetukset vaihtelevat signaalin mukaan.

# ❸ Valikoiden kuvaukset ja toiminnot [INPUT]

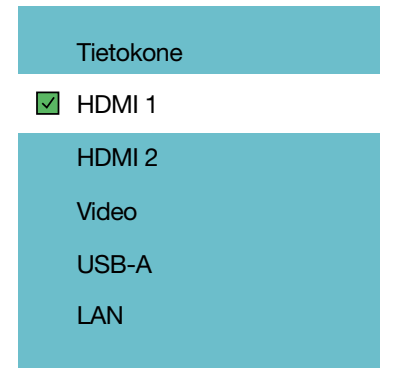

## TIETOKONE

Valitsee COMPUTER-tulosignaalin liittimeen liitetyn tietokoneen.

*HUOMIO: Kun komponenttitulosignaali on liitetty COMPUTER IN -liitäntään, valitse [COMPUTER].*

## HDMI1 ja HDMI2

Valitsee HDMI1- tai 2 IN -liitäntään liitetyn HDMI-yhteensopivan laitteen.

## VIDEO

Valitsee VIDEO-tuloliittimeen, DVD-soittimeen tai asiakirjakameraan liitetyn laitteen.

## USB-A

Tällä toiminnolla voit tehdä esityksiä USB-muistissa olevista dioista. (→ sivu [22](#page-32-0) "4. Muistin katselutoiminnon käyttö)

# LAN

Valitsee signaalin LAN-portista (RJ-45).

# ❹ Valikoiden kuvaukset ja toiminnot [Näyttövalikko]

[Automaattinen PC:n säätö]

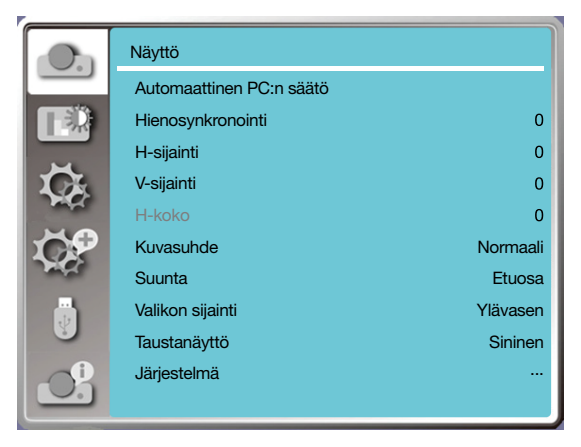

Automaattisella PC:n säätötoiminnolla voit säätää automaattisesti Hienosynkronoinnoin, H-sijainnin, V-sijainnin ja H-koon yhteensopiviksi tietokoneen kanssa.

Avaa OSD-valikko painamalla <MENU> -painiketta kauko-ohjaimesta tai ohjauspaneelin yläosasta.

- Paina ▲ ▼ -painiketta valitaksesi näyttövalikon ja paina sitten <ENTER>- tai ▶ -painiketta.
- 1) Valitse [Automaattinen PC:n säätö] -valikko ▲ ▼ -painikkeella.

2) Paina <ENTER>-painiketta.

### *HUOMIO:*

- *• Projektori suorittaa automaattinen PC:n säädön automaattisesti, kun sen tulosignaali yhdistetään ensimmäisen kerran.*
- *• Automaattinen PC:n säätötoiminto ei välttämättä toimi, jos tietokonemalli ei ole yhteensopiva tulosignaalin kanssa.*
- *• Automaattinen PC:n säätötoiminto ei välttämättä toimi, jos valitset seuraavan järjestelmäsignaalimuodon: 480i, 576i, 480p, 576p, 720p, 1080i,1080p tai HDMI-liitännän signaalit.*

# [Hienosynkronointi]

(Vain tietokoneen tulosignaalille)

Säädä kuva parhaaseen mahdolliseen tilaan, kun kuva tärisee tai sen rajat himmenevät.

1) Valitse [Hienosynkronointi] -valikko ▲ ▼ -painikkeella.

2) Paina <ENTER>-painiketta.

3) Suorita hienosynkronointi painamalla ▲ ▼ -painiketta.

Säätöväli on 0–31. Säädä, kunnes häiriöitä on mahdollisimman vähän.

# [H-sijainti]

(Vain tietokoneen tulosignaalille)

Jos sekä projektori että näyttö on sijoitettu ja asetettu oikein, voit siirtää kuvan sijaintia vaakasuunnassa, jos näytölle heijastetun kuvan sijaintia muutetaan.

1) Valitse [H-sijainti]-valikko ▲ ▼ -painikkeella.

2) Paina <ENTER>-painiketta.

3) Säädä kuvan sijaintia vaakasuunnassa painamalla ▲ ▼ -painiketta.

Säätöväli on -5 – +5.

# [V-sijainti]

(Vain tietokoneen tulosignaalille)

Jos sekä projektori että näyttö on sijoitettu ja asetettu oikein, voit siirtää kuvan sijaintia pystysuunnassa, jos näytölle heijastetun kuvan sijaintia muutetaan.

1) Valitse [V-sijainti]-valikko ▲ ▼ -painikkeella.

2) Paina <ENTER>-painiketta.

3) Säädä kuvan sijaintia pystysuunnassa painamalla ▲ ▼ -painiketta.

Säätöväli on -5 – +5.

# [H-koko]

(Vain tietokoneen tulosignaalille)

Voit säätää ja vähentää heijastettujen pystysuorien viivakuvioiden aiheuttamia häiriöitä. Seuraavat

heijastetut kuviot voivat aiheuttaa ympyrän muotoisen kuvion (kohinaa). Säädä häiriömäärä vähimmilleen. Käyttäjät voivat osoittaa kelloa säätääkseen kuvia.

1) Valitse [H-koko] -valikko ▲ ▼ -painikkeella.

2) Paina <ENTER>-painiketta.

3) Säädä H-kokotasoa painamalla ▲ ▼ -painiketta.

Säätöväli on -15 – +15.

# [Kuvasuhde]

Säädä kuva näytön kokoon sopivaksi ja pidä tulosignaalin näkymä samalla muuttumattomana.

Avaa OSD-valikko painamalla <MENU> -painiketta kauko-ohjaimesta tai ohjauspaneelin yläosasta. Paina ▲ ▼ -painiketta valitaksesi näyttövalikon ja paina sitten <ENTER>- tai ▶ -painiketta.

- 1) Valitse [Kuvasuhde]-valikko ▲ ▼ -painikkeella.
- 2) Paina <ENTER>-painiketta.

3) Paina ▲ ▼ -painiketta valitaksesi haluamasi kohteen.

Normaali ............. Käytä suurinta mahdollista heijastuskokoa samalla kun tulosignaalin kuvasuhde pysyy muuttumattomana.

Laaja................... Projisoi kuvat kuvasuhteella 16: 9.

- Täysi ................... Projisoi kuvat suurimmassa mahdollisessa koossa.
- 4:3....................... Projisoi kuvat kuvasuhteella 4:3.
- 16:10................... Projisoi kuvat kuvasuhteella 16:10.

### *HUOMIO:*

- *• Kuvasuhde: XGA(normaali / leveä / koko näyttö / 16:10), WXGA/WUXGA(normaali / leveä / koko näyttö / 4:3).*
- *• Videosignaali tukee vain normaali / leveä.*

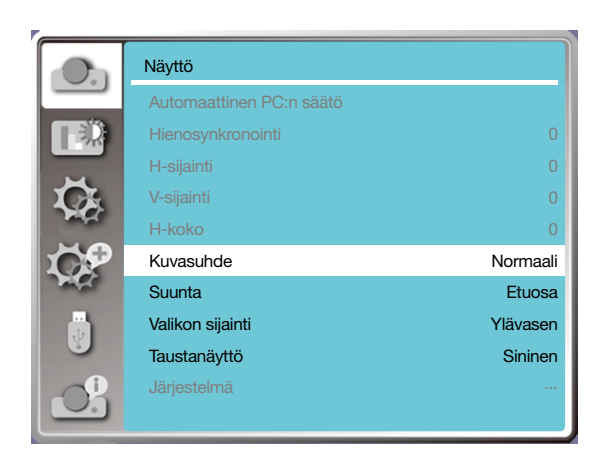

# [Suunta]

Valitse tämä toiminto, jos haluat asettaa projisoinnin suuntauksen.

Muuta projisoinnin suuntaa, jos kuvaruutunäyttö näkyy takaperin tai väärinpäin.

Avaa OSD-valikko painamalla <MENU> -painiketta kauko-ohjaimesta tai ohjauspaneelin yläosasta. Paina ▲ ▼ -painiketta valitaksesi näyttövalikon ja paina sitten <ENTER>- tai ▶ -painiketta.

1) Valitse [Suunta]-valikko ▲ ▼ -painikkeella.

2) Paina <ENTER>-painiketta.

3) Vaihda suuntaa painamalla ▲ ▼ -painiketta.

Etuosa: kun projektori on asetettu pöydälle ja se heijastaa näytön edessä.

Takaosa: kun projektori on asetettu pöydälle ja se heijastaa näytön takana (kun käytetään läpinäkyvää näyttöä).

Katto/etuosa: kun käytät (valinnaista) kannatinta projektorin nostamiseen näytön edessä.

Katto/takaosa: kun käytät (valinnaista) kannatinta projektorin nostamiseen näytön takana (kun käytetään läpinäkyvää näyttöä).

Automaattinen katto/etuosa: kun projektori projisoidaan näytön edessä.

Automaattinen katto/takaosa: kun projektori projisoidaan näytön takana.

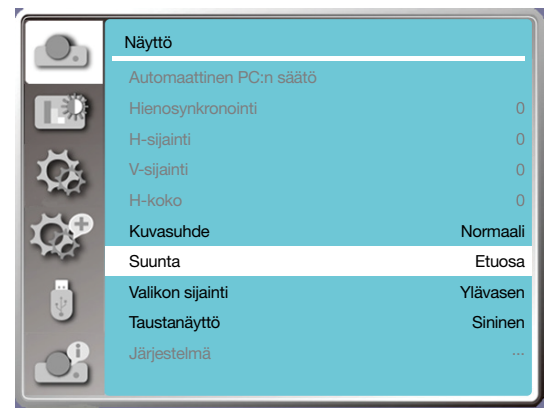

# [Valikon sijainti]

Määritä OSD-valikon sijainti tälllä toiminnolla.

Avaa OSD-valikko painamalla <MENU> -painiketta kauko-ohjaimesta tai ohjauspaneelin yläosasta. Paina ▲ ▼ -painiketta valitaksesi näyttövalikon ja paina sitten <ENTER>- tai ▶ -painiketta.

1) Valitse [Valikon sijainti] -valikko ▲ ▼ -painikkeella.

2) Paina <ENTER>-painiketta.

3) Vaihda valikon sijaintia painamalla ▲ ▼ -painiketta.

- Ylävasen............. Valikko näytetään näytön vasemmassa yläkulmassa.
- Yläoikea.............. Valikko näytetään näytön oikeassa yläkulmassa.
- Keskikohta.......... Valikko näytetään näytön keskellä.

Alavasen............. Valikko näytetään näytön vasemmassa alakulmassa.

Alaoikea.............. Valikko näytetään näytön oikeassa alakulmassa.

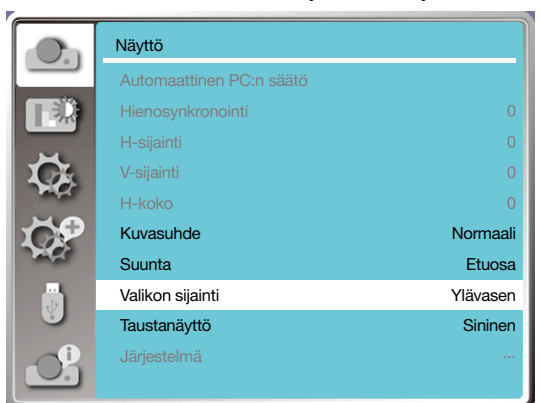

## [Taustanäyttö]

Tällä toiminnolla voit säätää näytön taustaväriä.

Avaa OSD-valikko painamalla <MENU> -painiketta kauko-ohjaimesta tai ohjauspaneelin yläosasta. Paina ▲ ▼ -painiketta valitaksesi näyttövalikon ja paina sitten <ENTER>- tai ▶ -painiketta.

1) Valitse [Taustanäyttö]-valikko ▲ ▼ -painikkeella.

2) Paina <ENTER>-painiketta.

3) Valitse haluamasi kohde painamalla ▲ ▼ -painiketta.

Sininen.... Koko projisointialue näytetään sinisenä.

Musta...... Koko projisointialue näytetään mustana.

Logo ....... Koko projisointialueella näytetään NEC PROJECTOR -tausta.

*HUOMIO:* 

*• Tämä toiminto ei toimi, jos valitset tulosignaaliksi USB-A:n tai LAN:n.* 

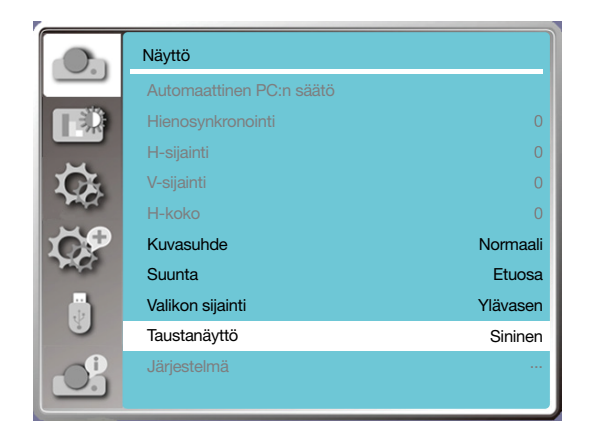

# [Järjestelmä]

Jos tulosignaalin lähteeksi on valittu tietokone (PC), projektorisi havaitsee sen signaalimuodon ja mukautuu siihen automaattisesti. Kuva voidaan näyttää oikein ilman erillisiä asennustoimia.

Projektori näyttää jonkin seuraavista:

Automaattinen: Automaattinen PC:n säätö tekee projektoriin tarvittavia säätöjä projisoidakseen kuvia oikein. Jos kuvat eivät näy oikein, säädä asetuksia manuaalisesti.

---- : Tietokoneen (PC) signaaleja ei havaittu. Tarkista projektorisi ja tietokoneesi välinen yhteys.

#### *HUOMIO:*

*• Projektori saattaa tallentaa automaattisen PC:n säätötoiminnon muodostamia tietoja.*

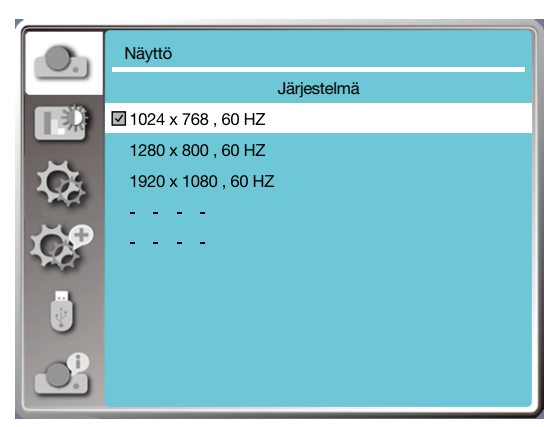

• Valittu järjestelmä näkyy järjestelmävalikossa.

### Valitse tietokonejärjestelmä manuaalisesti.

1. Paina kauko-ohjaimen ja kuvaruutunäytön MENU-painiketta. Siirry tulolähdekuvakkeen kohdalle painamalla < -painiketta ja avaa tulolähdevalikko painamalla ▲ ▼ -tai ENTER-painiketta.

2. Valitse signaalin muoto painamalla ▲ ▼ -painiketta ja paina sitten ENTER-painiketta.

### *HUOMIO:*

*• Tietokoneen järjestelmävalikko poistetaan käytöstä, kun HDMI 1, HDMI 2, USB-A tai LAN on valittuna.* 

#### Video

Tällä toiminnolla voit asettaa tulosignaalin tarkkuuden yhteensopivaksi tietokoneen kanssa.

Määritä videon tulosignaalin värijärjestelmä tai komponentin tulosignaalin skannaustila.

- 1) Valitse [Järjestelmä]-valikko ▲ ▼ -painikkeella.
- 2) Paina <ENTER>-painiketta.
- 3) Valitse haluamasi järjestelmä painamalla ▲ ▼ -painiketta.

### Tietokoneen tulosignaali

1024x768 60 HZ, jne: näytä yhteensopivan tulosignaalin nimi.

Automaattinen: Kun projektori ei vastaanota yhteensopivaa tulosignaalia siihen yhdistetystä tietokoneesta, tietokone voi säätää toimintaansa automaattisesti ja automaattinen tila ilmestyy näkyviin järjestelmässä. Jos kuva ei heijastu oikein, säädä se manuaalisesti yhteensopivaksi tietokoneesi kanssa.

- - - -: Tietokoneesta ei tule tulosignaalia. Tarkista yhteydet.

### Videon tulosignaali

AUTOMAATTINEN: Kun projektori valitsee tulosignaalin värijärjestelmän automaattisesti, aseta [PAL-M] tai [PAL-N] manuaalisesti.

[PAL]/[SECAM]/[NTSC]/[NTSC4.43]/[PAL-M]/[PAL-N]/[PAL60]: Kun projektori ei voi näyttää kuvia oikein [Automaattisessa] tilassa, aseta tulosignaalin muoto manuaalisesti.

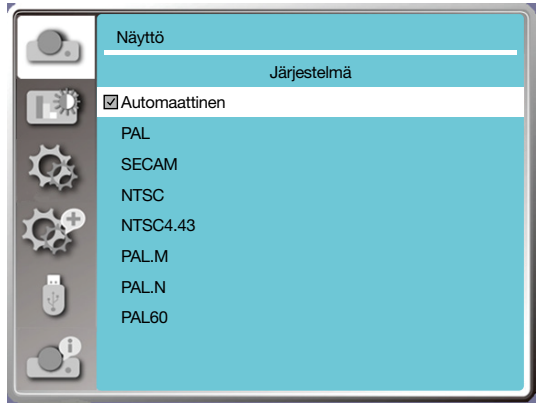

• Signaalin muoto -valikko

# ❺ Valikoiden kuvaukset ja toiminnot [Värien säätö]

Valitse Värien säätö, jos haluat asettaa kuvatilan ja säätää projisoidun kuvan laatua.

# [Kuvatila]

### Suora käyttö

Valitse haluamasi kuvatila painamalla kauko-ohjaimesta PICTURE-painiketta.

### Valikon käyttäminen

PAINA <MENU>-painiketta kauko-ohjaimesta tai ohjauspaneelin yläosasta avataksesi OSD-valikon. Paina ▲ ▼ -painiketta valitaksesi värien säätövalikon ja paina sitten <ENTER>- tai ▶ -painiketta.

- 1) Valitse [Kuvatila]-valikko ▲ ▼ -painikkeella.
- 2) Paina <ENTER>-painiketta.

3) Valitse haluamasi kohde painamalla ▲ ▼ -painiketta.

### Dynaaminen

Kuvatila, joka sopii katseluun kirkkaasti valaistussa huoneessa.

### Vakio

Projektorin oletustila, joka voi toistaa luonnolliset värit.

#### Elokuva

Rikastettu harmaasävy elokuvien katsomista varten.

#### Liitutaulu (vihreä)

Kuvatila liitutaululla (vihreä) näyttämistä varten. Parantaa liitutaululle (vihreä) projisoidun kuvan laatua. Tämä kuvatila on nimensä mukaisesti suunniteltu käytettäväksi vihreän, ei mustan, liitutaulun kanssa.

#### Väritaulu

Kuvatila, joka soveltuu kuvan projisointiin punaiselle, siniselle, keltaiselle tai vihreälle seinälle. Siirry väritaulu-valikkoon painamalla <ENTER>-painiketta ja valitse sitten punainen, sininen, keltainen tai vihreä painamalla ▲ ▼ -painiketta. Paina <ENTER>-painiketta.

### Käyttäjän kuva

Käyttäjät voivat mukauttaa värien säätöä.

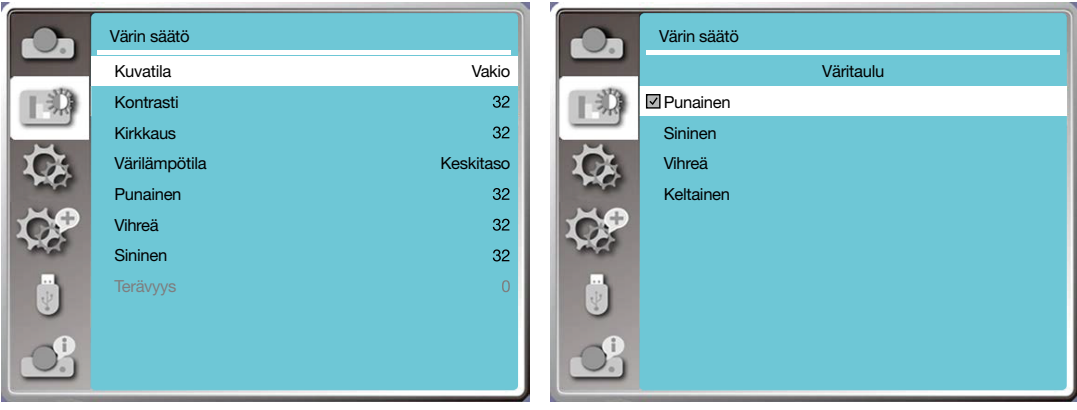

## [Värin säätö]

Avaa OSD-valikko painamalla <MENU> -painiketta kauko-ohjaimesta tai ohjauspaneelin yläosasta. Paina ▲ ▼ -painiketta valitaksesi värien säätövalikon ja paina sitten <ENTER>- tai ▶ -painiketta.

- 1) Valitse haluamasi kohde painamalla ▲ ▼ -painiketta.
- 2) Paina <ENTER>-painiketta.
- 3) Valitse säädön asetusarvo painamalla ▲ ▼ -painiketta.

### Kontrasti

Paina ▼ -painiketta vähentääksesi kontrastia. Säätöväli on 0–63.

Paina ▼ -painiketta lisätäksesi kontrastia. Säätöväli on 0–63.

### Kirkkaus

Paina ▼ -painiketta vähentääksesi kirkkautta. Säätöväli on 0–63.

Paina ▼ -painiketta lisätäksesi kirkkautta. Säätöväli on 0–63.

### Värilämpötila (PC-/HDMI-tulolähteille)

Paina ▲ ▼ -painiketta valitaksesi haluamasi värilämpötilan (matala, keskitaso ja korkea). Korkea lämpötila: Muuttuu asteittain siniseksi. Keskitaso: Sopiva luonnollinen väri. Matala lämpötila: Muuttuu asteittain punaiseksi.

Väri (video-tulolähteelle)

Paina ▼ -painiketta vähentääksesi värikylläisyyttä ja paina ▲ -painiketta lisätäksesi värikylläisyyttä.

Värisävy (video-tulolähteelle) Valitse haluamasi värisävy painamalla ▲ ▼ -painiketta.

### Punainen

Paina ▼ -painiketta vähentääksesi punasävyä ja paina ▲ -painiketta lisätäksesi sitä.

### Vihreä

Paina ▼ -painiketta vähentääksesi vihreäsävyä ja paina ▲ -painiketta lisätäksesi sitä.

### Sininen

Paina ▼ -painiketta vähentääksesi sinisävyä ja paina ▲ -painiketta lisätäksesi sitä.

### Terävyys

Paina ▼ -painiketta pehmentääksesi kuvaa ja ▲ -painiketta terävöittääksesi kuvaa. Säätöväli on 0–15.

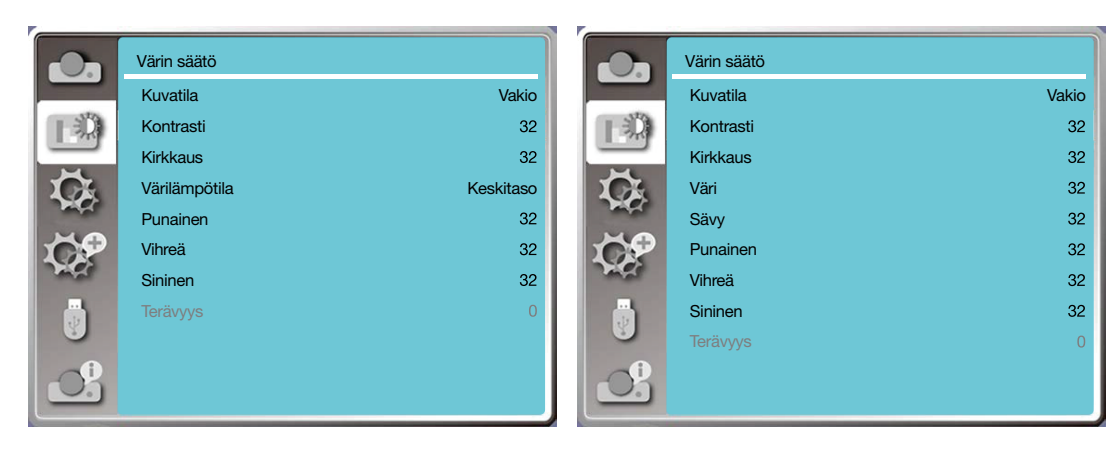

# 6 Valikoiden kuvaukset ja toiminnot [Asetukset]

Projektorissa on asetustoiminto, jossa voit valita muita toimintoja, jotka on kuvattu alla.

### Valikon käyttäminen

PAINA <MENU>-painiketta kauko-ohjaimesta tai ohjauspaneelin yläosasta avataksesi OSD-valikon.

Paina ▲ ▼ -painiketta valitaksesi asetusvalikon ja paina sitten <ENTER>- tai ▶ -painiketta.

1) Valitse haluamasi kohde painamalla ▲ ▼ -painiketta.

2) Paina <ENTER>-painiketta.

3) Määritä asetukset painamalla ▲ ▼ -painiketta.

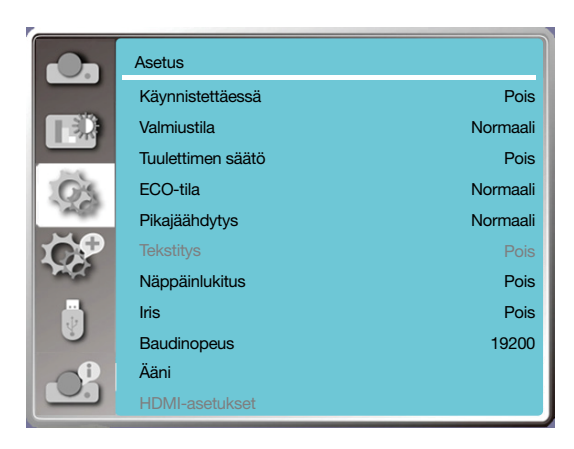

# [Käynnistettäessä]

Käynnistää virran, kun virtajohto on kytketty pistorasiaan.

1) Valitse [Käynnistettäessä]-valikko ▲ ▼ -painikkeella.

- 2) Paina <ENTER>-painiketta.
- 3) Valitse haluamasi kohde painamalla ▲ ▼ -painiketta.

Pois.........Siirtyy valmiustilaan. Päällä......Käynnistyy välittömästi.

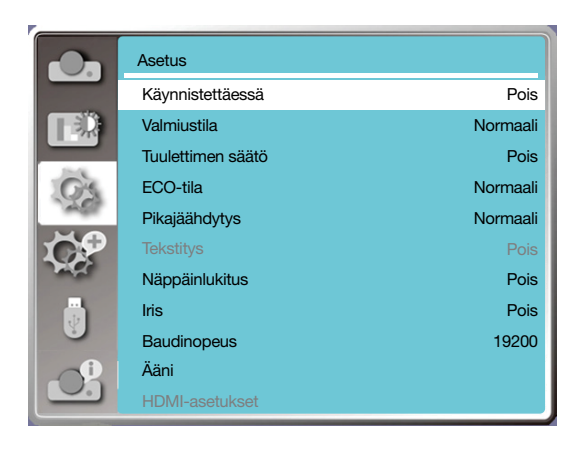

# [Valmiustila]

Aseta virrankulutus valmiustilassa riippumatta siitä, koska projektoriasi käytetään verkon kautta.

- 1) Valitse [Valmiustila]-valikko ▲ ▼ -painikkeella.
- 2) Paina <ENTER>-painiketta.
- 3) Säädä tasoja painamalla ▲ ▼ -painiketta.

Normaali......Osa toiminnoista poistetaan käytöstä, kun projektori on ECO-valmiustilassa, mikä vähentää virrankulutusta. Verkko ja RS-232C-sarjaviestintä eivät ole käytettävissä tässä tilassa, virran käynnistystä lukuun ottamatta.

Verkon valmiustila......Joitain toimintoja rajoitetaan valmiustilassa, mikä pienentää virrankulutusta. Verkon valmiustilassa verkkotoiminto ja RS-232C-sarjaviestintä (lukuun ottamatta käynnistyskomentoa) eivät ole käytettävissä.

• Valmiustilan verkon herätystoiminto voi käyttää ainoastaan Wake On LAN -työkalua.

Lepotila........Verkkotoimintoa ja sarjaviestintätoimintoa ei rajoiteta edes valmiustilassa.

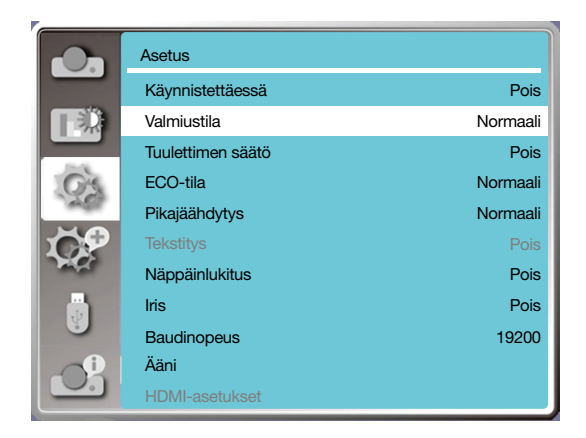

# [Tuulettimen säätö]

Voit muuttaa jäähdytyspuhaltimen nopeutta projektorin käyttökorkeuden mukaisesti.

- 1) Valitse [Tuulettimen säätö] -valikko ▲ ▼ -painikkeella.
- 2) Paina <ENTER>-painiketta.

3) Valitse haluamasi valikko ▲ ▼ -painikkeella.

Pois: Normaali nopeus. Valitse Pois, kun käytät projektoria paikassa, joka ei ole erityisen korkealla. Päällä: Nopeampi kuin Pois-tilassa. Valitse Päällä, kun käytät projektoria huomattavan korkealla.

#### *Huomautus:*

*• Aseta [Korkean paikan] asetukseksi [Päällä], kun käytät projektoria yli 1700 m / 5500 f korkeudessa.*

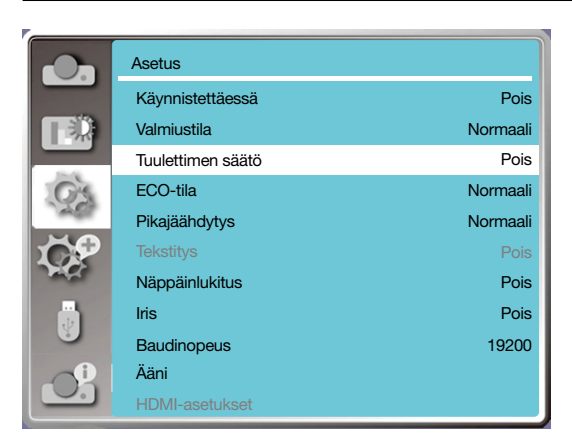

# [ECO-tila]

Muuta lampun kirkkautta ympäristön ja projektorin toiminnan mukaan.

1) Valitse [ECO-tila] -valikko ▲ ▼ -painikkeella.

2) Paina <ENTER>-painiketta.

3) Vaihda haluamaasi valikkoon ▲ ▼ -painikkeella.

Normaali.....Normaali kirkkaus.

ECO.1/ECO.2........Pienennä kirkkautta ja vähennä energian kulutusta, mikä pidentää valon lähteen käyttöikää. Tehosta.......Lisää kirkkautta.

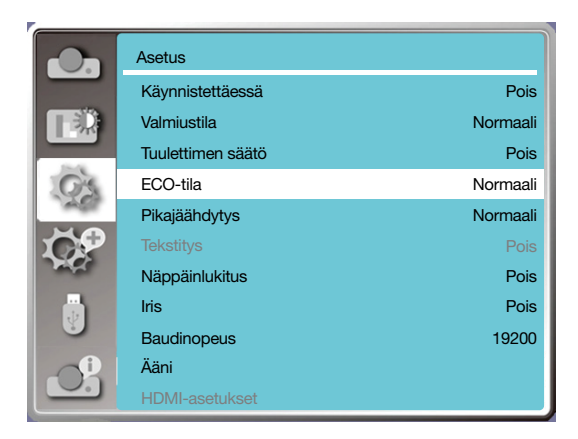

# [Pikajäähdytys]

Valitse jäähdytysaika projektorin sammuttamisen jälkeen.

1) Valitse [Pikajäähdytys]-valikko ▲ ▼ -painikkeella.

2) Paina <ENTER>-painiketta.

3) Vaihda haluamaasi valikkoon ▲ ▼ -painikkeella.

Normaali............Toimii normaalilla tavalla.

30 sek......Toimii lyhyen aikaa nopeammin, mutta kovaäänisemmin kuin normaalitilassa.

0 sek.......Tällä toiminnolla voit irroittaa vaihtovirtajohdon heti sammuttamisen jälkeen, odottamatta projektorin jäähtymistä.

#### *HUOMIO:*

- *• Kun asetukseksi valitaan 0 sek, käyttäjä ei voi käynnistää projektoria uudelleen välittömästi sammuttamisen jälkeen.*
- *• Joskus lampun jäähtymiseen voi kulua tavallista enemmän aikaa korkean lämpötilan takia.*

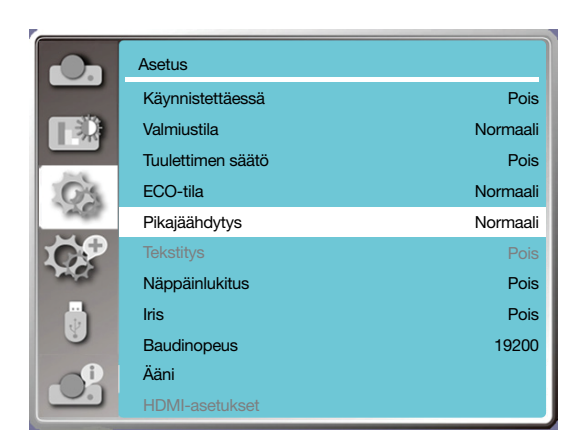

# [Tekstitys]

Tekstitystä käytetään näyttämään ohjelman äänitehosteita ja muuta tietoa näytöllä. Valitse tämä toiminto vaihtaaksesi kanavan tekstityksen tulosignaaliin.

1) Valitse [Tekstitys]-valikko ▲ ▼ -painikkeella.

2) Paina <ENTER>-painiketta. 3) Vaihda haluamaasi valikkoon ▲ ▼ -painikkeella. Pois: Ei tekstitystä. CC1......Näyttää CC1-tiedot. CC2......Näyttää CC2-tiedot. CC3......Näyttää CC3-tiedot. CC4......Näyttää CC4-tiedot.

### *HUOMIO:*

- *• Kuvake näytetään harmaana, mikäli tekstitystoimintoa ei voi käyttää.*
- *• Tekstitystoiminto ei ole käytettävissä, kun OSD-valikko ja ajastin näkyvät näytöllä.*

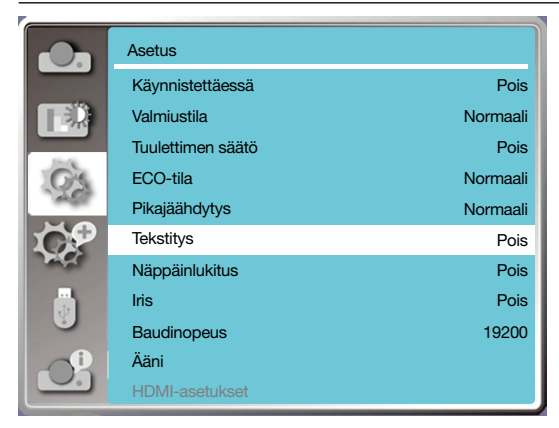

# [Näppäinlukitus]

Tällä toiminnolla voit lukita tai avata ohjauspaneelin tai kauko-ohjaimen näppäimistön.

- 1) Valitse [Näppäinlukitus]-valikko ▲ ▼ -painikkeella.
- 2) Paina <ENTER>-painiketta.
- 3) Vaihda haluamaasi valikkoon ▲ ▼ -painikkeella.

Pois.........Ohjauspaneeli tai kauko-ohjaimen näppäimistö on käytössä. Päällä......Ohjauspaneelin näppäimistö ei ole käytössä.

### *HUOMIO:*

*Jos lukitset ohjauspaneelin yläosan, eikä sinulla ole kauko-ohjainta tai kauko-ohjaimessa on jotain vikaa, ota yhteyttä myyjääsi tai tukipalveluun.*

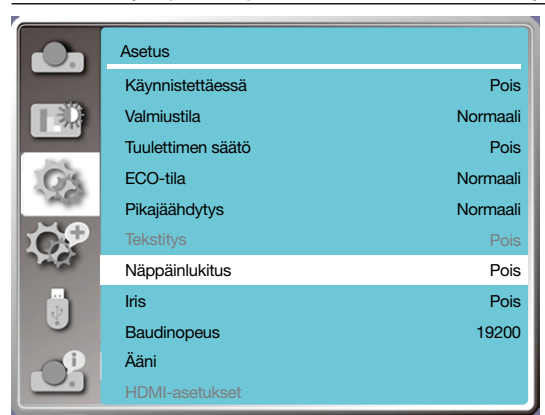

# [IRIS]

Säädä valotehoa kuvasignaaliin ja suorita projektio painottaen kontrastia.

1) Valitse [Iris]-valikko ▲ ▼ -painikkeella. 2) Paina <ENTER>-painiketta. 3) Säädä tasoja painamalla ▲ ▼ -painiketta.

Pois........Ei korjausta.

Päällä......Korjaa iiristä.

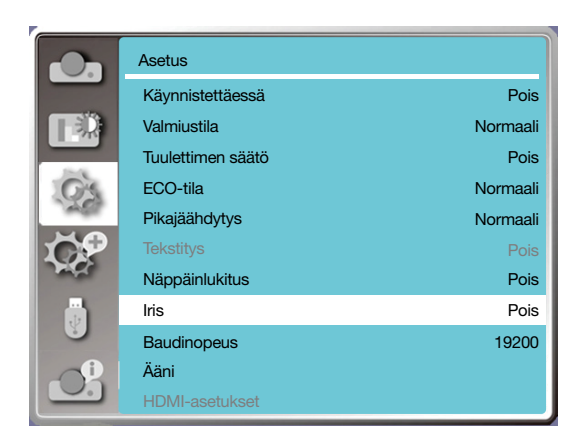

# [Baudinopeus]

Tällä toiminnolla voit säätää projektorin siirtonopeutta.

- 1) Valitse [Baudinopeus]-valikko ▲ ▼ -painikkeella.
- 2) Paina <ENTER>-painiketta.
- 3) Valitse nopeus ▲ ▼ -painikkeella. 19200/4800/38400/9600.

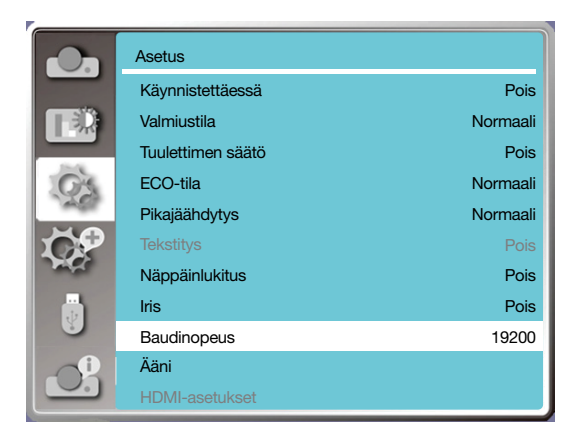

# [Ääni]

Tällä toiminnolla voit säätää ääntä.

- 1) Valitse [Ääni]-valikko ▲ ▼ -painikkeella.
- 2) Paina <ENTER>-painiketta.
- 3) Vaihda haluamaasi valikkoon ▲ ▼ -painikkeella.

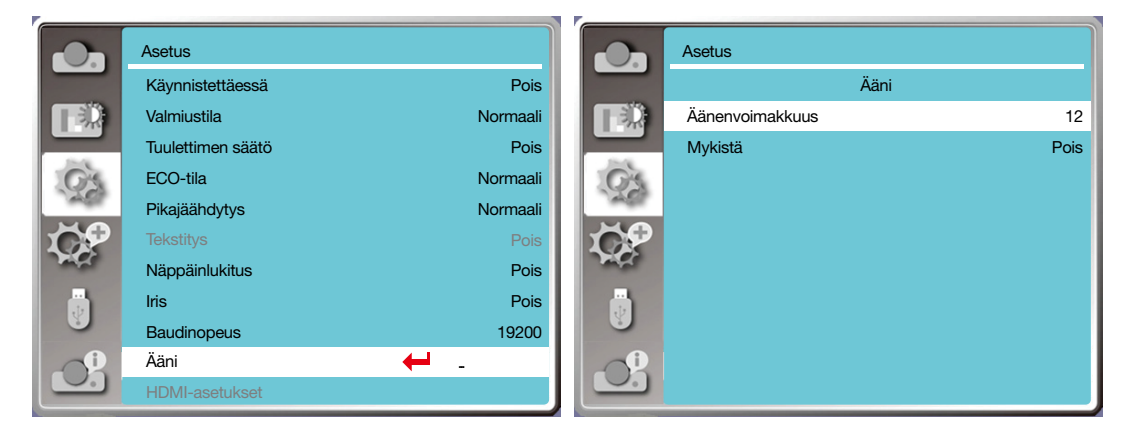

## [HDMI-asetukset]

Kun ulkoinen laite on liitetty projektorin HDMI-liitäntään, eikä kuvia voida projisoida normaalisti, vaihda kuva- tai ääniasetus päälle.

Avaa OSD-valikko painamalla <MENU> -painiketta kauko-ohjaimesta tai ohjauspaneelin yläosasta. Paina ▲ ▼ -painiketta valitaksesi asetusvalikon ja siirry sitten alavalikkoon painamalla <ENTER>- tai ▶ -painiketta. 1) Valitse [HDMI-asetukset]-valikko ▲ ▼ -painikkeella.

- 2) Paina <ENTER>-painiketta.
- Avaa [HDMI-asetukset] heti.
- 3) Valitse [Kuva]-/[Ääni]-/[HDMI EQ -asetukset] -valikko ▲ ▼ -painikkeella.
- 4) Paina <ENTER>-painiketta.

#### *HUOMIO:*

*• HDMI-vaihtoehto voidaan valita vain HDMI 1- ja HDMI 2 -kanavissa.*

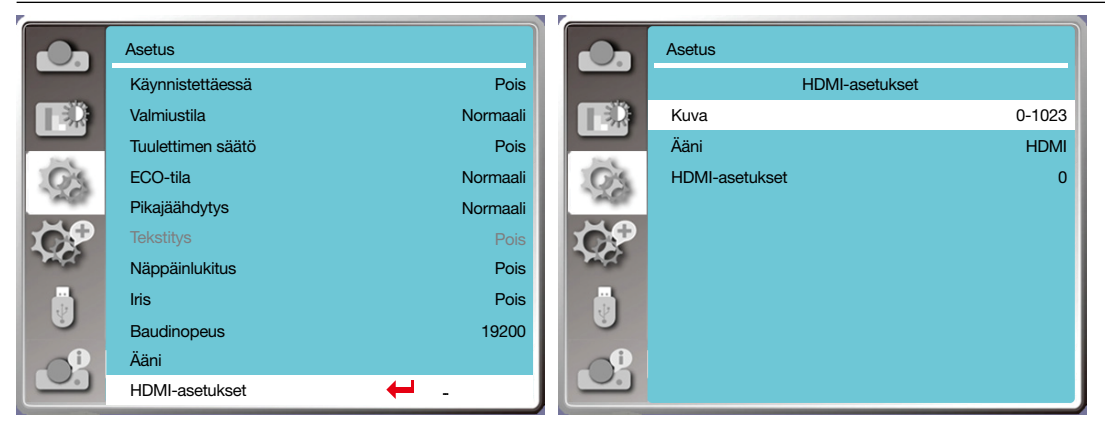

Ī.

## Kuva

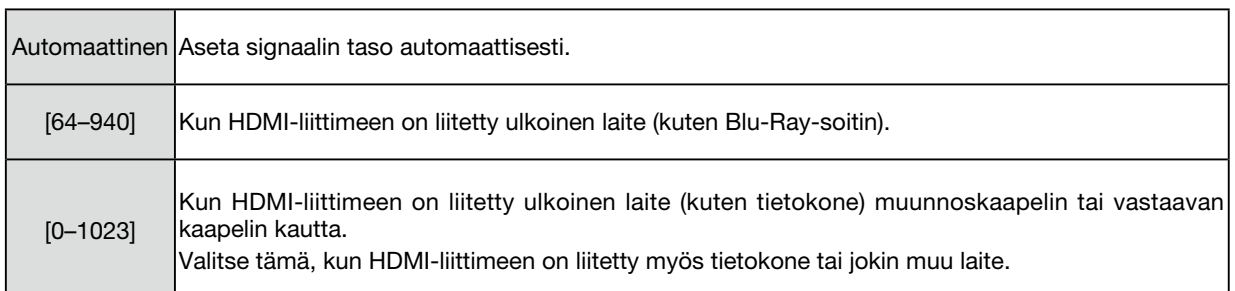

# Ääni

П

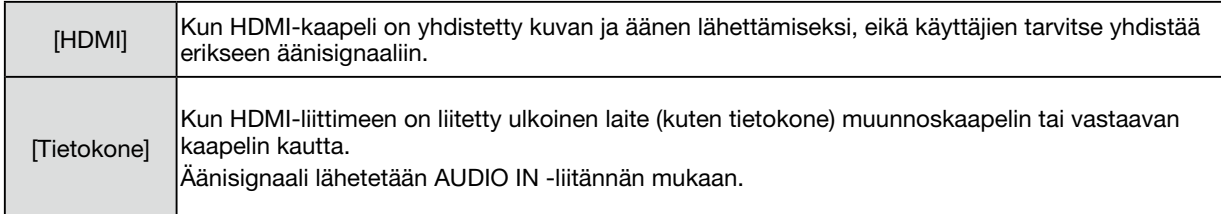

# HDMI EQ -asetukset

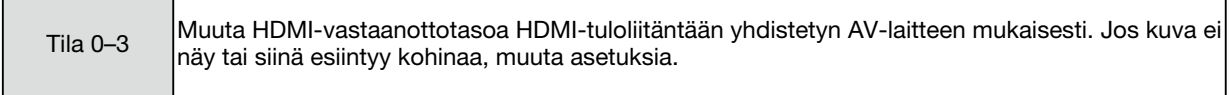

# ❼ Valikoiden kuvaukset ja toiminnot [Lisäasetukset]

Projektorissa on lisäasetustoiminto, jossa voit valita muita toimintoja, jotka on kuvattu alla.

### Valikon käyttäminen

Avaa OSD-valikko painamalla <MENU> -painiketta kauko-ohjaimesta tai ohjauspaneelin yläosasta. Paina ▲ ▼ -painiketta valitaksesi lisäasetusvalikon ja paina sitten <ENTER>- tai ▶ -painiketta.

- 1) Valitse haluamasi kohde painamalla ▲ ▼ -painiketta.
- 2) Paina <ENTER>-painiketta.
- 3) Määritä asetukset painamalla ▲ ▼ -painiketta.
- 4) Paina <ENTER>-painiketta.

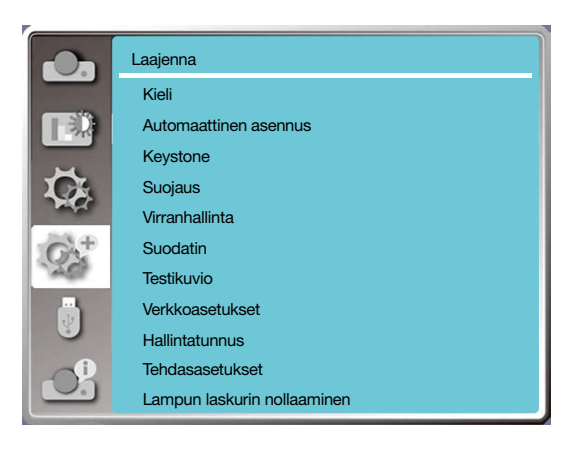

# [Kieli]

Käyttäjät voivat valita näytöllä näytettävän kielen.

1) Valitse [Kieli]-valikko ▲ ▼ -painikkeella.

- 2) Paina <ENTER>-painiketta.
- 3) Valitse haluamasi kieli ▲ ▼ -painikkeella.
- 4) Paina <ENTER>-painiketta.

Valikoiden nimet, asetukset, OSD, painikkeet, jne. voidaan näyttää halutulla kielellä.

Projektori tukee useita kieliä. Voit valita jokin seuraavista kielistä: englanti, saksa, ranska, italia, espanja, puola, ruotsi, hollanti, portugali, japani, yksinkertaistettu kiina, perinteinen kiina, korea, venäjä, arabia, turkki, suomi, norja, tanska, indonesia, unkari, tšekki, kazakki, vietnam, thai, farsi tai romania.

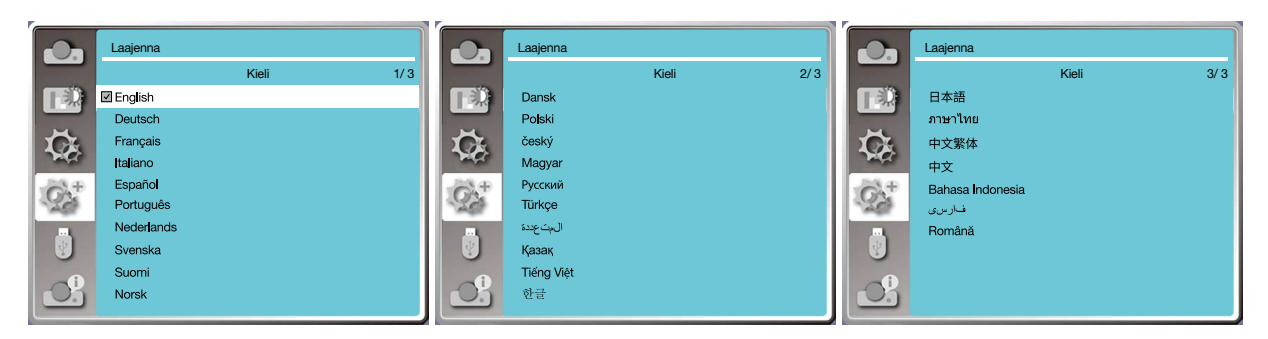

## [Automaattinen asennus]

Valitse tämä toiminto, jos haluat tallentaa tai nollata keystonen tai jonkin siihen liittyvän asetuksen verkkovirran irrottamisen jälkeen.

PAINA <MENU>-painiketta kauko-ohjaimesta tai ohjauspaneelin yläosasta avataksesi OSD-valikon.

Paina ▲ ▼ -painiketta. Suorita seuraavat toiminnot painamalla kauko-ohjaimen AUTO-painiketta. Tulolähteiden haku, automaattinen PC:n säätö ja automaattinen keystone.

1) Valitse [Automaattinen asennus] -valikko ▲ ▼ -painikkeella.

- 2) Paina <ENTER>-painiketta.
- 3) Valitse haluamasi kohteet painamalla ▲ ▼ -painiketta.

Tulolähteiden haku: Tällä toiminnolla voit havaita signaalin ja projisoida sitten kuvia automaattisesti.

Automaattinen PC:n säätö: Tällä toiminnolla voit mukauttaa seuraavia asetuksia automaattisesti, kun projektorin tulosignaalit ovat analogisia: [Hienosynkronointi], [H-sijainti], [V-sijainti] ja [H-koko].

Automaattinen keystone: Tällä toiminnolla voit korjata projisoidun kuvan pystysuuntaiset vääristymät automaattisesti.

#### *HUOMIO:*

- *• Ainakin yhden seuraavista on oltava käytössä: tulolähteiden haku, automaattinen PC:n säätö tai automaattinen keystone.*
- *• Säädä projektoria manuaalisesti, jos kuva näyttää epänormaalilta, vaikka olet valinnut automaattisen keystone-toiminnon.*
- *• Automaattinen keystone-toiminto ei ole käytettävissä projisoidessasi kattoon/eteen tai kattoon/taakse.*
- *• Automaattinen keystone-toiminto ei toimi määrittäessäsi projisoinnin autom. kattoon / eteen tai autom. kattoon / taakse ja käyttäjät asettavat projektorin kattotilaan.*
- *• Kun tulolähteen hauksi on valittu automaattinen haku, USB-A- ja LAN-signaalit eivät kuulu automaattisen hakutoiminnon piiriin.*

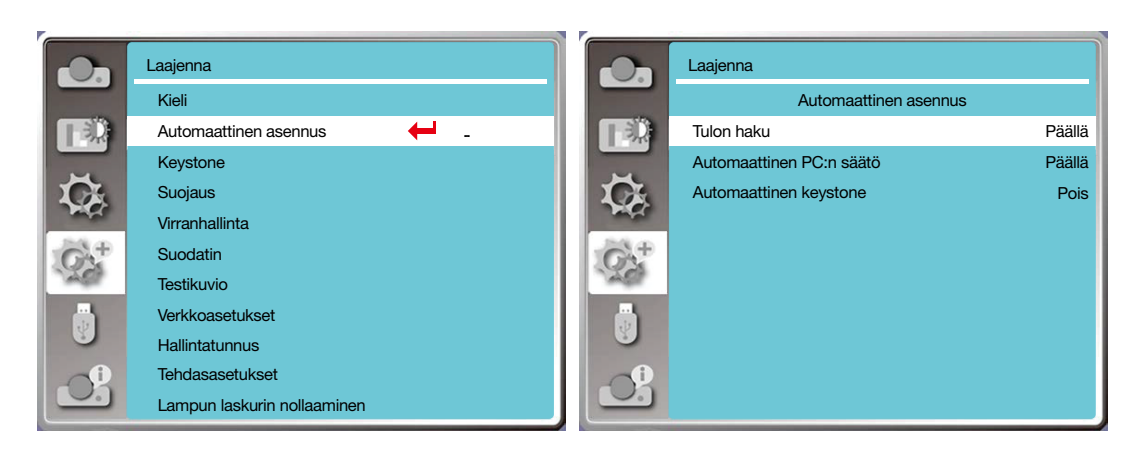

# [Keystone]

Valitse tämä toiminto, jos haluat tallentaa tai nollata keystonen tai jonkin siihen liittyvän asetuksen verkkovirran irrottamisen jälkeen.

Paina <MENU>-painiketta kauko-ohjaimesta tai ohjauspaneelin yläosasta avataksesi OSD-valikon.

- Paina ▲ ▼ -painiketta valitaksesi lisäasetukset ja paina sitten <ENTER>- tai ▶ -painiketta.
- 1) Valitse [Keystone]-valikko ▲ ▼ -painikkeella.
- 2) Paina <ENTER>-painiketta.
- 3) Valitse haluamasi kohde painamalla ▲ ▼ -painiketta.
- 4) Paina <ENTER>-painiketta.

### Keystone

Valitse tämä toiminto, jos haluat tallentaa ja nollata keystonen projektorin sulkemisen tai verkkovirran irrottamisen jälkeen.

Tallennus ........tallenna keystone projektorin sulkemisen tai virtajohdon irrottamisen jälkeen.

Nollaus............keystone-toiminto keskeytetään projektorin sulkemisen tai verkkovirran irrottamisen jälkeen.

## 5. Näyttövalikon käyttäminen

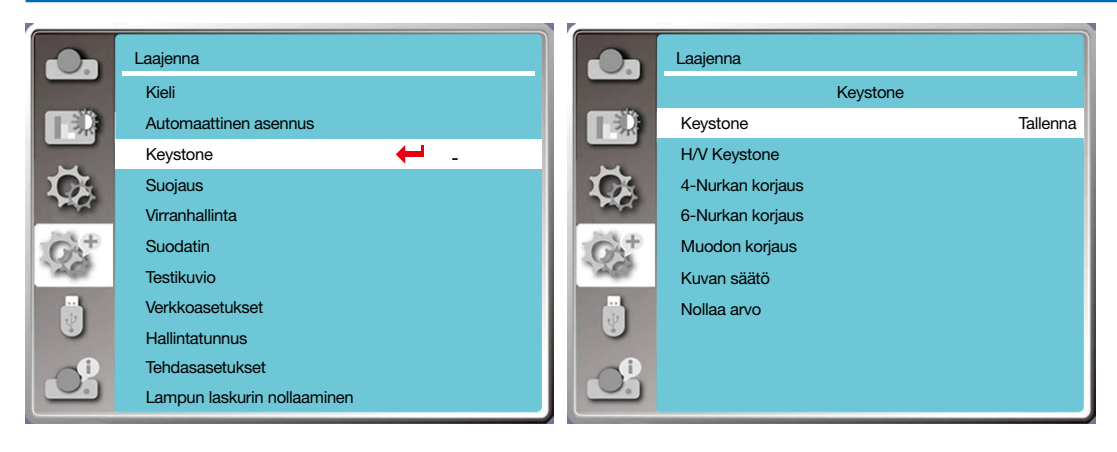

## Keystone

Valitse tämä toiminto, jos haluat korjata projisoituja kuvia vaaka- tai pystysuunnassa.

Paina ▲ -painiketta vähen- Paina ▲ -painiketta vähen- Paina ◀-painiketta vähentääksesi yläosan leveyttä

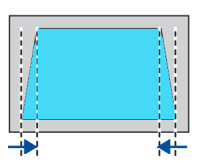

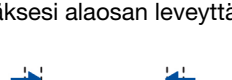

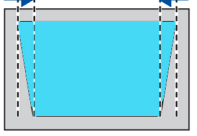

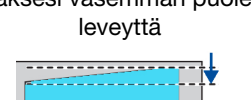

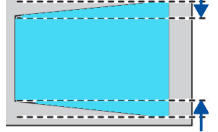

tääksesi alaosan leveyttä tääksesi vasemman puolen hentääksesi oikean puolen Paina ▲ -painiketta väleveyttä

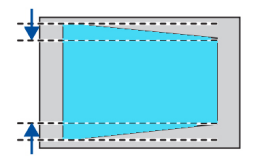

## 4-nurkan korjaus

Valitse tämä toiminto, jos haluat korjata projisoitujen kuvien neljän kulman vääristymiä.

Paina ▲ ▼ ▶ ▶ -painikkeita korjataksesi muotoa näytön neljässä kulmassa. Kulmat on asetettu sarjaan alla kuvatussa järjestyksessä:

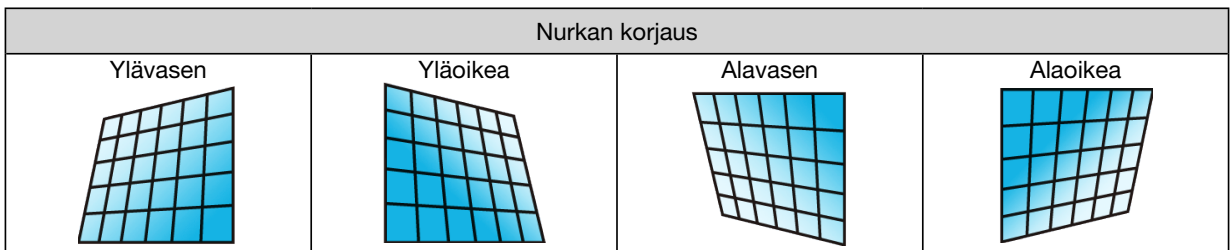

## 6-nurkan korjaus

Valitse tämä toiminto, jos haluat korjata projisoitujen kuvien kuuden kulman vääristymiä.

Paina ▲ ▼ ▶ ▶ -painikkeita korjataksesi muotoa näytön kuudessa kulmassa. Kulmat on asetettu sarjaan alla kuvatussa järjestyksessä:

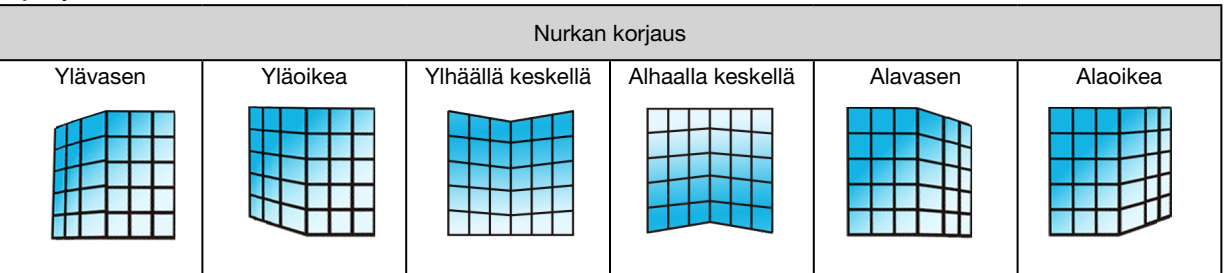

# Muodon korjaus

Tällä toiminnolla voit korjata projisoituja kuvia, jotka eivät ole suorassa tai joissa näkyy taipumishäiriöitä pystysuunnassa tai vaakatasossa.

Säädä asetuksia painamalla ▲ ▼ ◀ ▶ -painikkeita.

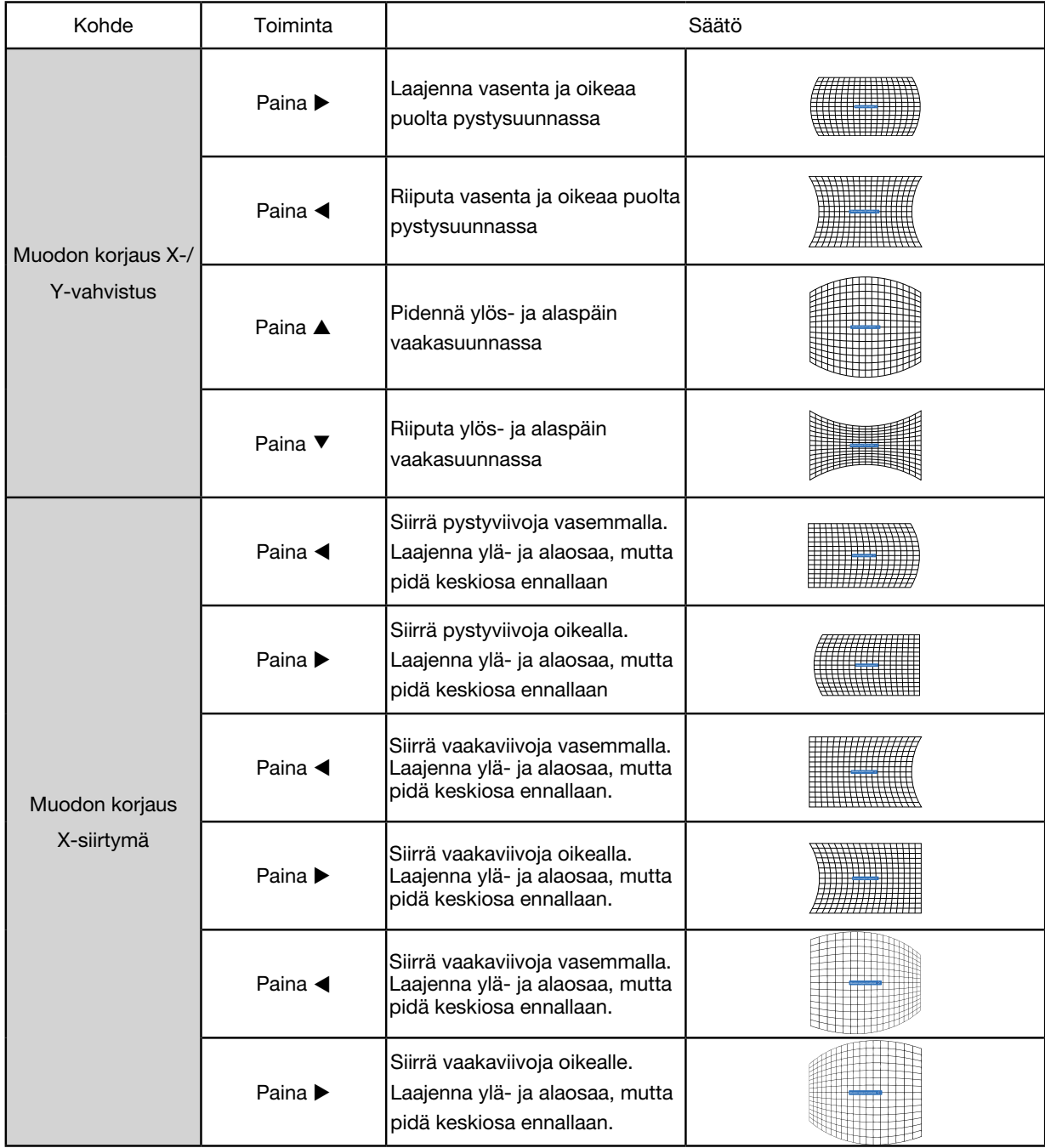

# 5. Näyttövalikon käyttäminen

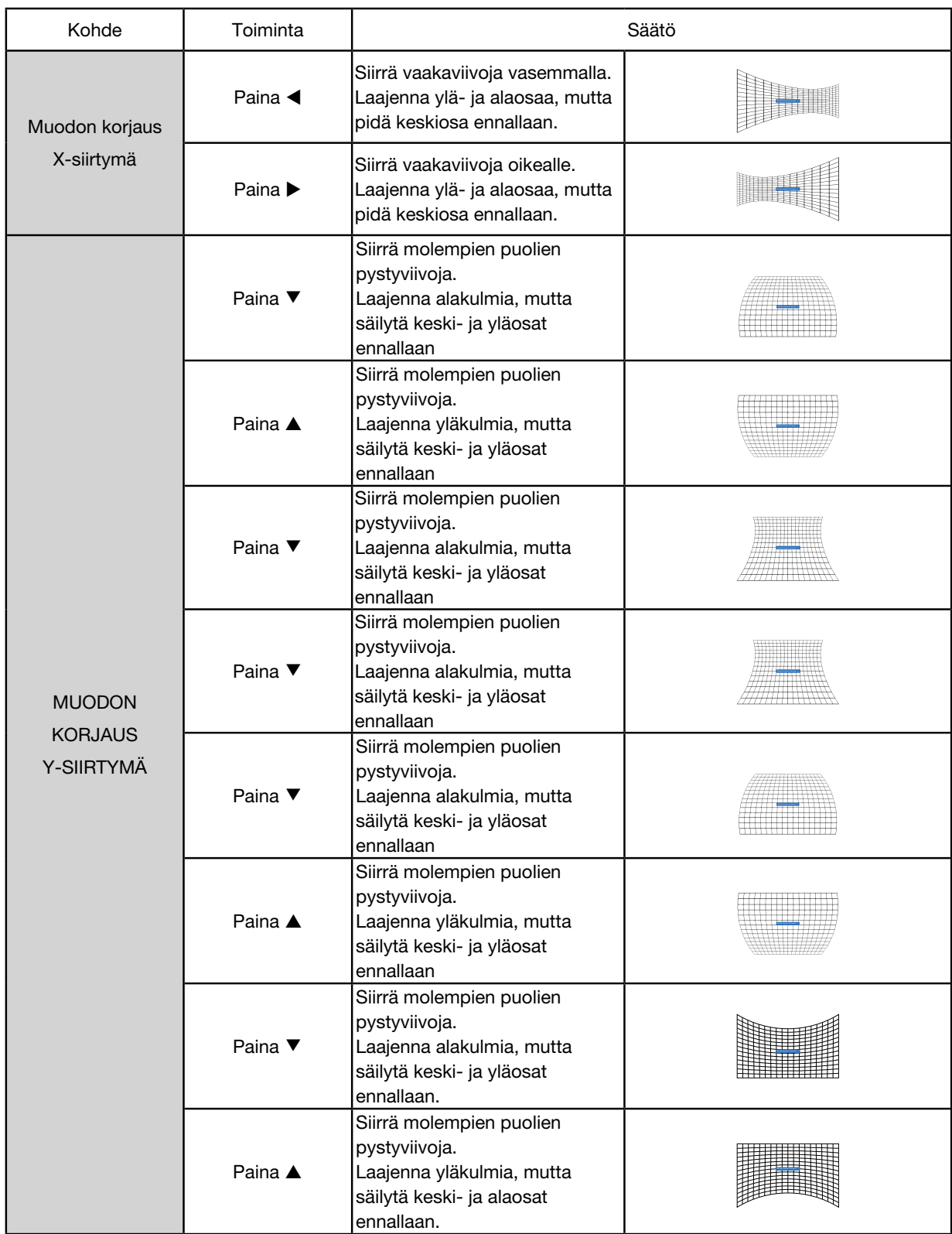

#### *HUOMIO:*

- *• Kun h/v keystonen arvoja on säädetty ja jos käyttäjät säätävät kulman korjausta, h/v keystonen korjauksen pysty- ja vaaka-arvot nollataan. Kulman korjauksen arvot nollataan myös kulman korjauksen arvojen säätämisen jälkeen, jos käyttäjät säätävät h/v keystonen arvoja.*
- *• Muodon korjauksen X-kompensointia ja Y-kompensointia ei voi säätää erikseen. Säädä muodon korjauksen X-kompensointia ja Y-kompensointia, kun olet säätänyt X/Y muodon korjausta.*
- *• Keystonen enimmäissäätöväli on ±30° pystysuunnassa ja ±30° vaakatasossa. Kuvanlaatu kuitenkin heikkenee ja tarkentamien vaikeutuu. Asenna projektori pienimmillä mahdollisilla korjausarvoilla.*
- *• Näytön koko muuttuu keystonen pysty- ja vaakasäätöjen myötä.*
- *• Keystone voi vaikuttaa kuvasuhteeseen.*

### Kuvan säätö

Tällä toiminnolla voit säätää projisoidun kuvan paikallisia pisteitä.

- 1) Valitse [Kuvan säätö] -valikko ▲ ▼ ◀ ▶ -painikkeilla.
- 2) Paina <ENTER>-painiketta.

### **Nollaus**

Tällä toiminnolla voit palauttaa säätöarvot takaisin tehdasasetuksiin.

1) Valitse [Nollaus]-valikko ▲ ▼ ◀ ▶ -painikkeilla.

- 2) Paina <ENTER>-painiketta.
	- Vapauta keystone-tila.

## [Suojaus]

Ehkäise projektorin luvaton käyttö lukitsemalla projektorisi salasanalla. Kun projektori on päällä, [Salasana]-näyttö avautuu.

1) Valitse [Suojaus]-valikko ▲ ▼ -painikkeella.

2) Paina <ENTER>-painiketta.

3) Paina ▲ ▼ -painiketta vaihtaaksesi haluttuun kohteeseen.

#### PIN-koodilukko

Tällä toiminnolla voit estää projektorin asetusten luvattoman muuttamisen.

Pois........PIN-koodilukkotoiminto ei ole käytettävissä.

Päällä......[PIN-koodi]-näyttö avautuu, kun projektori on päällä. Jos haluat muuttaa PIN-koodilukon tai salasanan (kolme numeroa), sinun on syötettävä salasana. Tehdasasetusten oletussalasana on "111".

#### PIN-koodin muuttaminen

• Voit muuttaa salasanaa. Napsauta [ENTER]-painiketta ja valitse [Vaihda salasana]. Kun [Salasana]-valintaikkuna avautuu, syötä kelvollinen salasana painamalla <>-painiketta ja valitse [Aseta], niin [Uusi salasana] -asetusikkuna avautuu. Aseta uusi salasana, vahvista asetusikkunan sisältö ja valitse Aseta asettaaksesi uuden salasanan.

• Kirjoittamasi numero näkyy muodossa " \* ". Jos haluat muokata syöttämääsi numeroa, paina valikkopainiketta siirtääksesi osoittimen muokattavan numeron kohdalle ja valitse oikea numero painamalla <br -painiketta.

• Toista tämä vaihe ja kirjoita kolmenumeroinen salasana.

• Syötä kolmenumeroinen numerosarja ja siirrä osoitin kohtaan Aseta. Paina ENTER-painiketta. Voit aloittaa projektorisi käyttämisen.

• Jos salasana on virheellinen, muodossa " \*\*\* " näytetty salasana on punainen. Yritä uudelleen antamalla oikea salasana.

• Muista uusi salasanasi ja pidä se turvassa.

#### Salasanan peruminen

(1) Paina samanaikaisesti pääyksikön [POWER]- ja [ENTER]-painikkeita ja kiinnitä virtajohto pääyksikköön. Kun olet painanut painikkeita hetken aikaa, salasanan syöttöruutu avautuu. Syötä numerot "111".

(2) Valitse OSD-valikossa kohta Suojaus>> PIN-koodilukko>> Päällä. Kun syöttöruutu avautuu uudelleen, syötä oletusarvo (111) ja aseta salasana pois päältä tai aseta uusi salasana.

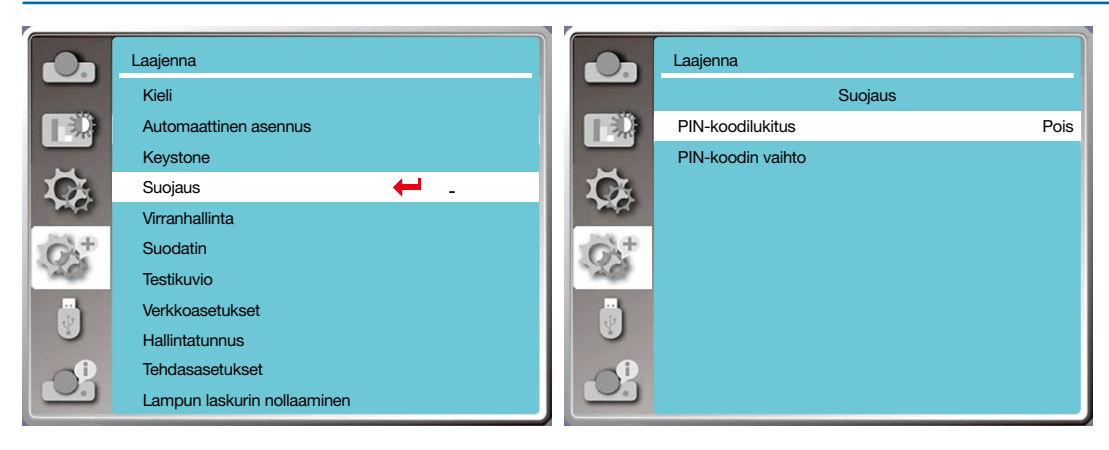

# [Virranhallinta]

Virranhallintatoiminto pienentää virrankulutusta ja pidentää valon lähteen käyttöikää sammuttamalla projektorin valon lähteen, jos projektori ei saa signaaleja vähään aikaan.

- 1) Valitse [Virranhallinta]-valikko ▲ ▼ -painikkeella.
- 2) Paina <ENTER>-painiketta.
- 3) Paina ▲ ▼ -painiketta vaihtaaksesi haluttuun kohteeseen.

Valmis......Virran merkkivalo vilkkuu vihreänä, kun lamppu on jäähtynyt täysin. Valonlähde syttyy taas, jos tulosignaali kytketään tai jotain sivupaneelin tai kauko-ohjaimen painiketta (paitsi virtapainiketta) painetaan tänä aikana.

Sammutus......Projektori sammuu, kun valonlähde on täysin jäähtynyt.

Pois......Virranhallintatoiminto ei ole käytössä.

Ajastin......Kun tulosignaali keskeytyy eikä mitään painiketta paineta 30 sekunnin sisällä, ajastimeen tulee Ei signaalia -ilmoitus. Ajastin laskee alaspäin, kunnes valonlähde sammuu. Säädä ajastin 1–30 minuuttiin nuolipainikkeella.

Valmiuslaskenta......Aseta aika, jossa projektori siirtyy automaattisesti valmis-tilasta valmiustilaan (0–30 minuuttia). Jos asetat ajaksi 0 minuuttia, projektori ei koskaan siirry automaattisesti valmiustilaan. Siirrä projektori valmiustilaan painamalla virtapainiketta ja käynnistä se painamalla mitä tahansa muuta näppäintä.

### *HUOMIO:*

- *• Valmiustilan oletusarvoinen aika: 5 minuuttia. Laskenta valmis-tilaan: 5 minuuttia.*
- *Kun valitset [Pois], [Ajastin] ja [Valmiuslaskenta] eivät ole käytettävissä.*
- *Kun valitset [Sammuta], [Ajastin] ei ole käytettävissä.*

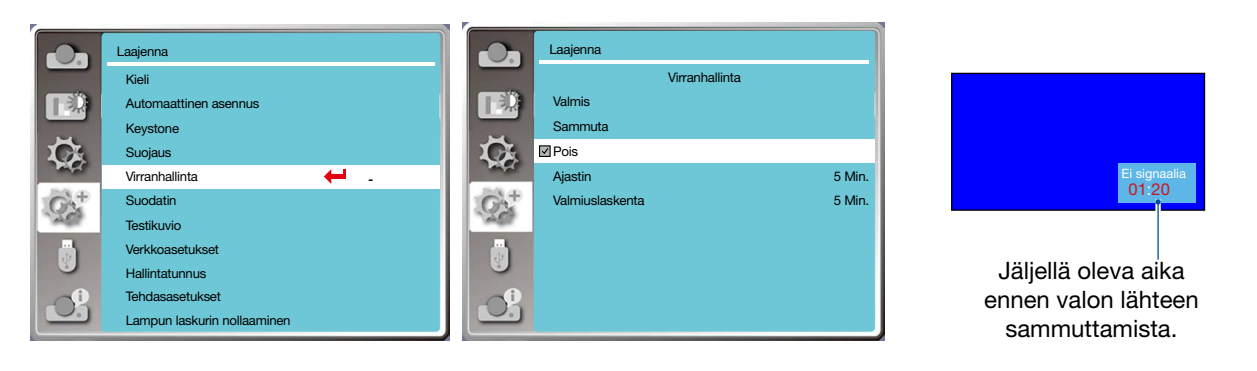

## [Suodattimen laskuri]

Tällä toiminnolla voit nollata suodattimen käyttöajan ja asettaa varoitusnäytön.

- 1) Valitse [Suodattimen laskuri] -valikko ▲ ▼ -painikkeella.
- 2) Paina <ENTER>-painiketta.
- 3) Paina ▲ ▼ -painiketta vaihtaaksesi haluttuun kohteeseen.

Kun projektori saavuttaa käyttäjän asettaman puhdistusajan, näytölle ilmestyy suodattimen varoituskuvake, joka ilmoittaa, että käyttäjän pitää puhdistaa projektorin suodatin. Muista valita alkutila ja asettaa ajastin suodatin puhdistamisen jälkeen. Kun suodattimen laskuri on nollattu, suodattimen varoituskuvake poistuu.

Suodattimen laskuri......Näyttää suodattimen käyttöajan.

Ajastin......Aseta aika, jolloin varoituskuvake näytetään

Suodattimen laskurin nollaaminen......Nollaa suodattimen laskuri.

Suodattimen tarkistus .......Tarkista lämpötila projektorin sisällä ja toimi vastaavasti.

- Päällä: Suodatin tarkistetaan.
- Kun projektori on tarkastanut suodattimen ongelman, näyttö näyttää varoituskuvakkeen "Suodatinvaroitus! Vaihda suodatin!"
- Pois: Suodatinta EI tarkisteta.

#### *HUOMIO:*

*• Näyttö näyttää varoituskuvakkeen "Suodatinvaroitus! Vaihda suodatin!", kun projektori on tarkastanut yhden varoituksen. Varoituskuvake katoaa 30 sekuntia myöhemmin automaattisesti ja vain virtapainiketta voi käyttää tuota aikana. Projektori näyttää varoituksen uudelleen, jos projektori on tarkistanut suodatinlohkon, ja tallentaa tiedot.* 

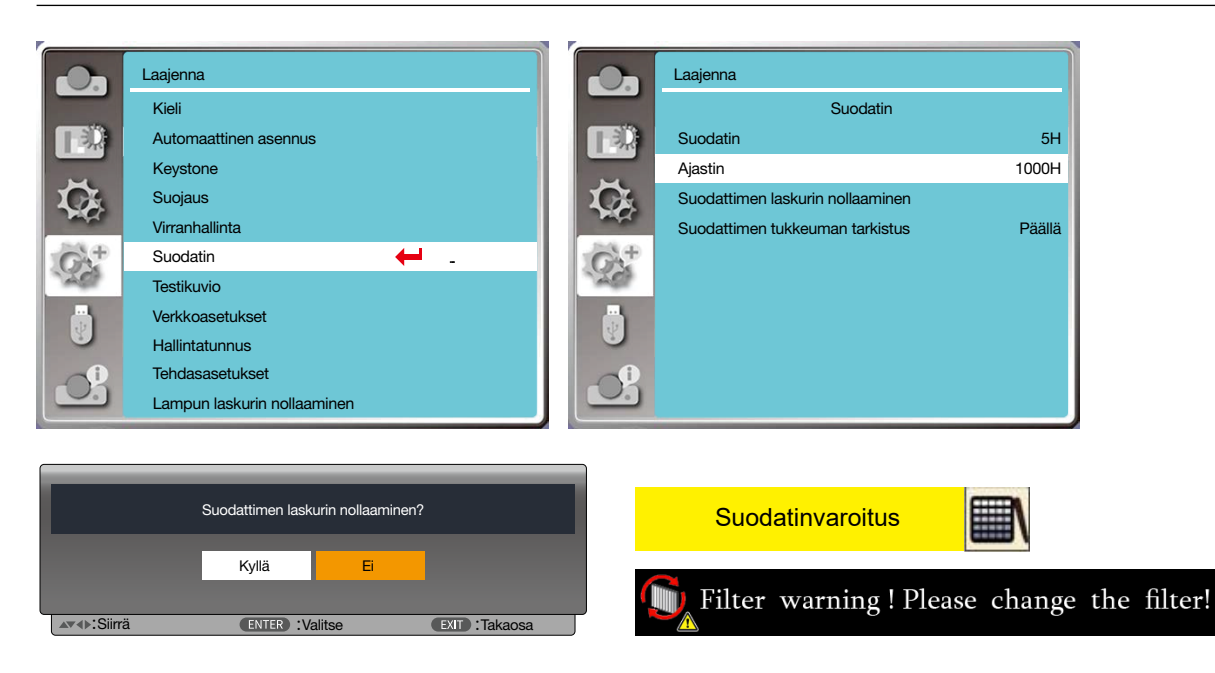

## [Testikuvio]

Tällä toiminnolla voit näyttää projektorin sisäänrakennetun testikuvion.

- 1) Valitse [Testikuvio]-valikko ▲ ▼ -painikkeella.
- 2) Paina <ENTER>-painiketta.
- 3) Paina ▲ ▼ -painiketta vaihtaaksesi haluttuun kohteeseen.
- 4) Paina <ENTER>-painiketta.

Pois / Harmaasävy 1 / Harmaasävy 2 / Harmaasävy 3 / Harmaasävy 4 / Väripalkki / Punainen / Vihreä / Sininen / Ristikko / Valkoinen / Musta / Rasterinharmaa: Käytä OSD-valikkoa näyttääksesi testikuvion.

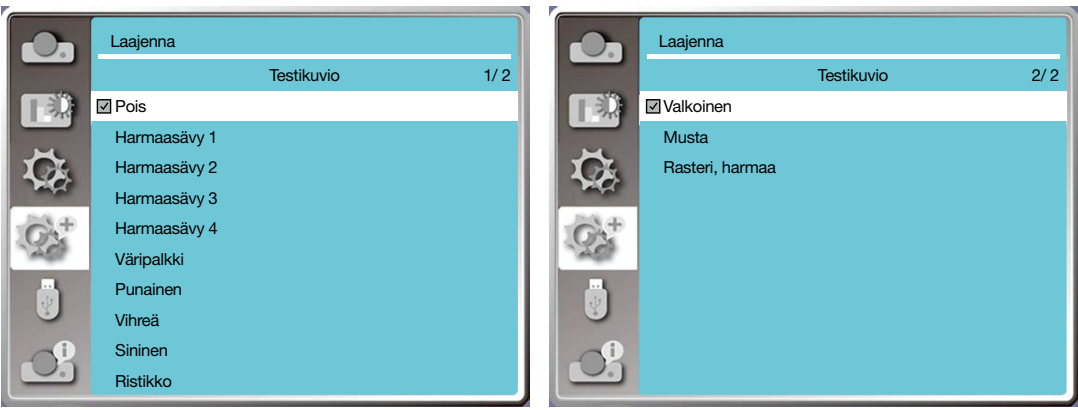

## [Verkkoasetukset]

Käyttötarkoitus: Tällä toiminnolla projektoria voidaan etäohjata tietokoneella intranetin välityksellä.

1. Tarvittavat tarvikkeet: projektori, tietokone, verkkokaapeli

2. Yhteys:

Yhdistä projektori reitittimeen tai kytkimeen LAN-verkossa normaalilla verkkokaapelilla tai väliverkkokaapelilla. Jos yhteyden muodostaminen ei onnistu normaalilla verkkokaapelilla, käytä sen sijaan välikaapelia.

3. Käynnistä tietokone. Tietokoneen ja projektorin LAN-portit vilkkuvat, kun projektori käynnistetään.

### Vaiheet

1. Käynnistä projektori.

2. Hanki IP-osoite niin, että DHCP ja IP-osoitteen automaattinen jakaminen ovat päällä. (Voit asettaa DCHP:n pois päältä ja asettaa IP-osoitteen manuaalisesti, jos sinulla on tietämystä verkon määrittämisestä.)

3. Siirry verkkoasetuksiin.

(1) Paina MENU-painiketta kauko-ohjaimesta tai ohjauspaneelin yläosasta ja valitse LAN-kuvake painamalla -painiketta.

(2) Valitse verkkoasetukset painamalla ▲▼-painiketta ja siirry asetuksiin painamalla ENTER.

MAC-osoite......Näyttää langallisen verkon MAC-osoitteen.

IP-osoite...........Näyttää langallisen verkon IP-osoitteen.

(3) Aseta DHCP päälle painamalla ▲▼-painiketta hakeaksesi IP-osoitteen, aliverkon, yhdyskäytävän ja DNS:n automaattisesti. Vahvista sitten toimi painamalla ENTER-painiketta.

Aseta DHCP pois päältä painamalla ▲▼-painiketta ja anna sitten IP-osoite painamalla ENTER-painiketta. Valitse aliverkko, yhdyskäytävä ja DNS automaattisesti painamalla ▼-painiketta ja vahvista sitten ENTER-painikkeella.

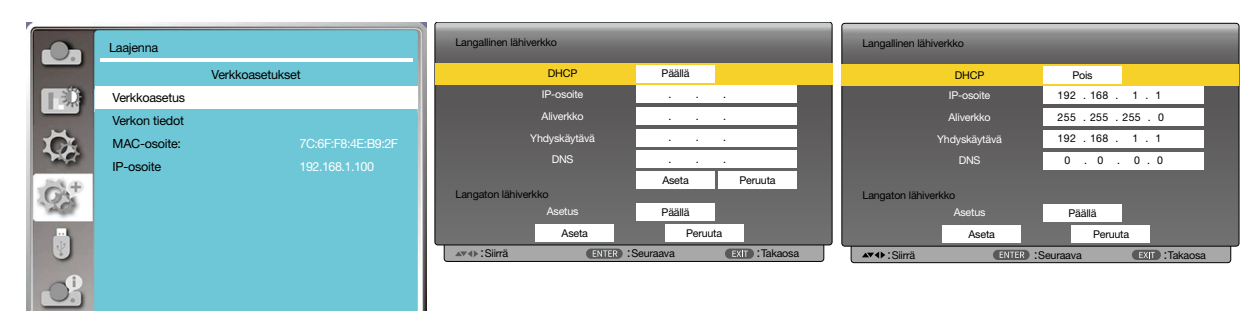

 $\overline{\phantom{a}}$ 

## [Hallintatunnus]

- *1. Käynnistä projektori.*
- *2. Paina kauko-ohjaimesta ID SET -painiketta.*

*Hallintatunnus-näyttö avautuu.*

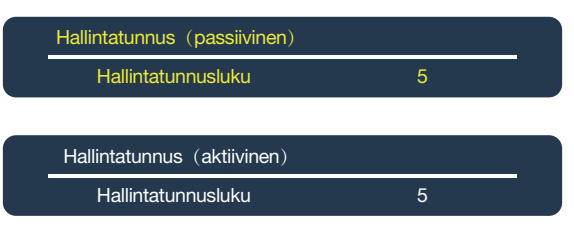

*Jos projektoria voidaan hallita nykyisellä kauko-ohjaimen tunnuksella, näytöllä näkyy*  [AKTIIVINEN]. Jos projektoria ei voi hallita nykyisellä kauko-ohjaimen tunnuksella, *näytöllä näkyy [PASSIIVINEN]. Jos haluat käyttää passiivista projektoria, määritä projektorille hallintatunnus seuraavasti (vaihe 3).*

*3. Paina kauko-ohjaimesta samanaikaisesti ID SET -painiketta ja jotain numeronäppäintä.*

#### *Esimerkki:*

*Jos haluat valita numeron 3, paina kauko-ohjaimesta 3-painiketta.*

*"Ei tunnusta" tarkoittaa, että kaikkia projektoreita voidaan hallita yhdellä kaukoohjaimella. Jos haluat määrittää Ei tunnusta -asetuksen, kirjoita 000 tai paina CLEARpainiketta.*

*VINKKI: Voit määrittää tunnuksen välille 1–254.*

#### *4. Vapauta ID SET -painike.*

*Päivitetty Hallintatunnus-näyttö avautuu.*

*HUOMIO:* 

- *• Tunnukset voivat tyhjentyä muutamassa päivässä paristojen tyhjenemisen tai poistamisen jälkeen.*
- *• Minkä tahansa kauko-ohjaimen painikkeen tahaton painallus tyhjentää nykyisen tunnuksen, kun paristot on poistettu.*

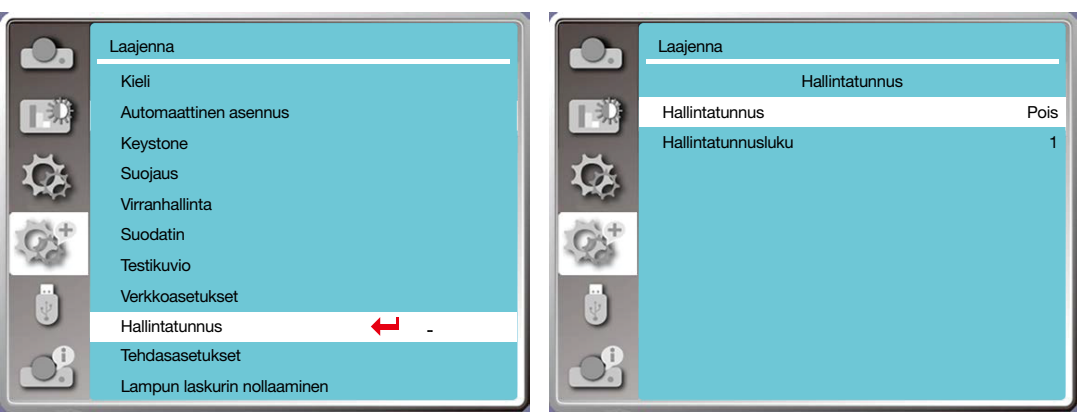

## [Tehdasasetukset]

Tällä toiminnolla voit palauttaa kaikki asetukset tehdasasetuksiin.

- 1) Valitse [Tehdasasetukset]-valikko ▲ ▼-painikkeella.
- 2) Paina <ENTER- tai > -painiketta.
- 3) Valitse Kyllä painamalla <>>
painiketta ja paina sitten <ENTER>-painiketta.

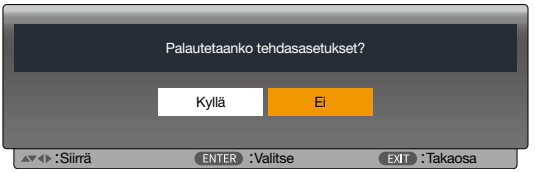

### [Lampun laskurin nollaaminen]

Muista nollata lampun laskuri, kun vaihdat lampun. Tällöin varoitusvalo sammuu ja lampun vaihtokuvake katoaa. 1) Valitse [Lampun laskurin nollaaminen] -valikko  $\blacktriangle\blacktriangledown$ -painikkeella.

- 2) Paina <ENTER- tai ▶ painiketta.
- 3) Valitse Kyllä painamalla <>>
painiketta ja paina sitten <ENTER>-painiketta.

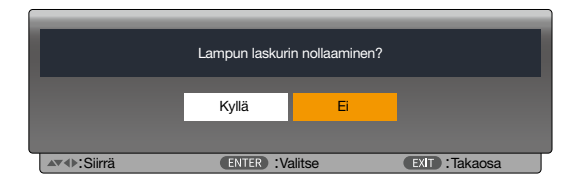

# ❽ Valikoiden kuvaukset ja toiminnot [USB-A]

Projektorissa on lisäasetustoiminto, jossa voit valita muita toimintoja, jotka on kuvattu alla.

Kun projektoriin asetetaan USB-muisti, muistin tarkastelutoiminto voi projisoida USB-muistiin tallennettuja videoita ja kuvia.

Avaa OSD-valikko painamalla kauko-ohjaimen <MENU> -painiketta. Valitse USB-A-valikko painamalla ▲▼ -painiketta ja paina sitten <ENTER>- tai ▶ -painiketta.

1) Valitse haluamasi kohde painamalla  $\blacktriangle\blacktriangledown$ -painiketta.

- 2) Paina <ENTER>-painiketta.
- 3) Määritä asetukset painamalla ▲▼ -painiketta.
- 4) Paina <ENTER>-painiketta.

### *HUOMIO:*

- *• Kun valitset tulosignaaliksi [USB-A], USB-A-valikko on käytettävissä.*
- *• Aseta dia -valikon lisäksi, jos et ota [Sovellus]-valikkoa käyttöön, muutoksen asetusarvo on virheellinen.*

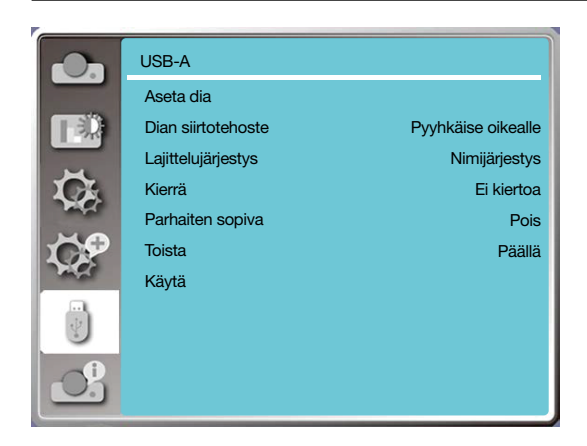

# [Aseta dia]

Tällä toiminnolla voit toistaa dioja.

- 1) Valitse tiedosto -painikkeella.
- 2) Valitse [Aseta dia] -valikko ▲ V-painikkeella.
- 3) Paina <ENTER- tai ▶ > -painiketta.
	- Koko ruudun näyttö
	- Palaa pikkukuvaan <ENTER>-painikkeella.

# [Dian siirtotehoste]

Tällä toiminnolla voit määrittää dian siirtotehosteen.

1) Valitse [Dian siirtotehoste] -valikko ▲ V-painikkeella.

2) Paina <ENTER- tai > -painiketta.

3) Paina ▲▼-painiketta vaihtaaksesi haluttuun kohteeseen.

Dia alas...........Vaihda diat ylhäältä alas.

Dia oikealle......Vaihda diat vasemmalta oikealle.

# [Lajittelujärjestys]

- Tällä toiminnolla voit määrittää diojen järjestyksen.
- 1) Valitse [Lajittelujärjestys]-valikko ▲ v-painikkeella.
- 2) Paina <ENTER>-painiketta.
- 3) Paina ▲▼-painiketta vaihtaaksesi haluttuun kohteeseen.
- Laajennettu järjestys........ Järjestele tiedostojen tai kansioiden laajennettujen nimien mukaan.
- Kokojärjestys................... Lajittele tiedostojen tai kansioiden koon mukaan.
- Aikajärjestys .................... Lajittele tiedostojen tai kansioiden ajan mukaan.
- Nimijärjestys .................... Järjestele tiedostojen tai kansioiden nimien mukaan.

# [Kierrä]

Määritä kuvien kiertosuunta.

1) Valitse [Kierrä]-valikko ▲ v-painikkeella.

2) Paina <ENTER>-painiketta.

3) Paina ▲▼-painiketta vaihtaaksesi haluttuun kohteeseen.

Ei kiertoa......... Kuvia ei kierretä.

270 astetta...... Kuvia kierretään 270 astetta vastapäivään.

180 astetta...... Kuvia kierretään 180 astetta myötäpäivään.

90 astetta........ Kuvia kierretään 90 astetta myötäpäivään.

# [Parhaiten sopiva]

Säädä kuva yhteensopivaksi projektionäytön kanssa.

1) Valitse [Parhaiten sopiva] -valikko ▲ v-painikkeella.

2) Paina <ENTER>-painiketta.

3) Paina ▲▼-painiketta vaihtaaksesi haluttuun kohteeseen.

Päällä.....Näytä kuvat näytön kuvasuhteen perusteella.

Pois........Näytä kuvat normaalin pikselimäärän perusteella.

# [Toista]

Tällä toiminnolla voit toistaa dioja toistuvasti.

1) Valitse [Toista]-valikko ▲▼-painikkeella.

2) Paina <ENTER- tai > -painiketta.

3) Paina ▲▼-painiketta vaihtaaksesi haluttuun kohteeseen.

Päällä.....Toistaa ensimmäisen asiakirjan, kun viimeinen asiakirja on näytetty.

Pois........Palaa pikkukuva-näyttöön, kun viimeinen asiakirja on näytetty.

# [Käytä]

On käytettävissä vain dioja toistettaessa.

1) Valitse [Käytä]-valikko ▲ ▼-painikkeella.

2) Paina <ENTER- tai ▶ > -painiketta.

# ❾ Valikoiden kuvaukset ja toiminnot [Tiedot]

Tiedot-valikossa voit nähdä projisoidun kuvan signaalin ja projektorin toiminnan tilan.

Avaa OSD-valikko painamalla <HELP>-painiketta kauko-ohjaimesta tai <MENU>-painiketta ohjauspaneelista. Valitse Tiedot-valikko ▲▼ -painikkeella ja paina sitten <ENTER>- tai ▶ -painiketta.

Tiedot-näyttö on seuraavanlainen:

Tulolähde......Näyttää valitun tulolähteen.

H-synkronointitaajuus.......Näyttää tulosignaalin H-synkronointitaajuuden (KHz). Näyttää "---KHz", kun signaaleja ei ole.

V-SYNKRONOINTITAAJUUS.......Näyttää tulosignaalin H-synkronointitaajuuden (KHz). Näyttää "---KHz", kun signaaleja ei ole.

Lampun laskuri......Näyttää lampun käyttöajan.

Mallinimi......Näyttää projektorin mallin nimen.

Sarjanumero......Näyttää projektorin sarjanumeron.

Laiteohjelmaversio......Näyttää projektorin laiteohjelmaversion.

SUBCPU......Näyttää projektorin SUBCPU:n.

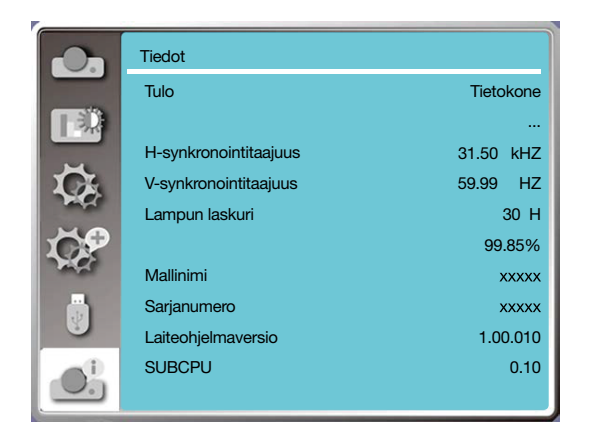

# 6. Verkkohallinta

# ❶ Verkkohallinnan käyttäminen

Käyttötarkoitus: Tällä toiminnolla voit hallita samassa LAN-verkossa olevaa tietokonetta etänä.

### Valmistelu

1. Tarvittavat tarvikkeet: projektori, tietokone, verkkokaapeli

2. Yhteys:

Yhdistä projektori reitittimeen tai kytkimeen LAN-verkossa normaalilla verkkokaapelilla tai väliverkkokaapelilla. Jos yhteyden muodostaminen ei onnistu normaalilla verkkokaapelilla, käytä sen sijaan välikaapelia.

3. Käynnistä tietokone. Tietokoneen ja projektorin LAN-portit vilkkuvat, kun projektori käynnistetään.

### Vaiheet

1. Käynnistä projektori.

2. Hanki IP-osoite niin, että DHCP ja IP-osoitteen automaattinen jakaminen ovat päällä. (Voit asettaa DCHP:n pois päältä ja asettaa IP-osoitteen manuaalisesti, jos sinulla on tietämystä verkon määrittämisestä.)

3. Siirry verkkoasetuksiin.

(1) Paina MENU-painiketta kauko-ohjaimesta tai ohjauspaneelin yläosasta ja valitse LAN-kuvake painamalla -painiketta.

(2) Paina ENTER- tai ▶-painiketta, niin verkkovalikko avautuu.

(3) Valitse verkkoasetukset painamalla  $\blacktriangle\blacktriangledown$  ja vahvista painamalla ENTER.

(4) Aseta DHCP päälle painamalla  $\blacktriangle\blacktriangledown$  ja vahvista painamalla ENTER.

(5) Valitse Määritä painamalla ▲▼, paina ENTER ja odota, kunnes Odota... -viesti katoaa.

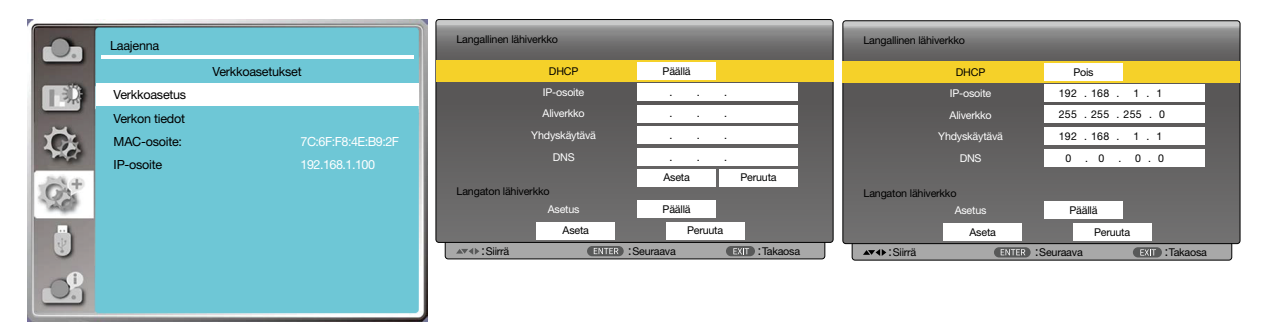

*HUOMIO:* 

*• Jos käytät langatonta lähiverkkoyhteyttä, tarkista SSID/ESSID ja langattoman verkon IP-osoite verkkoasetusten tilasta ja kirjoita tiedot muistiin.*

# ❷ Käyttö selaimen kautta

### Yhdistäminen tietokoneeseen

- 1) Käynnistä tietokoneen verkkoselain.
- 2) Kirjoita projektorin IP-osoite selaimen URL-kenttään.
- 3) Kirjoita salasana [Salasana]-kohtaan ja valitse sitten [Kirjaudu sisään].
	- \* Tehdasasetusten oletusarvoinen käyttäjätunnus on "admin" (järjestelmänvalvojan oikeudet) ja salasana on "admin".

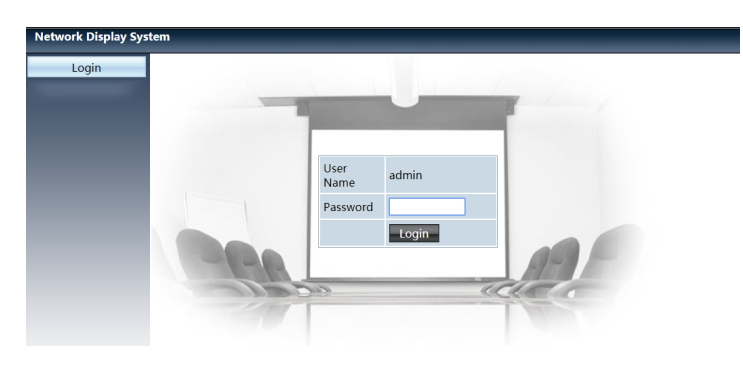

### 4) Valitse [Kirjaudu sisään]

### *HUOMIO:*

- *• Käyttäjät voivat valita näyttökielen napsauttamalla verkkoselaimen oikeasta yläkulmasta.*
- *Älä käynnistä useita verkkoselainasetuksia tai -hallintoja samanaikaisesti. Käytä vain yhtä tietokonetta projektorin hallinnoimiseen tai sen asetusten asettamiseen.*
- *Vaihda salasana.*
- *Jos verkko ei näy näytön asetuksissa, kysy neuvoja verkkosi järjestelmänvalvojalta.*
- *Päivitä verkkosivu ennen päälaitteen käyttöä.*

## Kuvaukset

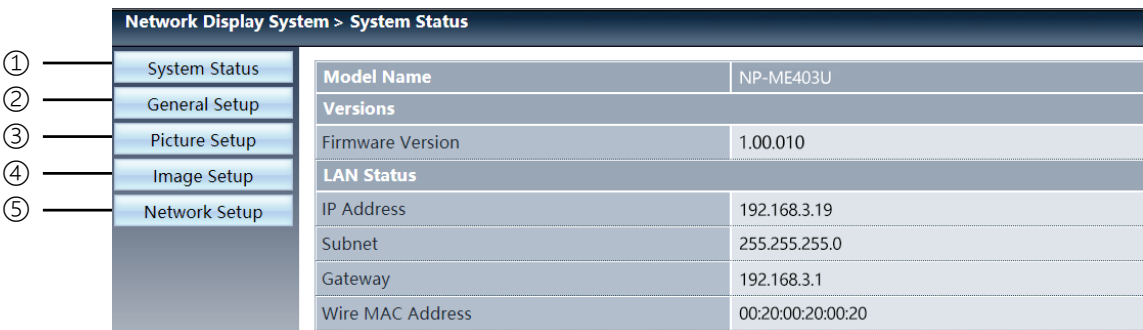

- ① Järjestelmän tila: Näyttää [Järjestelmän tila] -sivun.
- ② Yleisasetukset: Näyttää [Yleisasetukset] -sivun.
- ③ Kuva-asetukset: Näyttää [Kuva-asetukset]-sivun.
- ④ Kuva-asetukset: Näyttää [Kuva-asetukset]-sivun.
- ⑤ Verkkoasetukset: Näyttää [Verkkoasetukset]-sivun.

# [Järjestelmän tila] -sivu

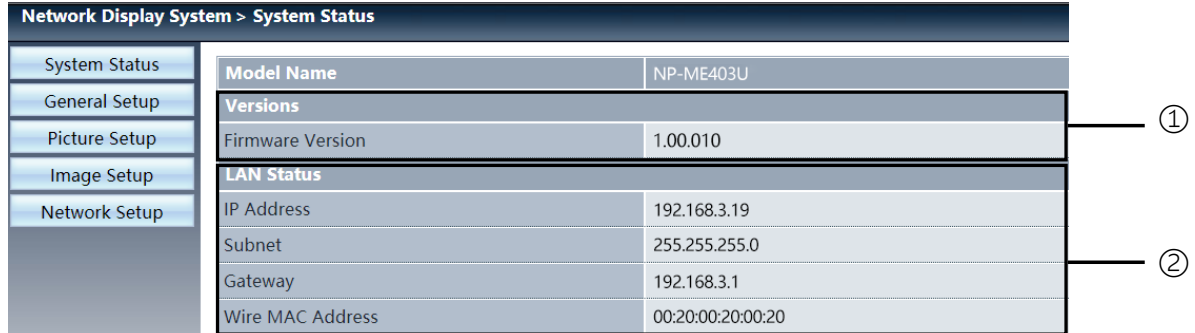

Versiot: Näyttää projektorin laiteohjelmaversion.

LAN-tila: Näyttää LAN-yhteyden tilan.

# [Yleisasetukset] -sivu

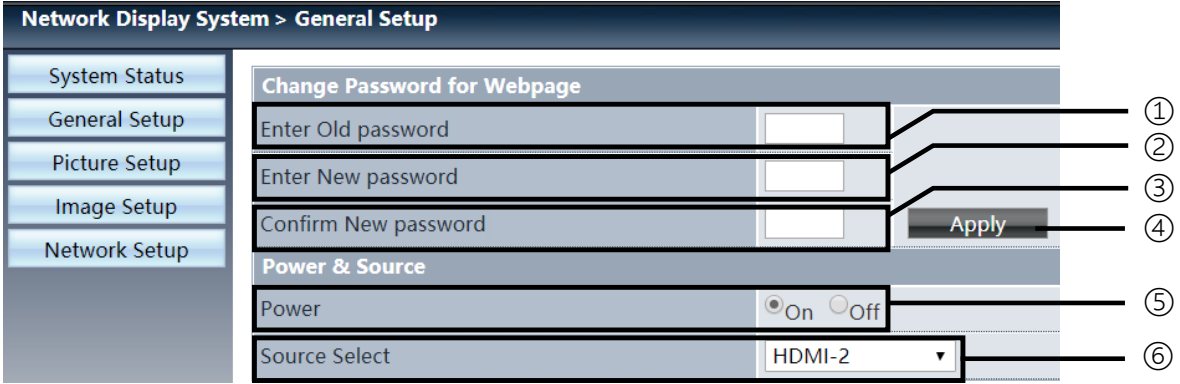

- Syötä vanha salasana: Syötä vanha salasana määrityksiä varten.
- Syötä uusi salasana: Syötä uusi salasana.
- Vahvista uusi salasana: Vahvista syöttämällä uusi salasana uudelleen.
- Virta ja lähde: Päivitä asetukset.
- Virta: Käynnistä tai sammuta projektori.
- Lähteen valinta: Vaihda projektorin tulolähde.

# [Kuva-asetukset]-sivu

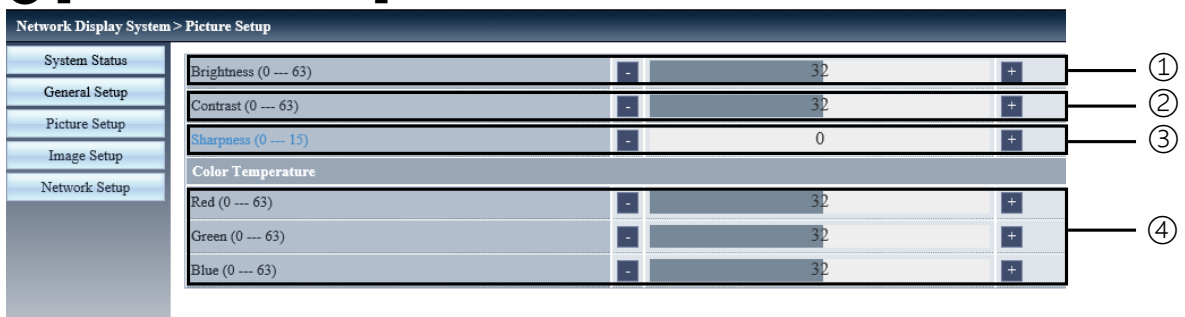

Kirkkaus: Säädä projisoidun kuvan kirkkautta.

Kontrasti: Säädä projisoidun kuvan kontrastia.

Terävyys: Säädä projisoidun kuvan terävyyttä.

Värilämpötila: Säädä projisoidun kuvan värilämpötilaa.

# [Kuva-asetukset] -sivu

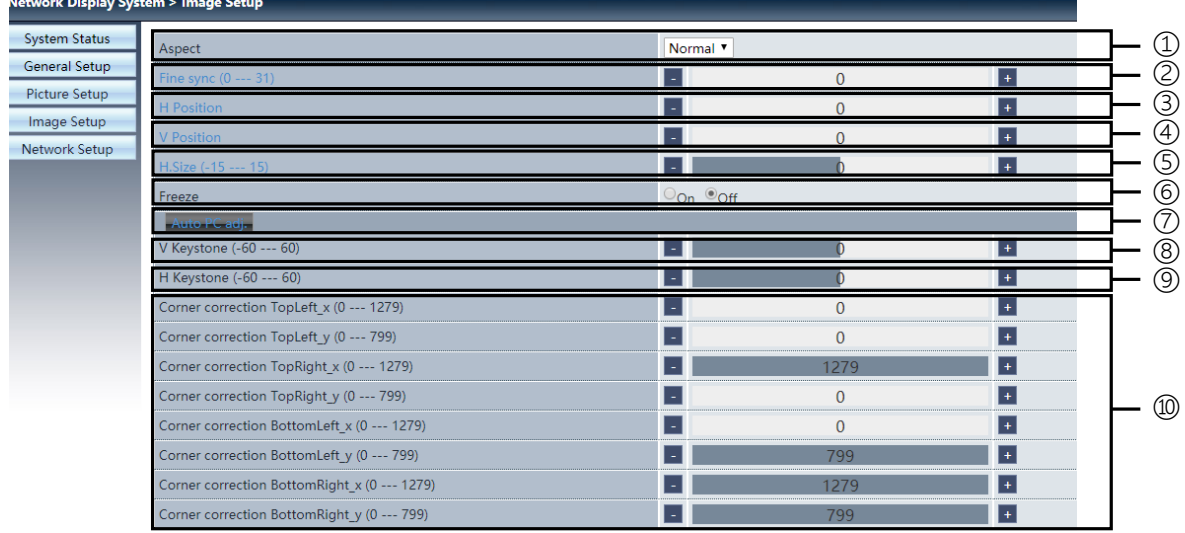

Kuvasuhde: Vaihda projisoidun kuvan kuvasuhde.

Hienosynkronointi: Säädä projisoidun kuvan vaihekulmaa.

H-sijainti: Säädä projisoidun kuvan sijaintia vaakasuunnassa.

V-sijainti: Säädä projisoidun kuvan sijaintia pystysuunnassa.

H-koko: Säädä projisoidun kuvan horisontaalista ulottuvuutta.

Lukitse: Tällä toiminnolla voit jäädyttää näytön ja poistaa näytön jäädytyksen käytöstä.

Automaattinen PC:n säätö: Ota automaattinen PC:n säätötoiminto käyttöön.

V Keystone: Korjaa pystysuuntainen trapetsivääristymä.

H Keystone: Korjaa vaakasuuntainen trapetsivääristymä.

Nurkan korjaus: Korjaa projisoidun kuvan neljä kulmaa.

# ❼ [Verkkoasetukset]-sivu

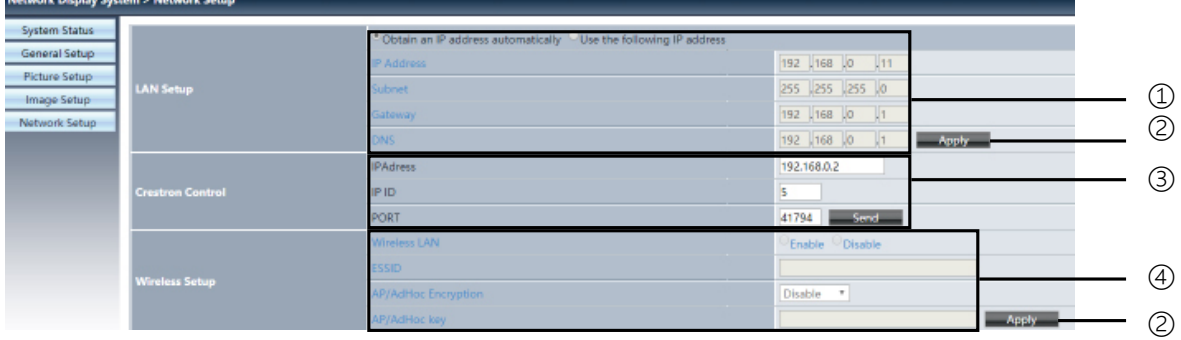

① Verkkoasetukset

Jos haluat ottaa DCHP-asiakasohjelman käyttöön, valitse IP-osoite automaattisesti.

IP-osoite: Syötä IP-osoite, kun et käytä DCHP-palvelinta.

Aliverkko: Syötä aliverkon peite, kun et käytä DCHP-palvelinta.

Yhdyskäytävä: Syötä yhdyskäytävä, kun et käytä DCHP-palvelinta.

DNS: Syötä DNS-osoite, kun et käytä DCHP-palvelinta. Käytettävissä olevat merkit: numerot (0–9), piste (.) (Esimerkki: 192.168.0.253)

② Käytä Päivitä asetukset.

③ Crestron-asetukset Yhdistä Crestron-työkalu määrittämällä IP-osoite, IP-tunnus ja porttiasetukset.

④ Langattoman verkon asetukset Langaton lähiverkko: Aseta langaton lähiverkko päälle tai pois päältä. ESSID: Anna ESSID. AP-/AdHoc-salaus: Aseta salasanan kysyminen päälle tai pois päältä.

AP-/AdHoc-avain: Aseta salasana.
# 7. Asentaminen ja liitännät

# ❶ Projektorin ja valkokankaan asentaminen

Käytä alla olevia tietoja saadaksesi yleiskuvan siitä, mikä valkokankaan koko on, kun projektori on tietyssä asennossa, minkä kokoisen kankaan tarvitset ja miltä etäisyydeltä kuva on heijastettava, jotta kuva on halutun kokoinen.

Projektoinnin etäisyysalue, jolla kohdennus on mahdollista on 0,9 m (30 tuumaa) - 10,9 m (300 tuumaa). Asenna projektori tälle alueelle.

### [MC453X]

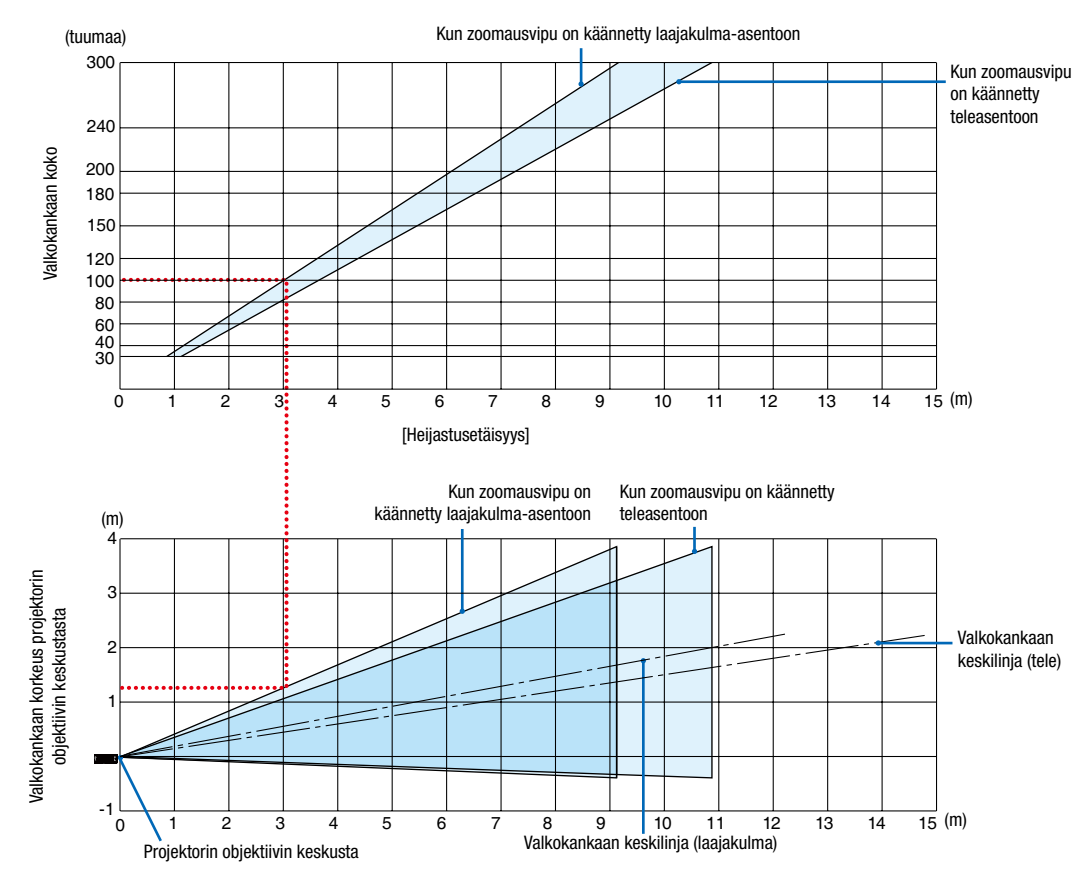

[Taulukon lukeminen]

Tämän sivun ylemmän taulukon mukaisesti projektori on asennettava noin 3,0 m:n etäisyydelle edestä katsoen, jotta voidaan heijastaa laajakulmakuvaa 100 tuuman kankaalle.

Lisäksi alemmasta taulukosta nähdään, että projektorin objektiivin keskustan ja kankaan yläreunan välille tarvitaan 1,3 m:n etäisyys. Käytä tätä apuna, kun määrität, riittääkö korkeus projektorista kattoon valkokankaan asentamiseen. Kaaviossa oleva heijastusetäisyys koskee vaaka-asentoon asennettua projektoria.

Projektoinnin etäisyysalue, jolla kohdennus on mahdollista on 0,8 m (30 tuumaa) - 13,8 m (300 tuumaa). Asenna projektori tälle alueelle.

### [ME453X]

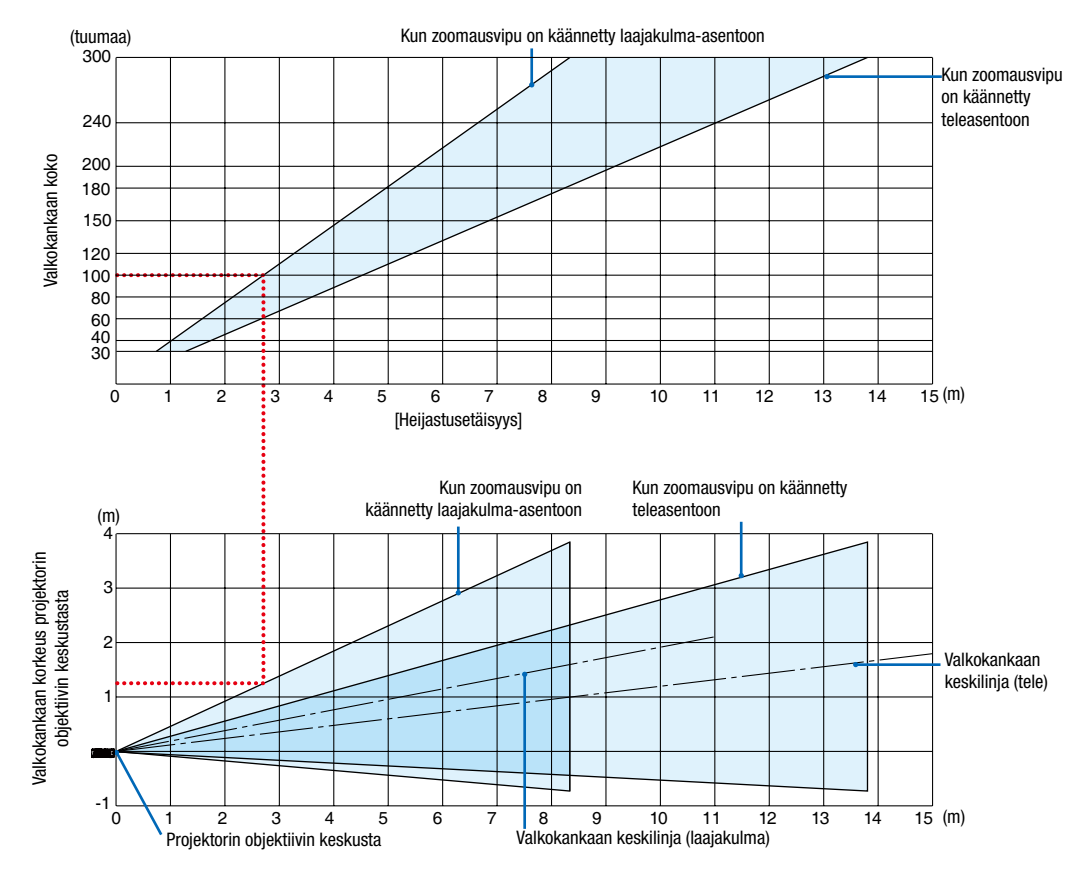

[Taulukon lukeminen]

Tämän sivun ylemmän taulukon mukaisesti projektori on asennettava noin 2,7 m:n etäisyydelle edestä katsoen, jotta voidaan heijastaa laajakulmakuvaa 100 tuuman kankaalle.

Lisäksi alemmasta taulukosta nähdään, että projektorin objektiivin keskustan ja kankaan yläreunan välille tarvitaan 1,3 m:n etäisyys. Käytä tätä apuna, kun määrität, riittääkö korkeus projektorista kattoon valkokankaan asentamiseen.

Projektoinnin etäisyysalue, jolla kohdennus on mahdollista on 0,8 m (30 tuumaa) - 13,4 m (300 tuumaa). Asenna projektori tälle alueelle.

### [ME423W/ME383W]

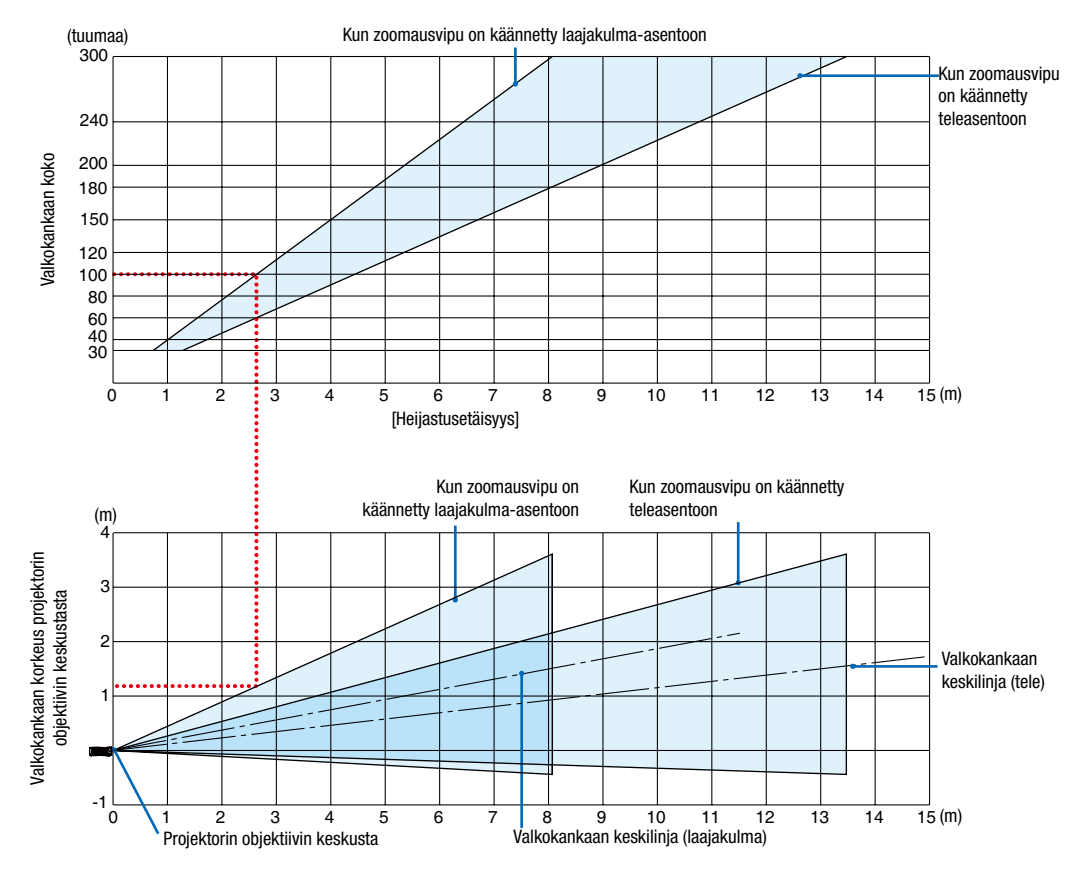

[Taulukon lukeminen]

Tämän sivun ylemmän taulukon mukaisesti projektori on asennettava noin 2,7 m:n etäisyydelle edestä katsoen, jotta voidaan heijastaa laajakulmakuvaa 100 tuuman kankaalle.

Lisäksi alemmasta taulukosta nähdään, että projektorin objektiivin keskustan ja kankaan yläreunan välille tarvitaan 1,2 m:n etäisyys. Käytä tätä apuna, kun määrität, riittääkö korkeus projektorista kattoon valkokankaan asentamiseen.

Projektoinnin etäisyysalue, jolla kohdennus on mahdollista on 1,0 m (30 tuumaa) - 11,6 m (300 tuumaa). Asenna projektori tälle alueelle.

### [MC393W]

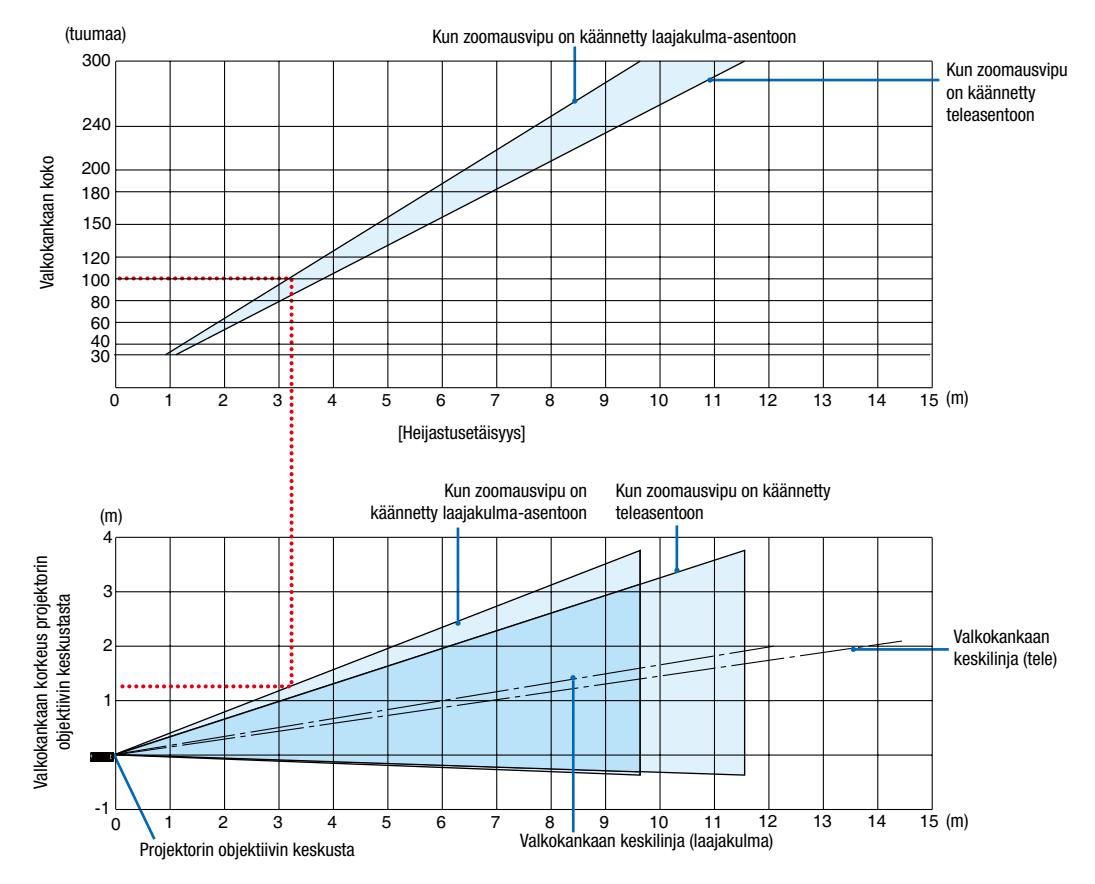

[Taulukon lukeminen]

Tämän sivun ylemmän taulukon mukaisesti projektori on asennettava noin 3,2 m:n etäisyydelle edestä katsoen, jotta voidaan heijastaa laajakulmakuvaa 100 tuuman kankaalle.

Lisäksi alemmasta taulukosta nähdään, että projektorin objektiivin keskustan ja kankaan yläreunan välille tarvitaan 1,3 m:n etäisyys. Käytä tätä apuna, kun määrität, riittääkö korkeus projektorista kattoon valkokankaan asentamiseen. Kaaviossa oleva heijastusetäisyys koskee vaaka-asentoon asennettua projektoria.

Projektoinnin etäisyysalue, jolla kohdennus on mahdollista on 0,9 m (30 tuumaa) - 10,7 m (300 tuumaa). Asenna projektori tälle alueelle.

### [MC423W]

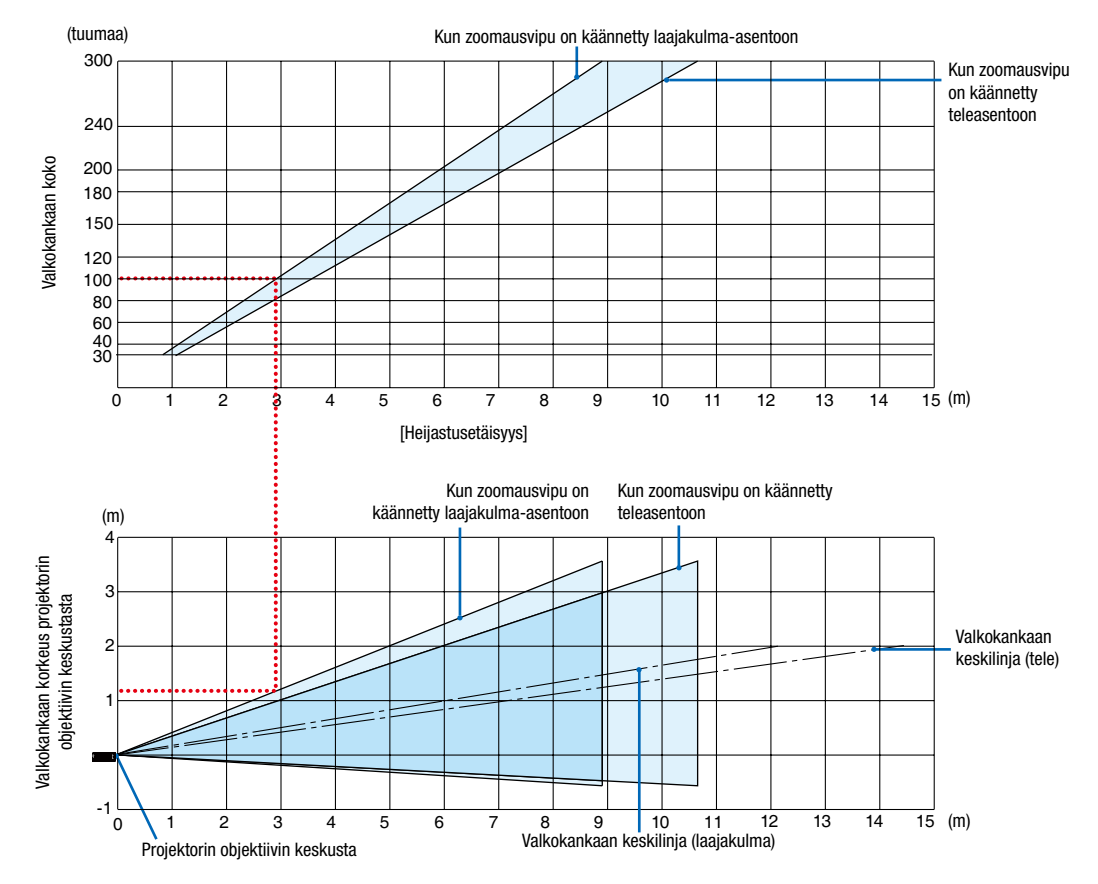

[Taulukon lukeminen]

Tämän sivun ylemmän taulukon mukaisesti projektori on asennettava noin 3,0 m:n etäisyydelle edestä katsoen, jotta voidaan heijastaa laajakulmakuvaa 100 tuuman kankaalle.

Lisäksi alemmasta taulukosta nähdään, että projektorin objektiivin keskustan ja kankaan yläreunan välille tarvitaan 1,2 m:n etäisyys. Käytä tätä apuna, kun määrität, riittääkö korkeus projektorista kattoon valkokankaan asentamiseen. Kaaviossa oleva heijastusetäisyys koskee vaaka-asentoon asennettua projektoria.

Projektoinnin etäisyysalue, jolla kohdennus on mahdollista on 0,8 m (30 tuumaa) - 12,9 m (300 tuumaa). Asenna projektori tälle alueelle.

### [ME403U]

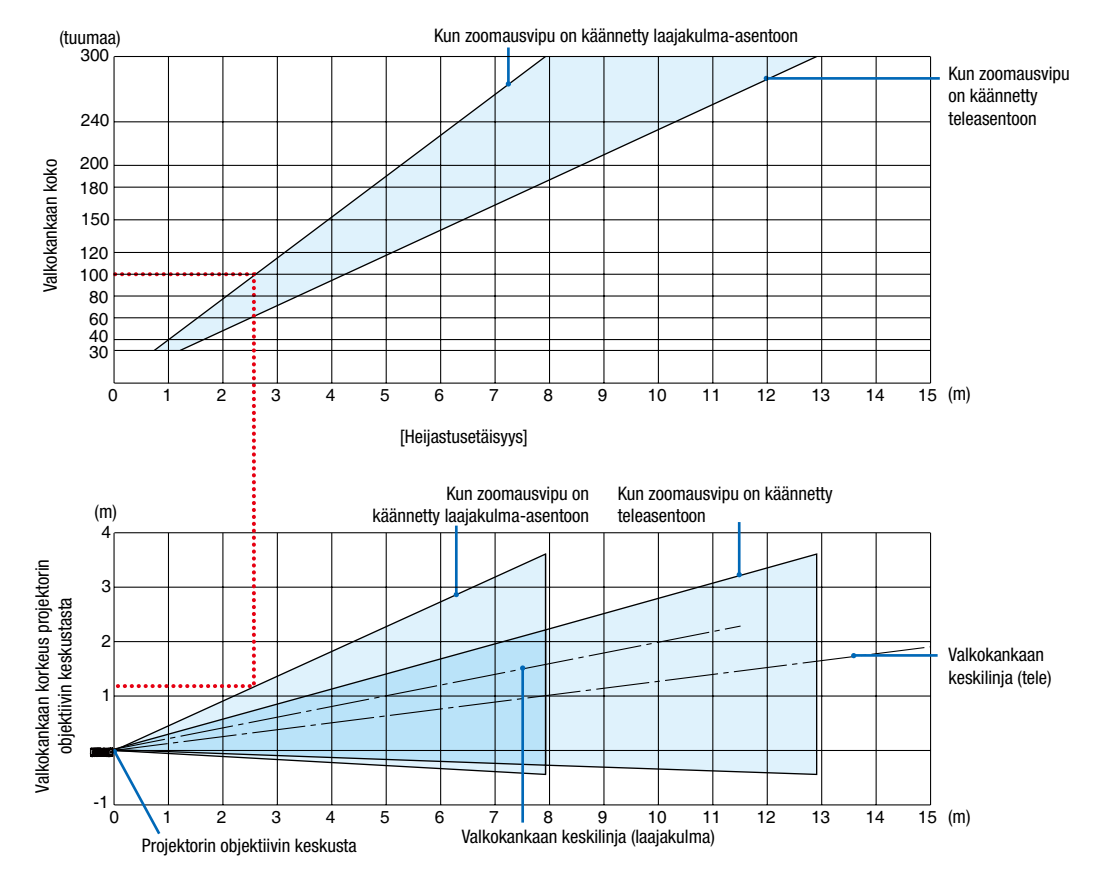

[Taulukon lukeminen]

Tämän sivun ylemmän taulukon mukaisesti projektori on asennettava noin 2,6 m:n etäisyydelle edestä katsoen, jotta voidaan heijastaa laajakulmakuvaa 100 tuuman kankaalle.

Lisäksi alemmasta taulukosta nähdään, että projektorin objektiivin keskustan ja kankaan yläreunan välille tarvitaan 1,2 m:n etäisyys. Käytä tätä apuna, kun määrität, riittääkö korkeus projektorista kattoon valkokankaan asentamiseen.

### Heijastusetäisyys ja kankaan koko

Seuraavassa esitetään projektorin ja kuvan asianmukaiset suhteelliset sijainnit. Käytä taulukkoa apuna projektorin sijainnin suunnittelussa.

### Etäisyyskaavio

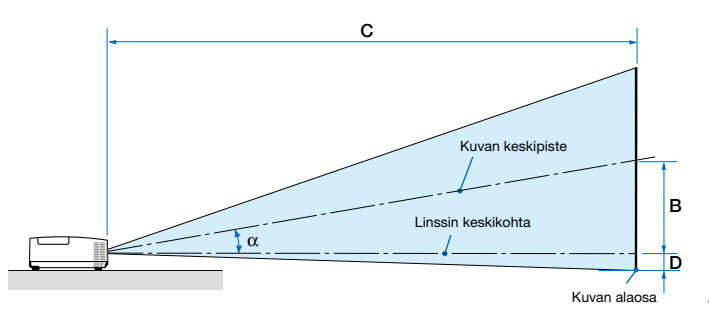

- B = Pystysuuntainen etäisyys linssin keskikohdan ja kuvan keskipisteen välillä
- C = Heijastusetäisyys
- D = Pystysuuntainen etäisyys linssin keskikohdan ja kuvan alareunan välillä (kuvan yläreunan kattoasennuksessa)
- $\alpha$  = Heijastuskulma

*HUOMAUTUS: taulukoissa olevat arvot ovat suunnitteluarvoja ja voivat vaihdella.*

#### [MC453X]

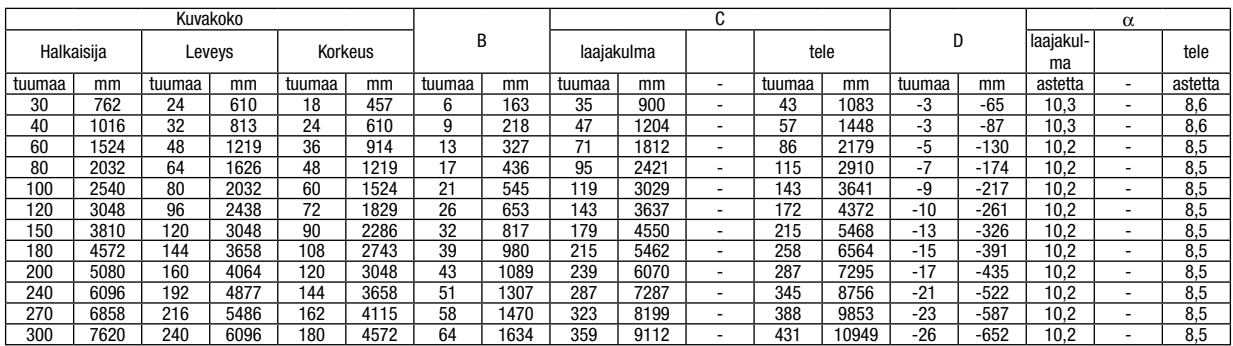

### [ME453X]

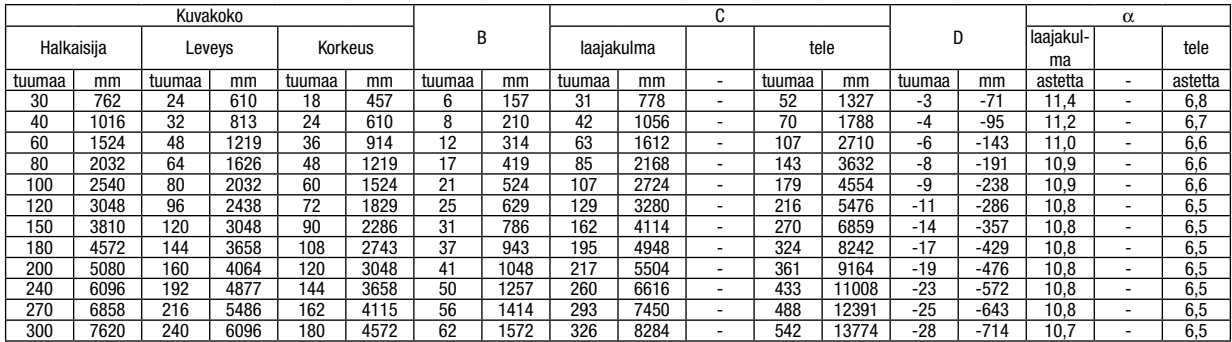

#### [ME423W/ME383W]

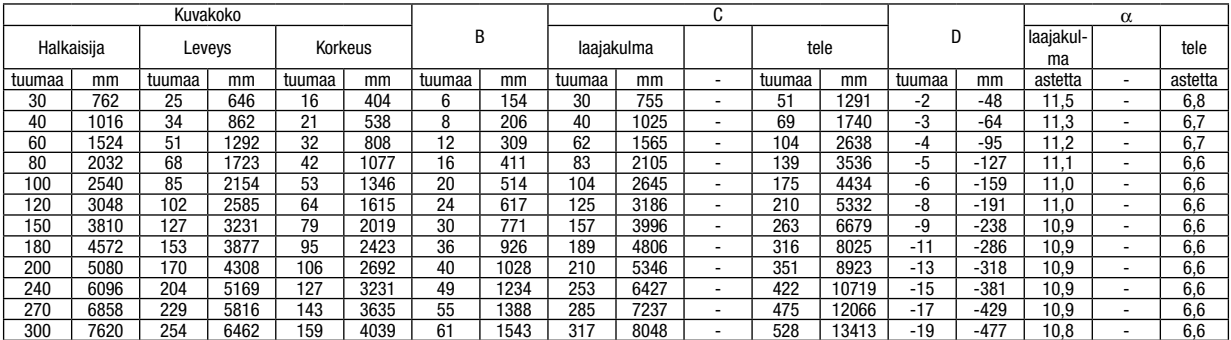

# 7. Asentaminen ja liitännät

### [MC393W]

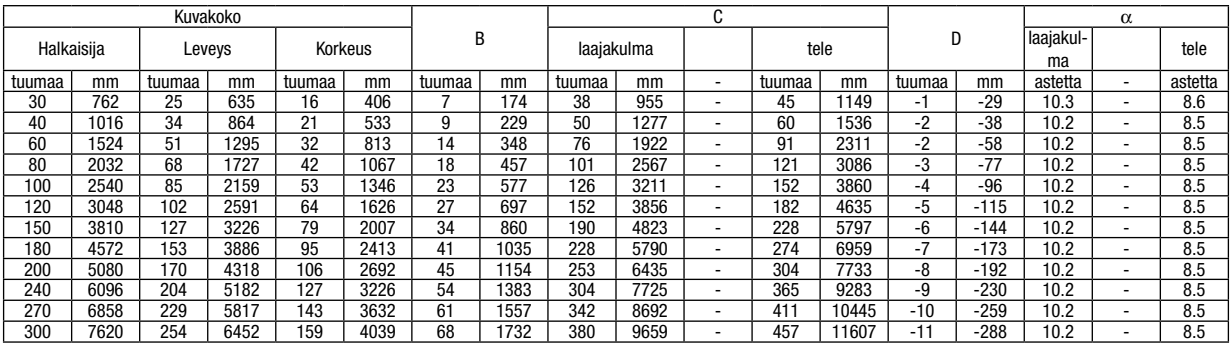

### [MC423W]

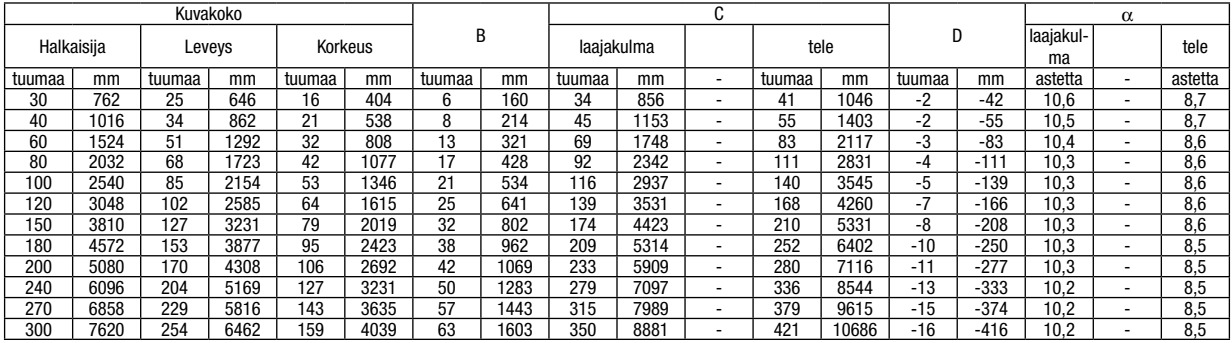

# [ME403U]

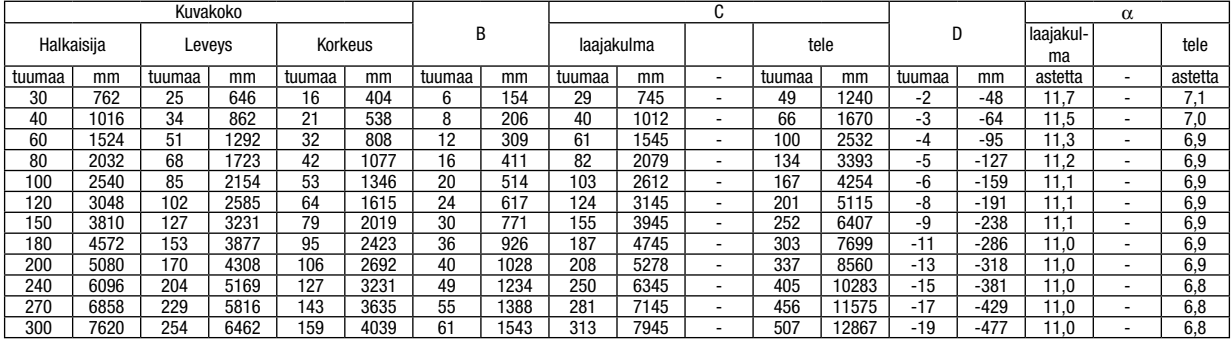

### **VAROITUS**

- Projektorin kattoasennus täytyy jättää valtuutetun ammattilaisen tehtäväksi. Lisätietoja saat NEC-kauppiaalta.
- Älä asenna projektoria itse.
- Käytä projektoria vain tasaisella ja vakaalla alustalla. Jos projektori putoaa maahan, voit saada vammoja ja projektori voi rikkoutua.
- Älä käytä projektoria paikoissa, joissa on suuria lämpötilanvaihteluita. Projektorin käyttölämpötila on välillä 5 °C ja 40 °C (ekotila tulee automaattisesti käyttöön, kun lämpötila on välillä 35 °C ja 40 °C).
- Älä altista projektoria kosteudelle, pölylle tai savulle. Nämä vahingoittavat kuvaa.
- Huolehdi riittävästä ilmanvaihdosta, jotta lämpö pääsee haihtumaan projektorin ympäriltä. Älä peitä projektorin edessä ja sivuilla olevia ilmanvaihtoaukkoja.

# ❷ Liitäntöjen suorittaminen

### Tietokoneen kytkeminen

Tietokoneeseen liittämiseen voi käyttää tietokonekaapeleita ja HDMI-kaapelia. Liitäntäkaapelia ei toimiteta projektorin mukana. Hanki valmiiksi sopiva kaapeli liitäntää varten.

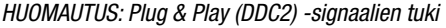

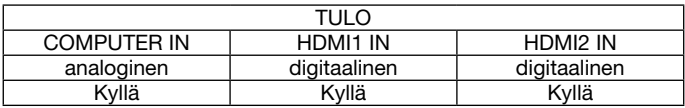

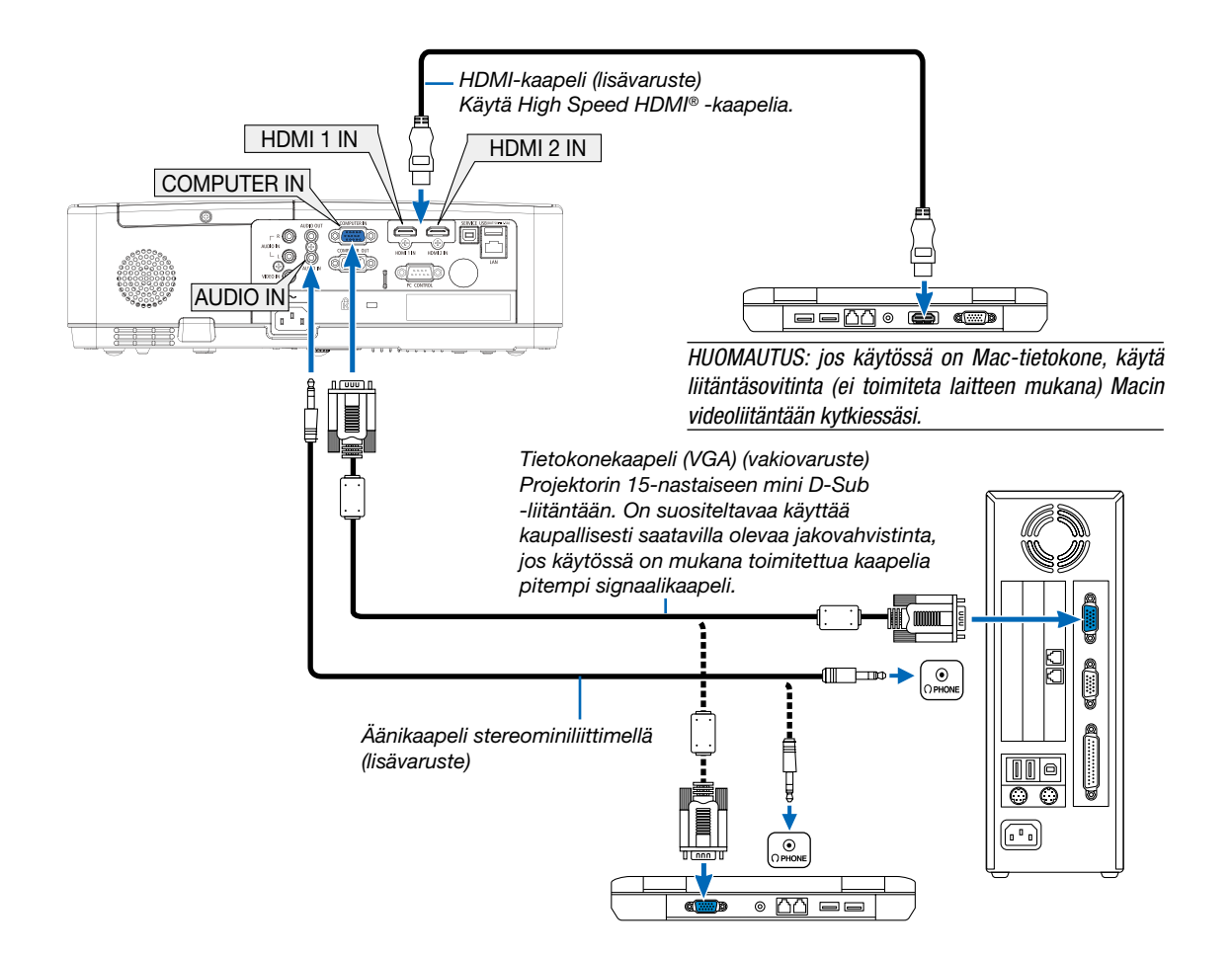

• Valitse haluamasi tuloliitäntä, kun projektorin virta on kytketty.

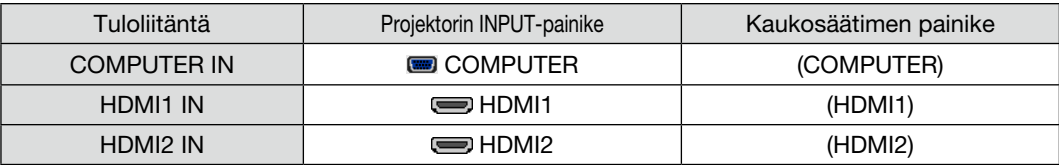

#### *HUOMAUTUS: tämä projektori ei tue NEC ISS-6020 -kytkimen purettua videolähtösignaalia.*

*HUOMAUTUS: kuva ei ehkä näy oikein, kun videolähdettä toistetaan erikseen ostettavan skannausmuuntimen kautta. Tämä johtuu siitä, että projektori käsittelee videosignaalin oletusarvoisesti tietokoneen signaalina. Jos näin käy, toimi seuraavasti.*

*\* Jos kuvan ylä- ja alareunoissa näkyy mustat palkit tai jos tumma kuva ei näy oikein:*

*Heijasta kuva siten, että se täyttää koko kuva-alan ja paina sitten projektorin tai kaukosäätimen AUTO ADJ. -painiketta.*

### *Tietokoneen ulkoisen näytön käyttöönotto*

*Vaikka kannettavan tietokoneen näytössä näkyisi kuva, se ei välttämättä tarkoita, että tietokone lähettää signaalia projektoriin. Kannettavissa PC-tietokoneissa ulkoisen näytön voi ottaa käyttöön tai poistaa käytöstä toimintonäppäimien yhdistelmällä. Ulkoisen näytön käyttöönoton ja poistamisen yhdistelmä on useimmiten Fn-näppäin ja jokin 12:sta toimintonäppäimestä. Esimerkiksi NECkannettavissa se on Fn + F3, kun taas Dell-kannettavissa ulkoisen näytön toimintoja käytetään yhdistelmällä Fn + F8.*

### DVI-signaalin käyttöä koskevia huomautuksia

• Jos tietokoneessa on DVI-lähtöliitäntä, kytke tietokone projektorin HDMI1- tai HDMI2 -tuloliitäntään erikseen ostettavalla sovitinkaapelilla (vain digitaalisen signaalin vastaanotto).

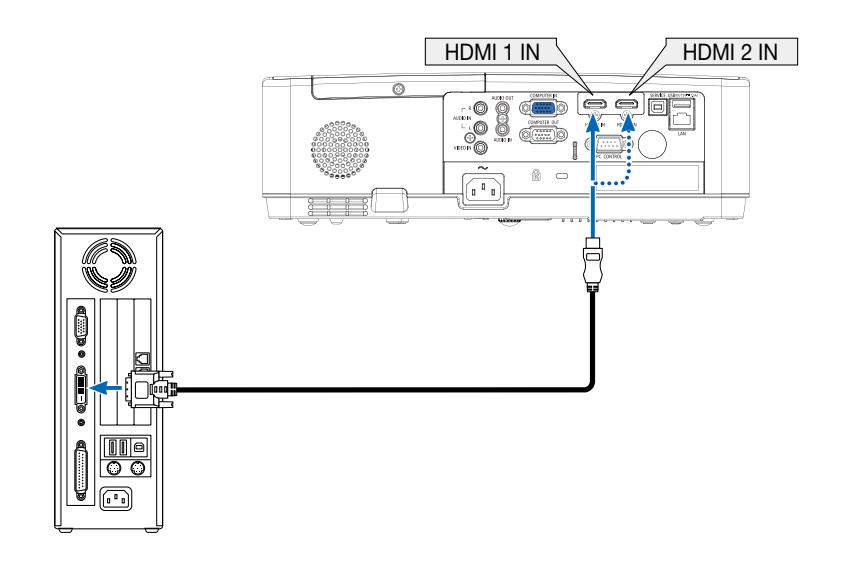

*HUOMAUTUS: Kun katselet digitaalista DVI-signaalia*

- *• Katkaise virta tietokoneesta ja projektorista ennen kytkennän tekemistä.*
- *• Jos videonauhuri kytketään skannausmuuntimen tai vastaavan kautta, kuva ei ehkä näy oikein pikakelauksen aikana.*
- *• Käytä DVI–HDMI-kaapelia, joka on DDWG (Digital Display Working Group) DVI (Digital Visual Interface) -standardin version 1.0 mukainen. Kaapelin pituuden on oltava vähintään 5 m.*
- *• Sammuta projektori ja tietokone ennen DVI–HDMI-kaapelin kytkemistä.*
- *• Digitaalisen DVI-signaalin heijastaminen: Kytke kaapelit, kytke projektoriin virta ja valitse sitten HDMI-tulo. Kytke lopuksi tietokoneeseen virta.*

*Jos et kytke tietokoneeseen virtaa, näyttösovittimen digitaalinen signaalilähtö ei ehkä aktivoidu, jolloin kuva ei tule näkyviin. Jos näin tapahtuu, käynnistä tietokone uudelleen.*

- *• Älä irrota DVI–HDMI-kaapelia projektorin ollessa käynnissä. Jos signaalikaapeli irrotetaan ja kytketään sen jälkeen uudelleen, kuva ei ehkä näy oikein. Jos näin tapahtuu, käynnistä tietokone uudelleen.*
- *• TIETOKONE- ja videotuloliitännät tukevat Windowsin Plug and Play -toimintoa.*
- *• Mac -tietokoneen kytkemiseen voidaan tarvita Mac -signaalimuunnin (ostettava erikseen).*

### Ulkoisen näytön kytkeminen

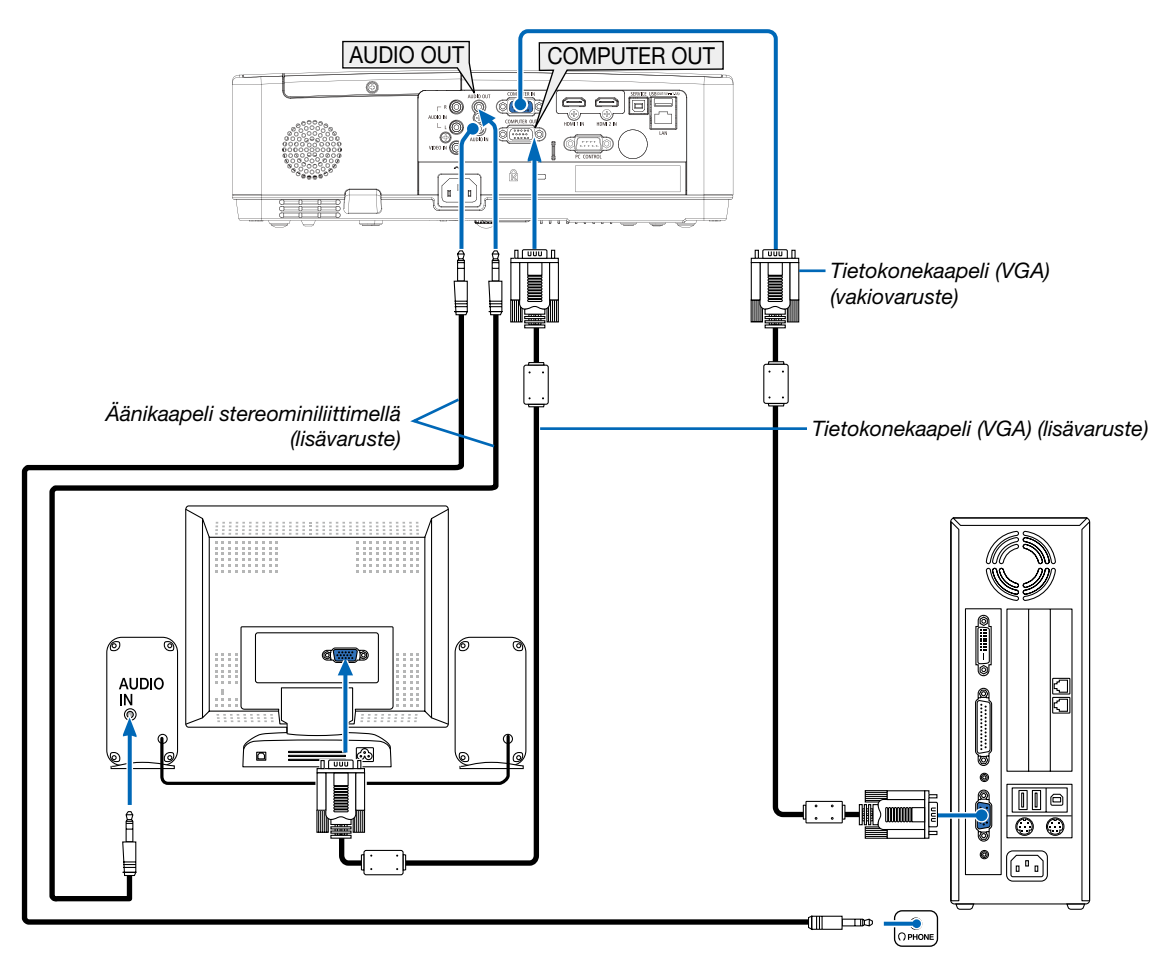

Voit kytkeä projektoriin erillisen, ulkoisen näytön, jos haluat tarkkailla siitä erikseen tietokoneesta heijastamaasi analogista kuvaa.

### *HUOMAUTUS:*

- *• AUDIO OUT -liitäntä ei tue kuulokeliitäntää.*
- *• Projektorin kaiutin poistetaan käytöstä, kun audiolaitteita kytketään.*
- *• Signaalilähtö tämän projektorin COMPUTER OUT -liitännästä heijastaa kuvan yhdelle näytölle.*

## DVD-soittimen tai muun AV-laitteen kytkeminen

Videotulon kytkeminen

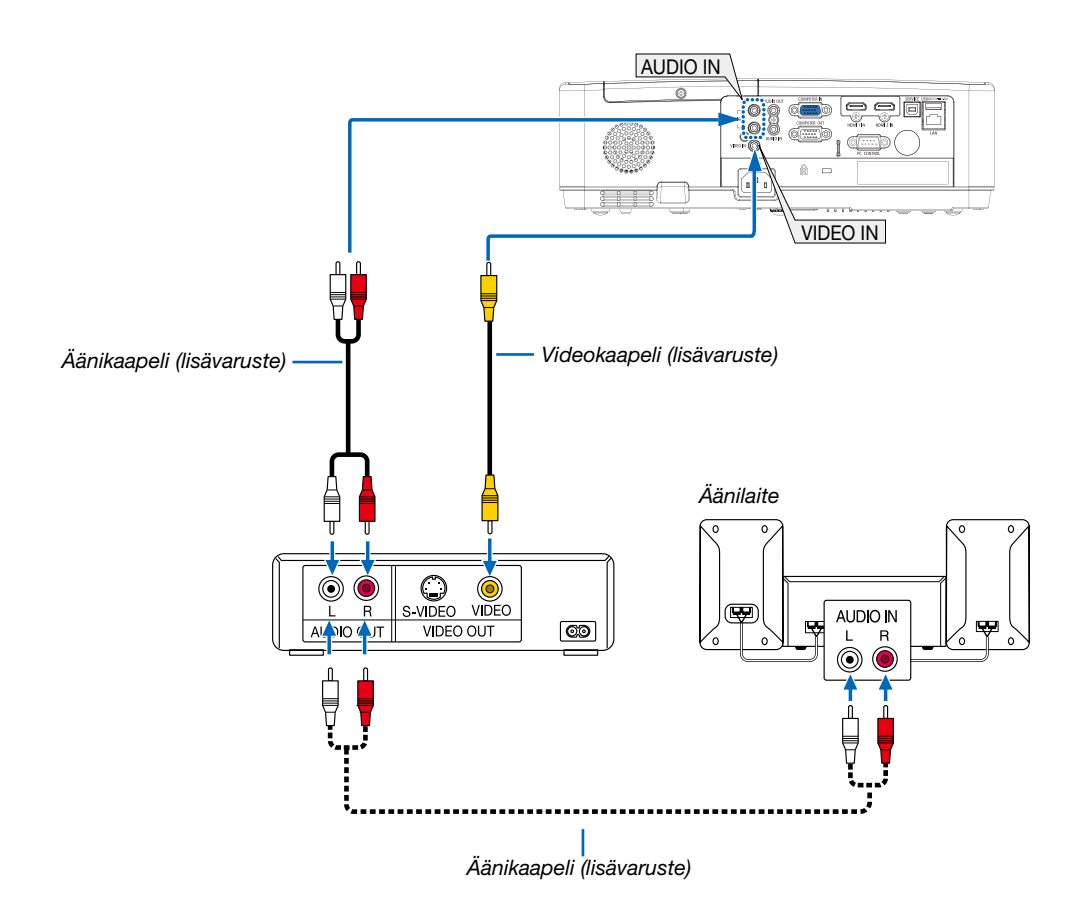

• Valitse haluamasi tuloliitäntä, kun projektorin virta on kytketty.

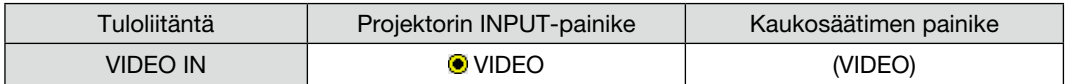

*HUOMAUTUS: lisätietoja videolähtösignaalin ominaisuuksista saat videonauhurisi käyttöoppaasta.*

*HUOMAUTUS: kuva ei ehkä näy oikein, kun videolähdettä toistetaan pikakelauksella skannausmuuntimen kautta.*

### Komponenttitulon kytkeminen

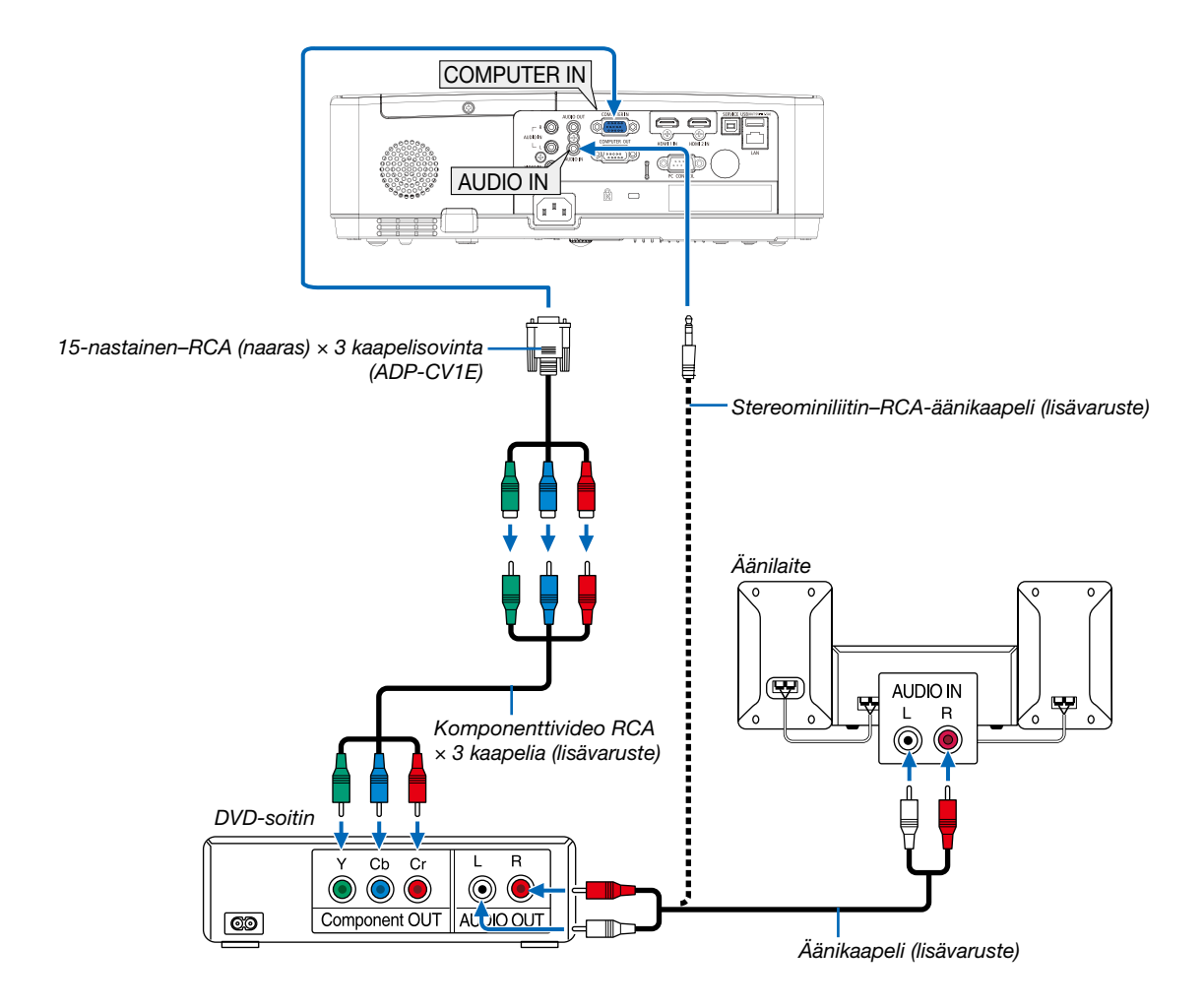

### • Valitse haluamasi tuloliitäntä, kun projektorin virta on kytketty.

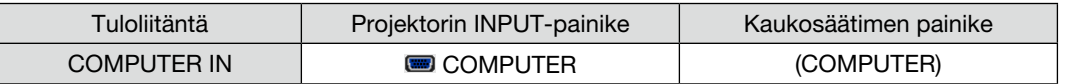

*HUOMAUTUS: lisätietoja DVD-soittimen videolähtösignaalin ominaisuuksista saat DVD-soittimesi käyttöoppaasta.*

### HDMI-tulon kytkeminen

Voit kytkeä DVD-soittimen, kiintolevysoittimen, Blu-ray-soittimen tai kannettavan PC-tietokoneen HDMI-lähtöliitännän projektorin HDMI IN -liitäntään.

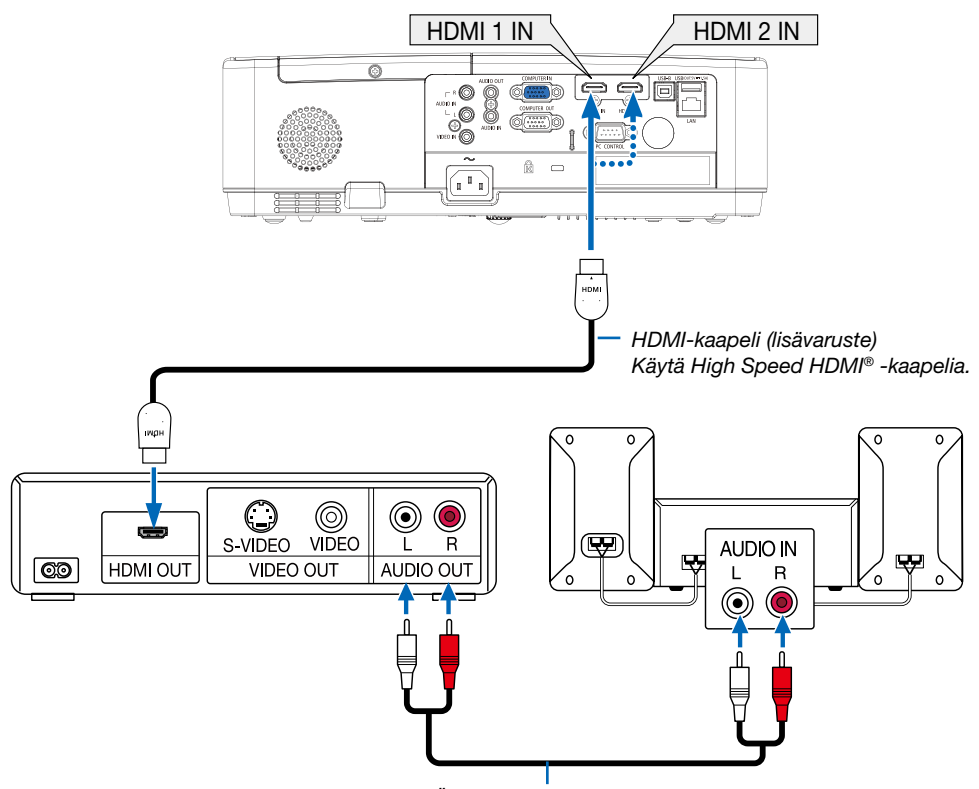

*Äänikaapeli (lisävaruste)*

• Valitse haluamasi tuloliitäntä, kun projektorin virta on kytketty.

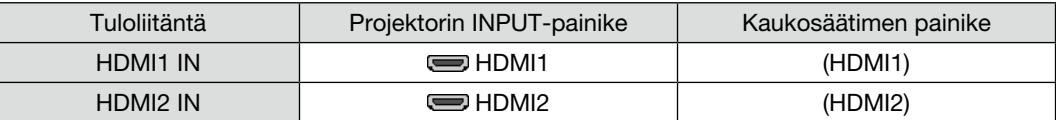

### <span id="page-87-0"></span>Kaapelilähiverkkoon kytkeminen

Tässä projektorissa on vakiona LAN-liitäntä (RJ-45), jolla laite voidaan yhdistää lähiverkkoon LAN-kaapelin avulla. Lähiverkkoyhteyden käyttäminen edellyttää, että lähiverkkoasetukset määritetään projektorin valikosta. (→ sivu [51\)](#page-61-0)

### Esimerkki lähiverkkoyhteydestä

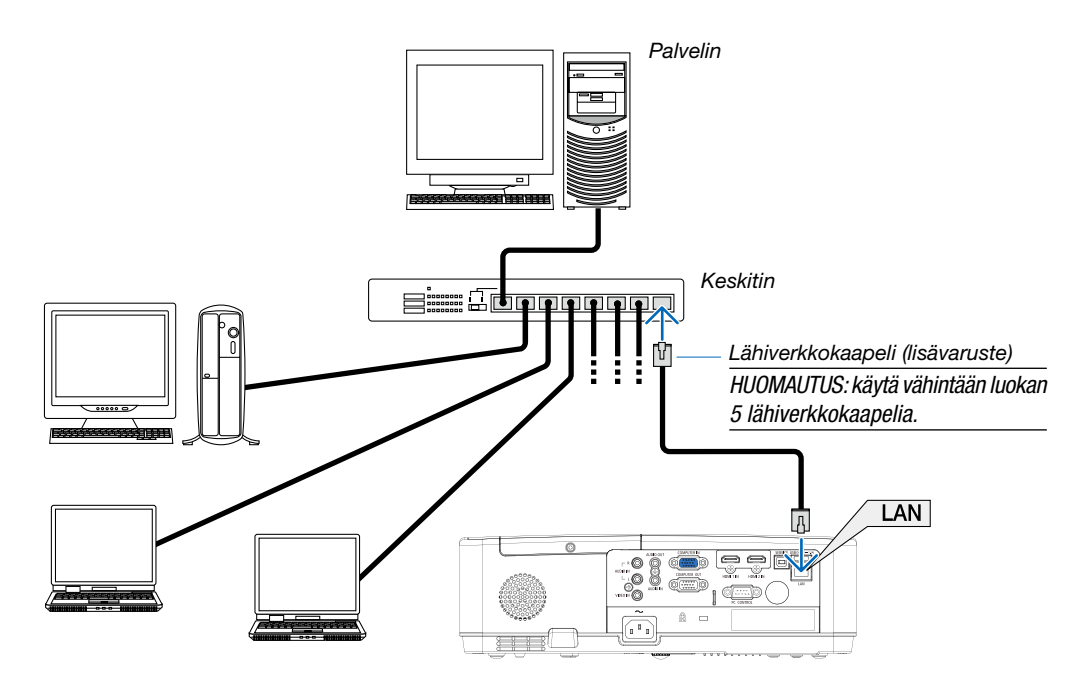

### Langattomaan lähiverkkoon kytkeminen (lisävaruste: NP05LM-sarja)

Langattoman lähiverkkoyhteyden voi muodostaa myös langattoman verkon USB-liitäntäyksikön avulla.

### Tärkeää:

- Jos projektoria käytetään langattoman verkon USB-liitäntäyksiköllä paikassa, jossa langattomat verkkolaitteet on kielletty, irrota langattoman verkon USB-liitäntäyksikkö projektorista.
- Hanki maahasi tai alueellesi sopiva langattoman verkon USB-liitäntäyksikkö.

#### *HUOMAUTUS:*

- *• Langattoman verkon USB-liitäntäyksikössä vilkkuva vihreä LED-valo osoittaa, että langattoman verkon USB-liitäntäyksikkö on toiminnassa.*
- *• Tietokoneen langattoman lähiverkon sovittimen (tai laitteen) täytyy tukea Wi-Fi (IEEE 802.11b/g/n) -standardia.*

### Langattoman verkon USB-liitäntäyksikön kytkeminen

*HUOMAUTUS:*

- *• Langattoman verkon USB-liitäntäyksikön täytyy olla kytkettynä liitäntään oikein päin. Sitä ei voi kytkeä väärässä asennossa. Jos langattoman verkon USB-liitäntäyksikkö pakotetaan liitäntään väärässä asennossa, USB-liitäntä voi vahingoittua.*
- *• Kosketa jotakin metalliesinettä (esimerkiksi ovenkahvaa tai ikkunan alumiinikarmia), ennen kuin kosket langattomaan USB-liitäntäyksikköön, jotta kehosi staattinen sähkö pääse purkautumaan.*
- *• Katkaise aina päävirta ennen langattoman verkon USB-liitäntäyksikön kytkemistä tai irrottamista. Muutoin projektori tai langattoman verkon USB-liitäntäyksikkö voi vahingoittua. Jos projektori ei toimi oikein, sammuta projektori, irrota virtajohto ja kytke se sitten takaisin pistorasiaan.*
- *• Projektorin USB-portti on yhteisessä käytössä VIEWERin kanssa. Kun USB-muisti on asennettu ja VIEWER-toiminto käytössä, et voi käyttää langatonta lähiverkkoa.*
- *1. Katkaise projektorin virta POWER-painikkeella, aseta se valmiustilaan ja irrota sitten virtajohto.*
- *2. Työnnä langattoman verkon USB-liitäntäyksikkö hitaasti USB-liitäntään.*

*Poista suojus langattoman verkon USB-liitäntäyksiköstä ja aseta se paikalleen pintapuoli (merkitty puoli) alaspäin suunnattuna. Säilytä suojus tulevaa tarvetta varten.*

#### *HUOMAUTUS:*

- *• Älä pakota langattoman verkon USB-liitäntäyksikköä paikalleen.*
- *• Kiinnitä mukana toimitettu hihna hihnan kiinnitysreikään varkauden ja putoamisen ehkäisemiseksi.*

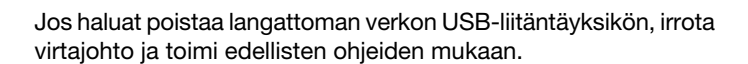

#### *HUOMAUTUS:*

- *• Langattoman verkon USB-liitäntäyksikössä vilkkuva vihreä LED-valo osoittaa, että langaton verkko on toiminnassa. Jos langattoman verkon USB-liitäntäyksikkö on kytketty väärin, sininen LED ei vilku.*
- *• Älä paina langattoman verkon USB-liitäntäyksikön painiketta. Painike ei ole käytössä tässä mallissa.*

### Liitäntäesimerkki [YKSINKERTAINEN TUKIASEMA]

Aseta projektori YKSINKERTAISEKSI TUKIASEMAKSI, jos haluat muodostaa yhteyden päätelaitteisiin, kuten tietokoneisiin ja älypuhelimiin.

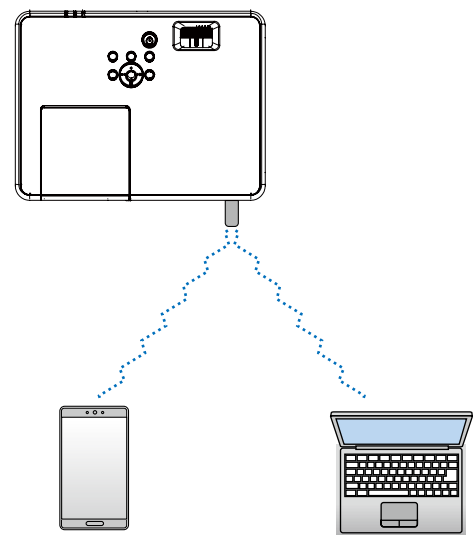

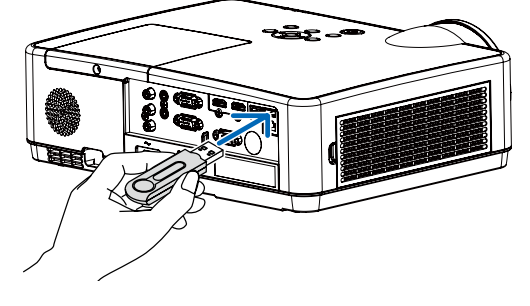

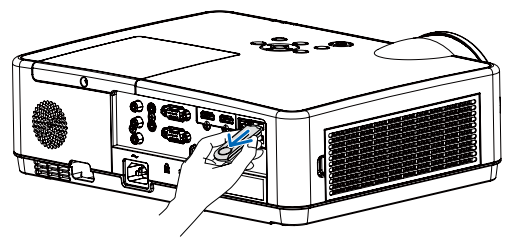

- 1. Liitä tietokone projektoriin langallisen lähiverkon kautta. (→ sivu [57](#page-67-0))
- 2. Avaa projektorin HTTP-palvelin tietokoneen selaimella.  $($  > sivu [61\)](#page-71-0)
- 3. Määritä langaton lähiverkko HTTP-palvelimella. (→ sivu [57\)](#page-67-0)

### *HUOMAUTUS:*

- *HTTP-palvelintoiminnon käyttämistä varten projektori on oltava yhdistettynä verkkoon. Liitä ensin projektori verkkoon langallisella lähiverkolla ja määritä sitten tarvittavat langattoman lähiverkon asetukset HTTP-palvelimella.*
- *Tiedonsiirto langattoman lähiverkon ja langallisen lähiverkon välillä ei ole mahdollista.*

Jos haluat muuttaa langattoman lähiverkon asetuksia projektorissa sen jälkeen, kun olet asettanut asetukset HTTP-palvelimella, muokkaa asetuksia näyttövalikossa. (→ sivu [57\)](#page-67-0)

# 8. Verkkoon kytkeminen

# 1 Mitä voit suorittaa yhdistäessäsi projektorin verkkoon

- Voit lähettää näyttökuvia langallisen LAN/langattoman LAN -verkkojen välityksellä päätteestä, joka on asennettu MultiPresenter-sovelluksemme kanssa yksikköön ja projektoida ne näytölle. Vieraile yrityksemme verkkosivulla lisätietojen osalta koskien MultiPresenteriä. https://www.sharp-nec-displays.com/dl/en/soft/multipresenter/index.html
- Tietokoneen ja taulutietokoneen päätteen verkkoselainta käyttämällä ja yhdistettynä LAN-verkkoon/langattomaan LAN-verkkoon, voi muodostaa projektorin yhteyden HTTP-palvelimelle ohjataksesi projektoria tai määrittääksesi VERKKOASETUKSET.

# 2 Yhteyden muodostus MultiPresenteriin

## Valmistelut:

- Kun yksikön yhteys muodostetaan langalliseen LAN-verkkoon, liitä LAN-johto yksikköön. (→ sivu [77](#page-87-0))
- Yhdistäessä yksikön langattomaan LAN-verkkoon, asenna erillisesti myyty (tai sisällytetty) LAN-yksikkö (NP05LM) yksikköön. (→ sivu [7](#page-87-0)7)
- Määritä projektorin VERKKOASETUKSET. (→ sivu [5](#page-67-0)7)
- Asenna MultiPresenter-sovellus tietokoneen tai taulutietokoneen päätteeseen. <https://www.sharp-nec-displays.com/dl/en/soft/multipresenter/index.html>

### ① Yhdistäminen langallisella lähiverkolla

- *1. Kytke yksikön virta päälle ja paina APPS (SOVELLUKSET) -painiketta kaukosäätimessä.* Aloitusnääyttö MultiPresenterissä on näkyvillä.
- *2. Käynnistä MultiPresenter-ohjelma.*

Kohteena olevan laitteen näyttö tulee näkyviin.

*3. Syötä 4-numeroinen PIN-tunnus, joka on näkyvillä käynnistysnäytöllä kohdelaitteen näytölle.* Kun yhteys yksikön kanssa on valmis, tietokoneen tai taulutietokoneen päätteen näyttö projektoidaan näytölle.

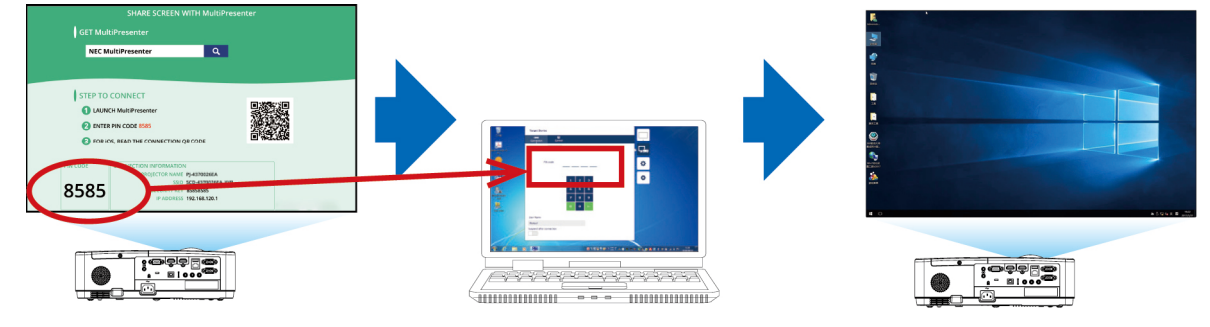

### ② Yhdistäminen langattomalla lähiverkolla

- *1. Käynnistä projektori ja paina kauko-ohjaimen APPS-painiketta.* MultiPresenterin aloitusnäyttö avautuu.
- *2. Liitä tietokone tai tabletti tukiasemaan, joka vastaa aloitusnäytössä näkyvää SSID-tunnusta.*
- *3. Käynnistä MultiPresenter.*

Kohdelaitteen näyttö avautuu.

*4. Syötä kohdelaitteen aloitusnäytöllä näkyvä 4-numeroinen PIN-koodi.*

Kun yhteys projektoriin on muodostettu, tietokoneen tai tabletin näyttö projisoidaan ruudulle.

# 9. Huoltaminen

Tässä osassa kerrotaan huolto-ohjeita, joita noudattamalla suodattimen, linssin ja ulkopinnan puhdistaminen sekä lampun ja suodattimien vaihtaminen on helppoa.

# ❶ Suodattimien puhdistaminen

Ilmansuodattimen sieni pitää lian ja pölyn projektorin ulkopuolella, joten se pitää puhdistaa säännöllisesti. Projektori voi ylikuumentua, jos suodatin on likainen tai tukossa.

# <u>'N</u> varoitus

• Älä käytä tulenarkoja kaasuja sisältäviä spraysuihkeita suodattimiin kertyneen pölyn poistamiseen tms. Seurauksena voi olla tulipalo.

*HUOMAUTUS: Suodattimen puhdistustarpeesta kertova viesti on näkyvissä minuutin ajan projektorin virran kytkennän ja katkaisun yhteydessä. Puhdista suodattimet, kun viesti tulee näkyviin. Suodattimien puhdistusvälin tehdasasetus on [10000 H]. Voit ohittaa tämän ilmoituksen painamalla mitä tahansa projektorin tai kaukosäätimen painiketta.*

Suodatinyksikkö ja sen suojakansi täytyy irrottaa puhdistusta varten.

# AN HUOMIO

- Ennen kuin puhdistat suodattimet, katkaise projektorin virta, irrota virtajohto ja anna kotelon jäähtyä. Muutoin voit altistua sähköiskulle tai palovammoille.
- *1. Paina painiketta vapauttaaksesi suodatinyksikön ja vedä se ulos.*

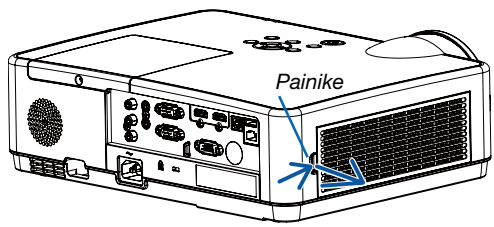

### *2. Poista suodatin.*

- 
- *3. Poista pöly suodattimesta ja suodatinkotelosta.* 
	- *Puhdista sekä ulko- että sisäpuoli.*

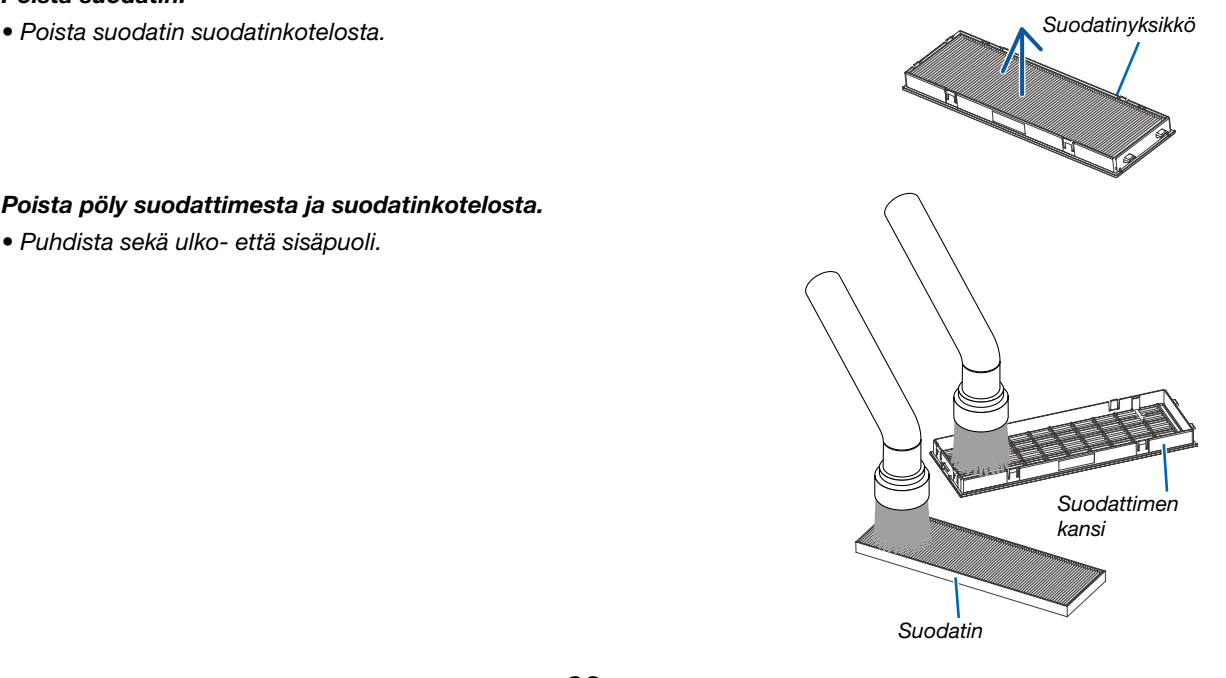

#### 9. Huoltaminen

*4. Liitä suodatin suodattimen koteloon.*

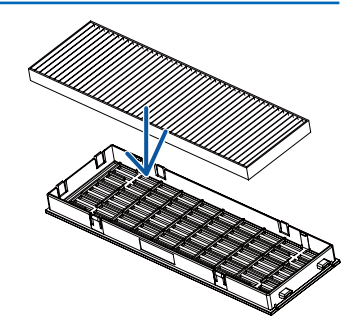

#### *5. Aseta suodatinyksikkö takaisin projektoriin.*

*Työnnä suodatinyksikössä olevat kaksi kiinnikettä projektorin uriin ja sulje suodatinyksikkö painiketta painamalla.*

*• Työnnä suodatinyksikköä, kunnes se napsahtaa paikoilleen.*

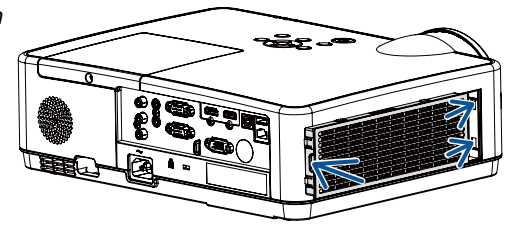

#### *6. Suodattimen käyttötuntien tyhjentäminen*

*Kytke virtajohto pistorasiaan ja kytke projektoriin virta. Valitse valikosta [Suodattimen laskuri]* → *[Suodattimen laskurin nollaaminen]. (*→ *sivu [53](#page-63-0))*

*Suodattimien puhdistusvälin tehdasasetus on [OFF]. Jos käytät projektoria sellaisenaan, suodattimen käyttötietoja ei nollata.*

# ❷ Linssin puhdistaminen

- Katkaise projektorin virta ennen puhdistamista.
- Tässä projektorissa on muovilinssi. Käytä muovilinssien puhdistukseen tarkoitettua puhdistusainetta.
- Varo naarmuttamasta tai vahingoittamasta linssin pintaa, sillä muovilinssi naarmuuntuu helposti.
- Älä koskaan käytä alkoholia tai lasisten linssien puhdistamiseen tarkoitettua puhdistusainetta, sillä ne vahingoittavat muovilinssin pintaa.

# A VAROITUS

• Älä käytä tulenarkoja kaasuja sisältäviä spraysuihkeita linssiin tarttuneen pölyn poistamiseen tms. Seurauksena voi olla tulipalo.

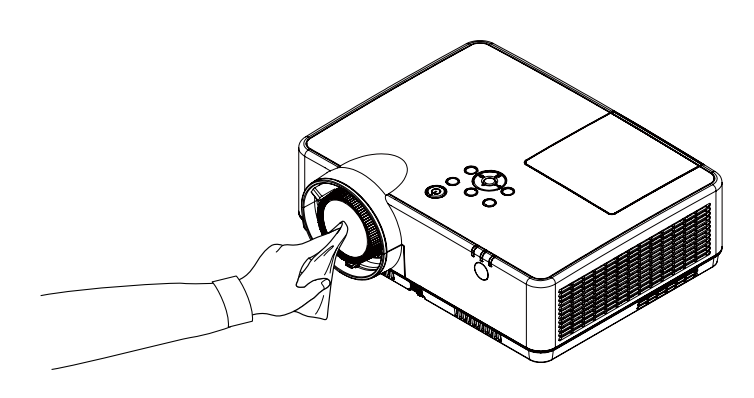

# ❸ Kotelon puhdistaminen

Katkaise projektorin virta ja irrota virtajohto ennen puhdistamista.

- Pyyhi kotelo kuivalla ja pehmeällä liinalla.
- Käytä mietoa pesuainetta, jos se on kovin likainen.
- Älä koskaan käytä voimakkaita pesuaineita tai liuottimia, kuten alkoholia tai ohentimia.
- Jos puhdistat ilmanvaihtoaukkoja tai kaiutinta pölynimurilla, älä paina imurin harjasuulaketta projektorin ilmanvaihtoaukkoihin voimakkaasti.

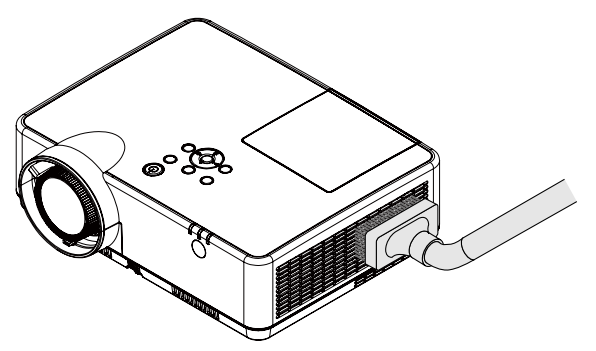

*Imuroi pöly ilmanvaihtoaukoista.*

- Tukkeutuneet ilmanvaihtoaukot voivat johtaa projektorin lämpötilan nousuun ja aiheuttaa toimintahäiriöitä.
- Älä naarmuta koteloa tai kohdista siihen iskuja sormillasi tai millään kovilla esineillä.
- Lisätietoja kotelon sisäosien puhdistamisesta saa kauppiaalta.

*HUOMAUTUS: älä suihkuta projektorin pinnalle, linssille tai heijastuskankaalle haihtuvia aineita, kuten hyönteismyrkkyä. Älä jätä projektoria pitkäksi aikaa kosketuksiin kumi- tai vinyyliesineiden kanssa. Muutoin pinnoite voi vahingoittua tai jopa irrota.* 

# <span id="page-95-0"></span>❹ Lampun ja suodattimien vaihtaminen

Projektorin lamppu on kulutusosa. Voit vahvistaa käyttöajan Tiedot-valikon lampun laskurin mukaan. (→ sivu [56](#page-66-0)) Suosittelemme vaihdattamaan lampun ammattiteknikon toimesta. Ota yhteyttä NEC-jälleenmyyjään.

# A HUOMIO

- ÄLÄ KOSKETA LAMPPUA heti käytön jälkeen. Se on hyvin kuuma. Sammuta projektori ja irrota sitten virtajohto. Anna lampun jäähtyä ainakin tunti ennen sen käsittelyä.
- Käytä turvallisuus- ja toimivuussyistä vain tässä ilmoitettua lamppua. Kun tilaat vaihtolampun, kerro lampun tyyppi, NP47LP. Vaihtolampun mukana tulee suodattimet.
- ÄLÄ POISTA MITÄÄN RUUVEJA lukuun ottamatta yhtä lampunsuojan ruuvia sekä kolmea lampun kotelon ruuvia. Muutoin vaarana on sähköisku.
- Älä riko lamppukotelon lasia.

Älä jätä lamppukotelon lasiin sormenjälkiä. Sormenjäljet lamppukotelossa voivat näkyä kuvassa varjoina tai muuten heikentää kuvanlaatua.

- Lampun varoituskuvake näkyy, kun sen käyttöaika on pidempi kuin lampun vaihtoaika miinus 300H ja lyhyempi kuin projektorin käyttöikä.
- Lampun vaihtokuvake näkyy, kun sen käyttöaika on pidempi kuin lampun vaihtoaika. Tällöin lamppu on vaihdettava. Jos jatkat lampun käyttöä lampun käyttöiän päättymisen jälkeen, lampun polttimo voi rikkoutua ja lampun koteloon voi päätyä lasinsirpaleita. Älä koske niihin, sillä lasinsirpaleet voivat aiheuttaa loukkaantumisen. Pyydä tällöin lampun vaihtoa NEC -jälleenmyyjältä.

Lampun vaihtamisessa tarvitaan seuraavat varaosat ja työkalut:

- Phillips-ruuvitaltta (ristipää)
- Vaihtolamppu

### Lampun ja suodattimien vaihtaminen

- *Vaihe 1. Vaihda lamppu (*→ *sivu [86](#page-96-0))*
- *Vaihe 2. Vaihda suodattimet (*→ *sivu [88](#page-98-0))*

*Vaihe 3. Nollaa lampun ja suodattimien käyttötunnit (*→ *sivu [8](#page-99-0)9)*

Lampun varoituskuvake

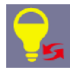

#### Lampun vaihtokuvake

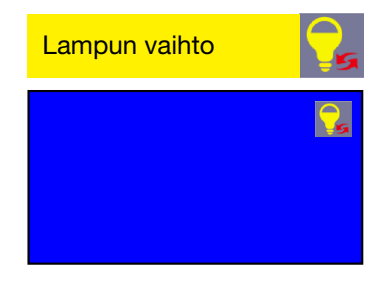

# <span id="page-96-0"></span>Lampun vaihtaminen:

### *1. Irrota lampun suojus.*

- (1) Löysää lampun suojuksen ruuvi.
	- Lampun suojuksen ruuvia ei voi irrottaa kokonaan.
- (2) Irrota lampun suojus painamalla ja liu'uttamalla.

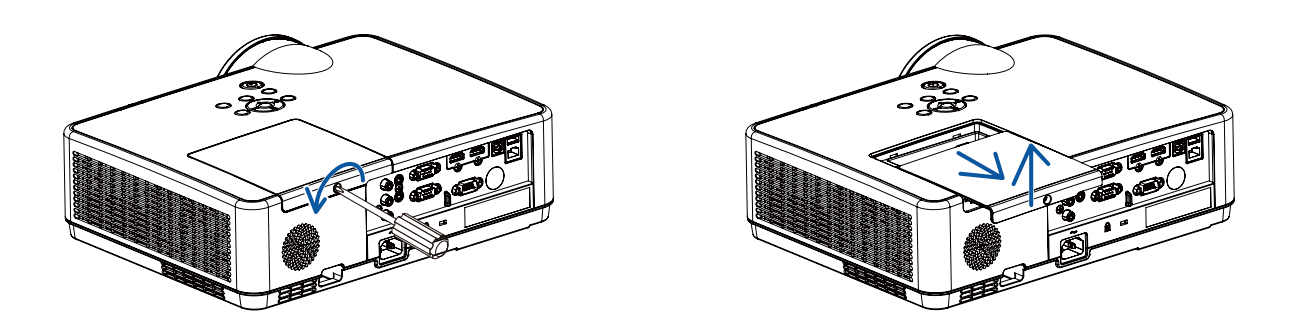

#### *2. Irrota lamppukotelo.*

(1) Löysennä kolme ruuvia, jotka varmistavat lampun kotelon, kunnes ristipääruuvitaltta siirtyy vastuksettomaan tilaan.

- Kolme ruuvia eivät ole irrotettavia.
- Yksi ruuveista on lukittu sähköiskun estämiseksi. Älä yritä ohittaa tätä turvamekanismia.

(2) Irrota lamppukotelo vetämällä sitä.

# $\Delta$ HUOMIO:

Varmista, että lamppukotelo on jäähtynyt ennen sen irrottamista.

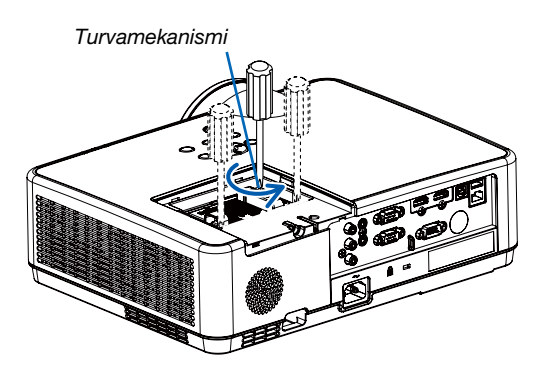

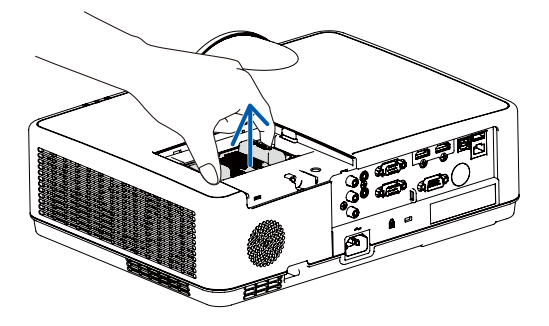

### *3. Asenna uusi lamppukotelo.*

- (1) Aseta uusi lamppukotelo paikalleen siten, että se asettuu pistokkeeseen.
- (2) Paina se paikalleen lamppukotelon keskiosasta.
- (3) Varmista se paikalleen kolmen ruuvin kanssa.
	- Muista kiristää ruuvit.

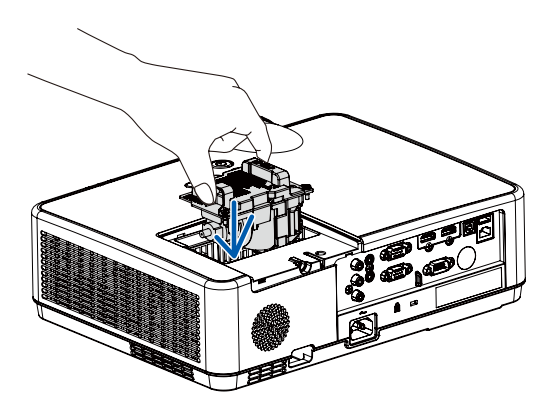

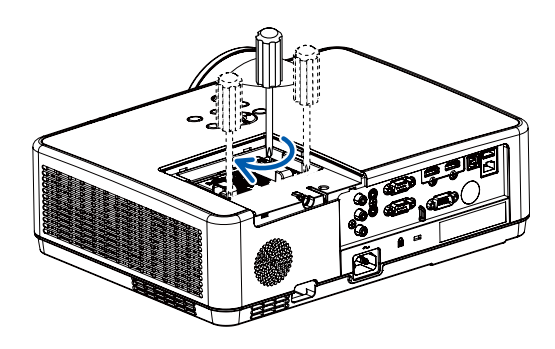

### *4. Asenna lampun suojus takaisin.*

(1) Liu'uta lampun suojus takaisin paikalleen niin, että se napsahtaa.

(2) Kiristä lampun suojuksen kiinnitysruuvi.

• Muista kiristää ruuvi.

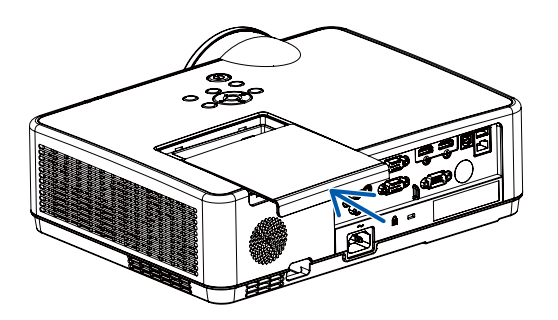

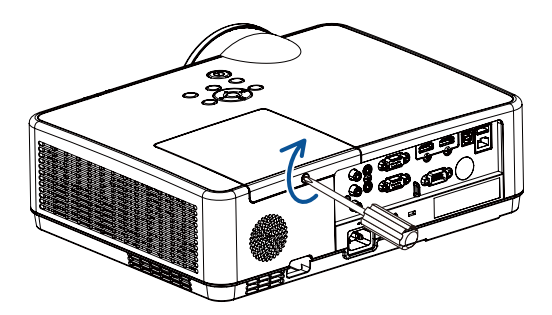

Nyt lamppu on vaihdettu. Voit siirtyä suodattimien vaihtamiseen.

### <span id="page-98-0"></span>Suodattimien vaihtaminen:

#### *HUOMAUTUS:*

- *• Ennen kuin vaihdat suodattimet, pyyhi projektorin kotelosta pölyt ja liat pois.*
- *• Tämä projektori on tarkkuustekniikkaa. Pidä pöly ja lika poissa suodattimien vaihdon aikana.*
- *• Älä pese suodatinta vedellä ja saippualla. Vesi ja saippua vahingoittavat suodattimen kalvoa.*
- *• Aseta suodattimet paikoilleen. Projektorin sisään voi päästä pölyä ja likaa, jos suodatin on asennettu väärin.*
- *1. Paina painiketta vapauttaaksesi suodatinyksikön ja vedä se ulos.*

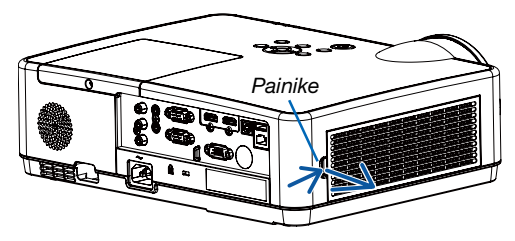

### *2. Poista suodatin.*

*• Poista suodatin suodatinkotelosta.*

#### *3. Puhdista pöly suodattimen suojuksesta.*

*• Puhdista sekä ulko- että sisäpuoli.*

*4. Liitä uusi suodatin suodatinkoteloon.*

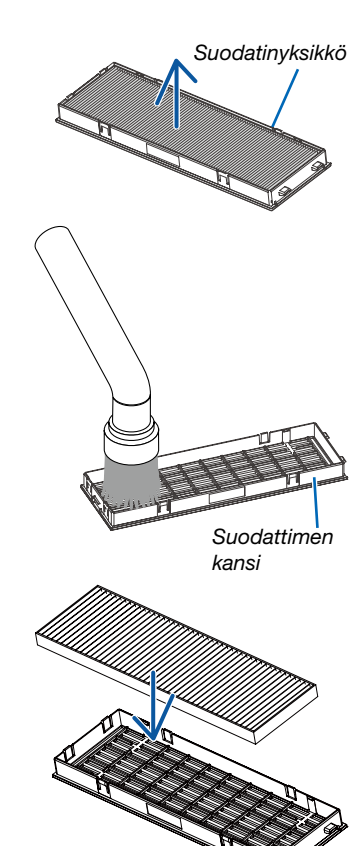

#### <span id="page-99-0"></span>*5. Aseta suodatinyksikkö takaisin projektoriin.*

*Työnnä suodatinyksikössä olevat kaksi kiinnikettä projektorin uriin ja sulje suodatinyksikkö painiketta painamalla.*

*• Työnnä suodatinyksikköä, kunnes se napsahtaa paikoilleen.*

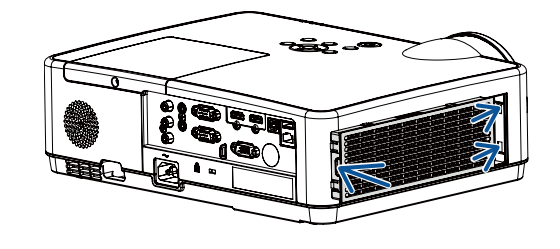

Nyt suodattimet on vaihdettu. Jatka nollaamalla lampun ja suodattimien käyttötunnit.

#### Lampun ja suodattimien käyttötuntien nollaaminen:

- *1. Siirrä projektori käyttöpaikalle.*
- *2. Kytke virtajohto pistorasiaan ja kytke projektoriin virta.*
- *3. Nollaa lampun ja suodattimien käyttötunnit.*

1) Paina MENU-painiketta, niin OSD-näyttö avautuu. Valitse Lisäasetukset ▲▼-painikkeella ja paina sitten ▶ tai ENTER.

2) Valitse Lamppu laskuri nollataan painamalla ▲▼ ja paina sitten tai ▶ ENTER. Näytölle tulee viesti "Lamppu laskuri *nollataan?". Jatka valitsemalla Kyllä.*

*Valitse Suodattimen laskuri painamalla A* ▼ ja paina sitten tai ▶ ENTER. Valitse Suodattimen laskurin nollaaminen *painamalla ja paina sitten ENTER. Näytölle tulee viesti "Nollataanko suodattimen laskuri?". Jatka valitsemalla Kyllä.*

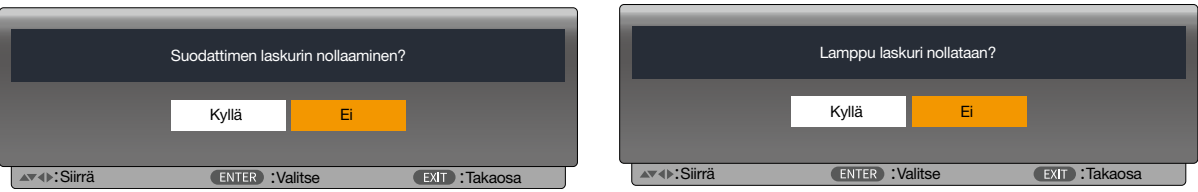

# ❶ Vianmääritys

Tässä osassa on ratkaisuja ongelmiin, joita voi ilmetä projektorin asennuksen tai käytön aikana.

## Kunkin merkkivalon ominaisuudet

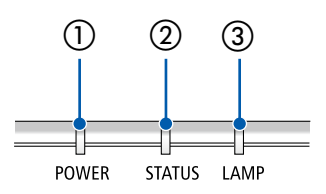

① POWER-merkkivalo

Tämä merkkivalo ilmoittaa projektorin virran statuksen.

- ② STATUS-merkkivalo Tämä merkkivalo syttyy/vilkkuu kun painiketta painetaan, kun OHJAUS-PANEELIN LUKKO -toimintoa hyödynnetään tai suoritetaan erityistoimia.
- ③ LAMP-merkkivalo Tämä merkkivalo ilmoittaa lampun tilan, lampun käyttöajan ja EKOTILAN statuksen.

# Merkkivaloviesti (statusviesti)

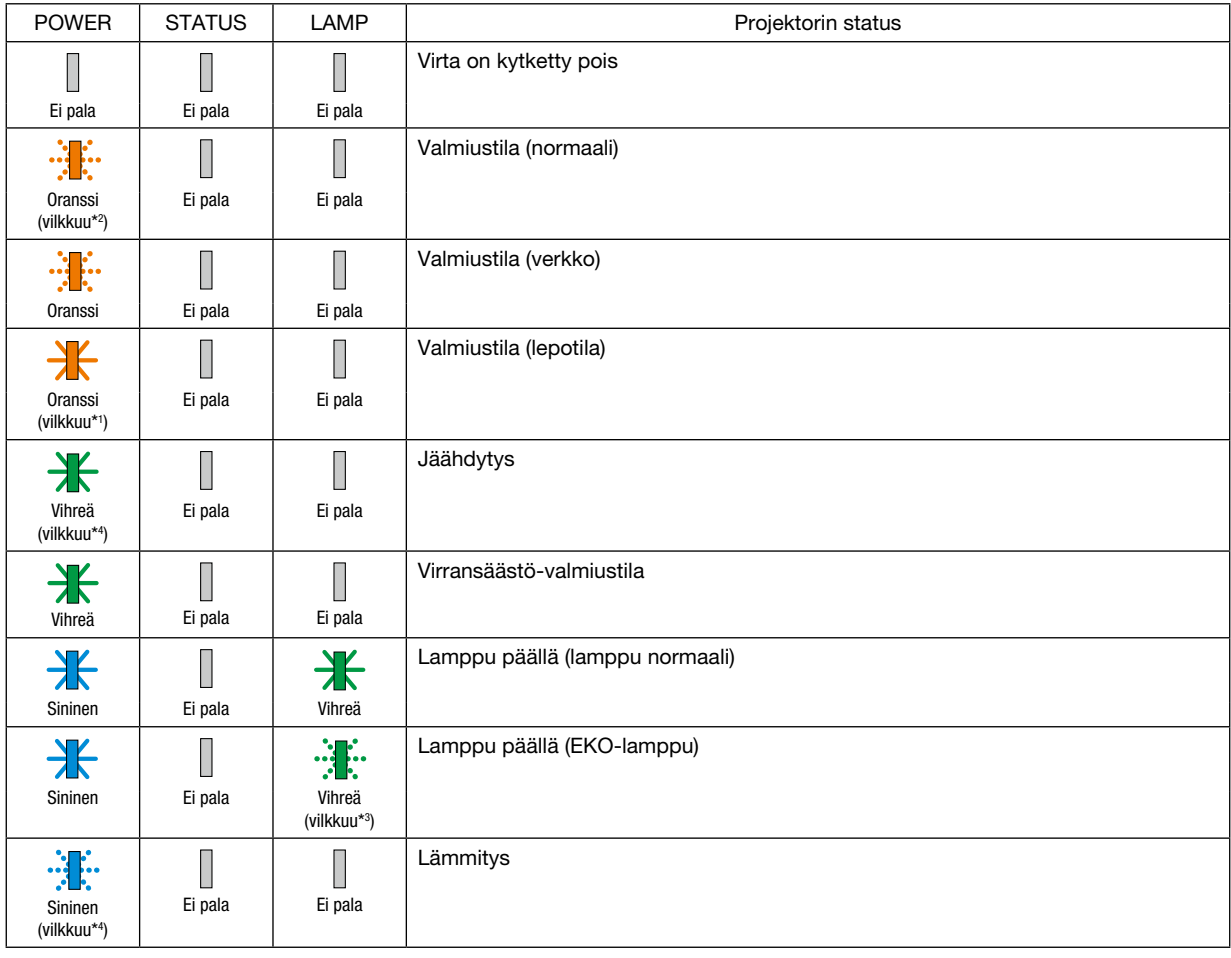

\*1 Toistaa seuraavasti: palaa 1,5 sekuntia / ei pala 1,5 sekuntia

\*2 Toistaa seuraavasti: palaa 1,5 sekuntia / ei pala 7,5 sekuntia

- \*3 Toistaa seuraavasti: palaa 2,5 sekuntia / ei pala 0,5 sekuntia
- \*4 Toistaa seuraavasti: palaa 0,5 sekuntia / ei pala 0,5 sekuntia

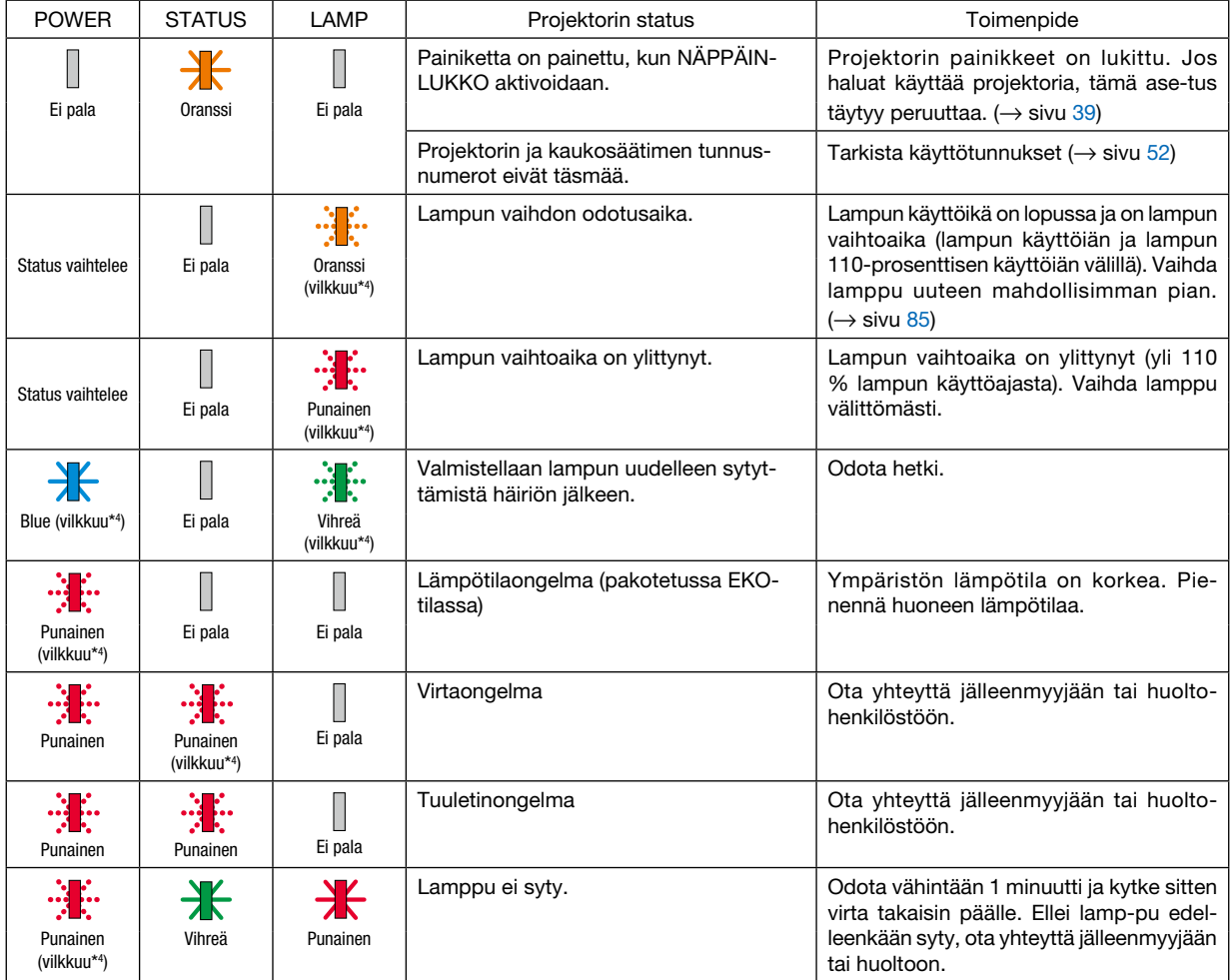

### Merkkivaloviesti (virheviesti)

- \*1 Toistaa seuraavasti: palaa 1,5 sekuntia / ei pala 1,5 sekuntia
- \*2 Toistaa seuraavasti: palaa 1,5 sekuntia / ei pala 7,5 sekuntia
- \*3 Toistaa seuraavasti: palaa 2,5 sekuntia / ei pala 0,5 sekuntia
- \*4 Toistaa seuraavasti: palaa 0,5 sekuntia / ei pala 0,5 sekuntia
- Jos ylikuumenemissuoja aktivoituu:

Kun projektorin sisälämpötila tulee liian korkeaksi tai alhaiseksi, POWER-merkkivalo alkaa vilkkua punaisena lyhyin syklein. Kun tämä on tapahtunut, ylikuumenemissuoja aktivoituu ja projektori voidaan kytkeä pois päältä. Suorita tässä tapauksessa alla olevat toimenpiteet:

- Vedä virtapistoke pois pistorasiasta.
- Sijoita projektori viileään paikkaan, jos se on ollut kuumassa lämpötilassa.
- Puhdista tuuletusaukko, jos sinne on kertynyt pölyä.
- Jätä projektori noin tunniksi jäähtymään siihen asti kun sisälämpötila alenee.

# ❷ Tekniset tiedot

Tässä osassa on teknisiä tietoja projektorin suorituskyvystä.

### Optinen

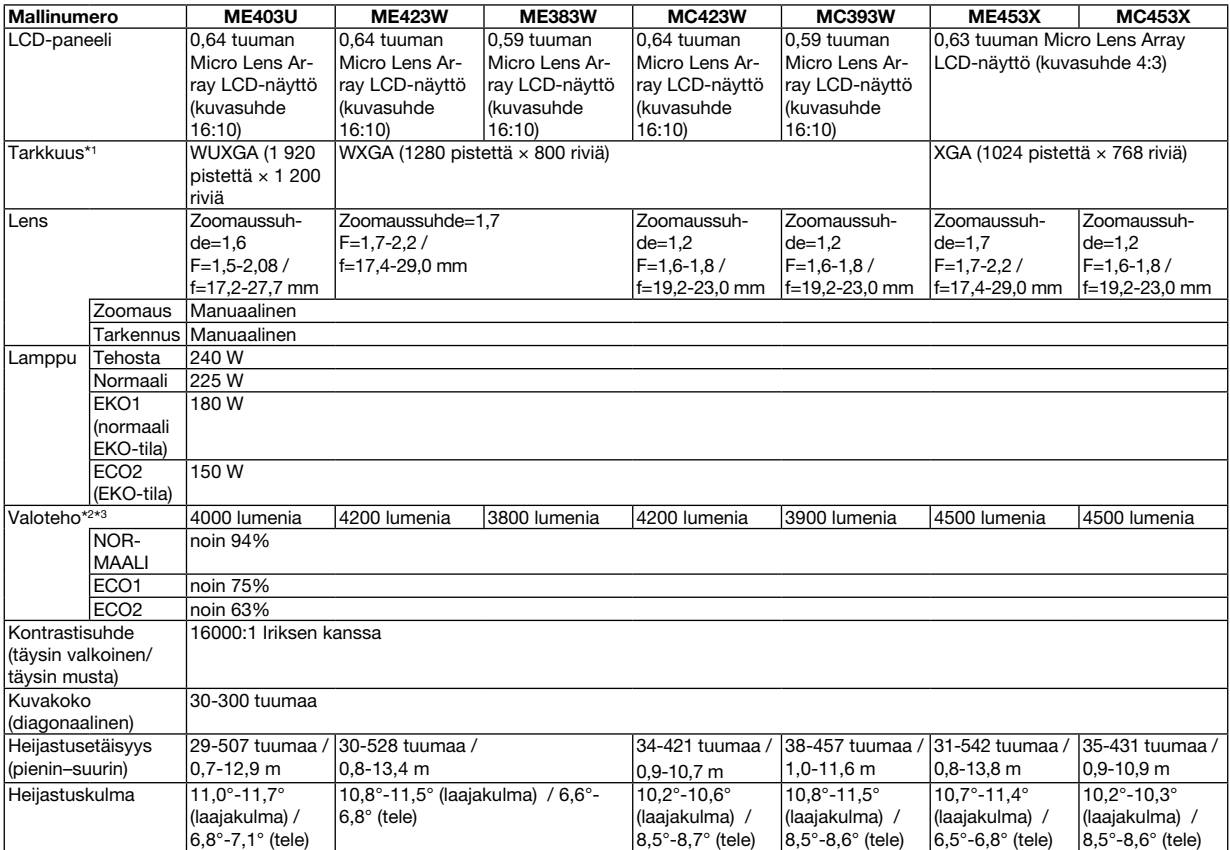

\*1 Kuvapisteistä yli 99,99 % on toimivia.

\*2 Kun ECO1 on valittu, kirkkaus on noin 75% .Kun ECO2 valitaan, kirkkaus on noin 63%.

\*3 ISO21118-2012-yhteensopiva.

### Sähkötiedot

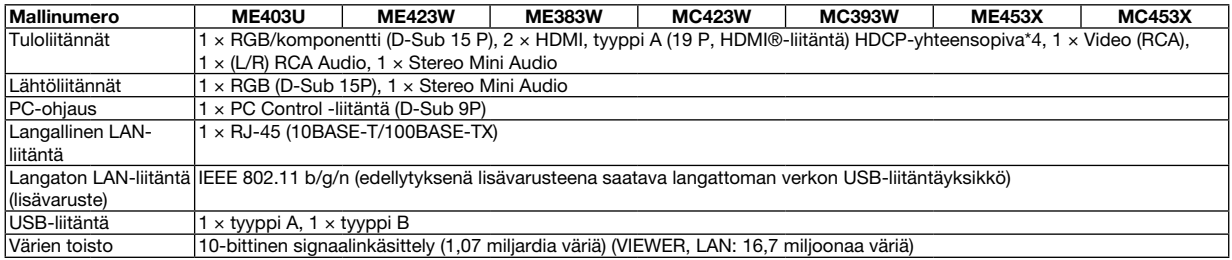

\*4 HDMI® (Deep Color, Lip Sync) HDCP-toiminnolla

Tietoja HDCP/HDCP-tekniikasta

HDCP on lyhenne sanoista High-bandwidth Digital Content Protection. High bandwidth Digital Content Protection (HDCP) on järjestelmä, joka estää High-Definition Multimedia Interface (HDMI) -liitännän kautta lähetettävän kuvamateriaalin laittoman kopioimisen.

Jos HDMI-tuloliitännän kautta tuleva materiaali ei näy, kyseessä ei välttämättä ole projektorin toimintahäiriö. Jos HDCP on käytössä, joissakin tapauksissa voi olla mahdollista, että sisältöä suojataan HDCP-tekniikalla eikä sen esittäminen ole mahdollista HDCP-yhteisön (Digital Content Protection, LLC) tekemän päätöksen vuoksi.

Video: syvä väri; 8/10/12 bittiä, LipSync

Audio: LPCM; enintään 2-kanavainen, näytteenottotaajuus 32/44,1/48 KHz, näytetaajuus; 16/20/24 bittiä

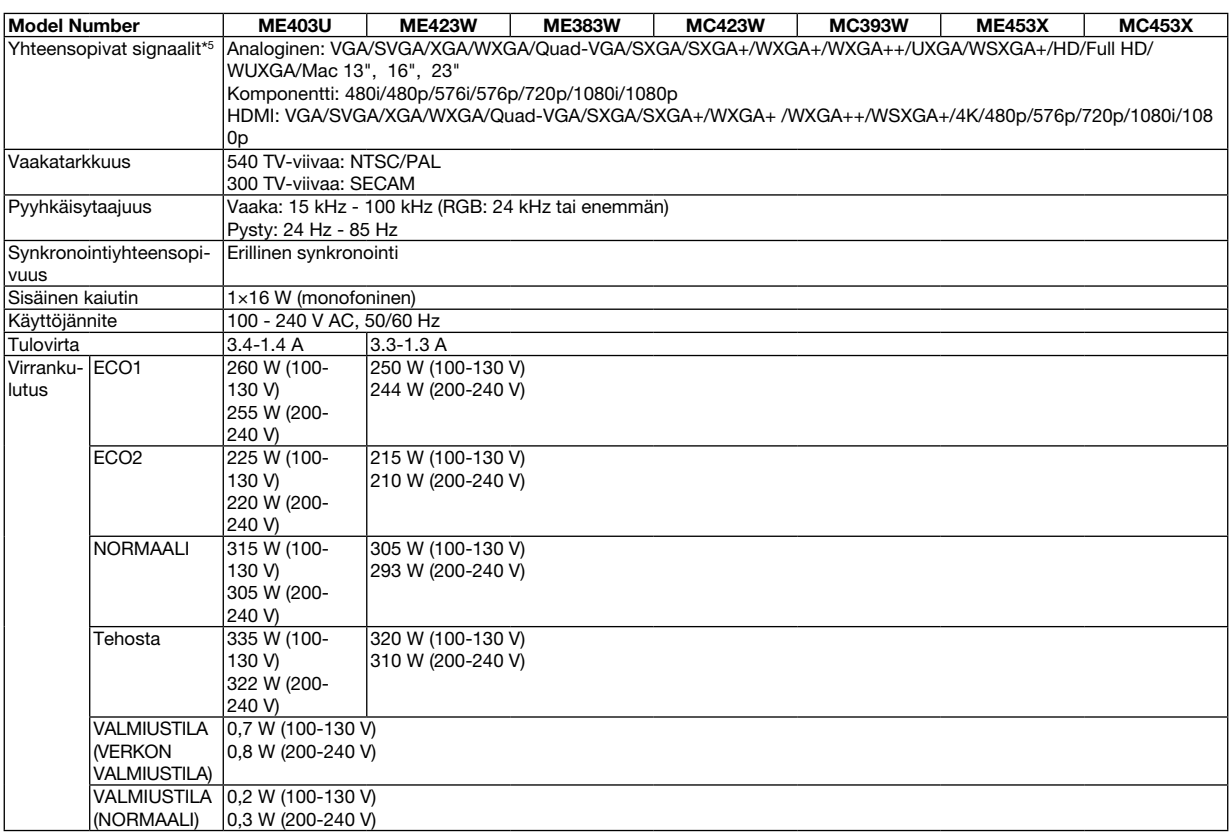

\*5 Kuva, jonka tarkkuus on suurempi tai pienempi kuin projektorin alkuperäistarkkuus (ME453X/MC453X: 1024 × 768 / ME423W/ME383W/MC423W/ MC393W: 1280 × 800 / ME403U: 1920 × 1200) näytetään Advanced AccuBlend -toiminnolla. (→ sivu [9](#page-107-0)7)

### Mekaaniset tiedot

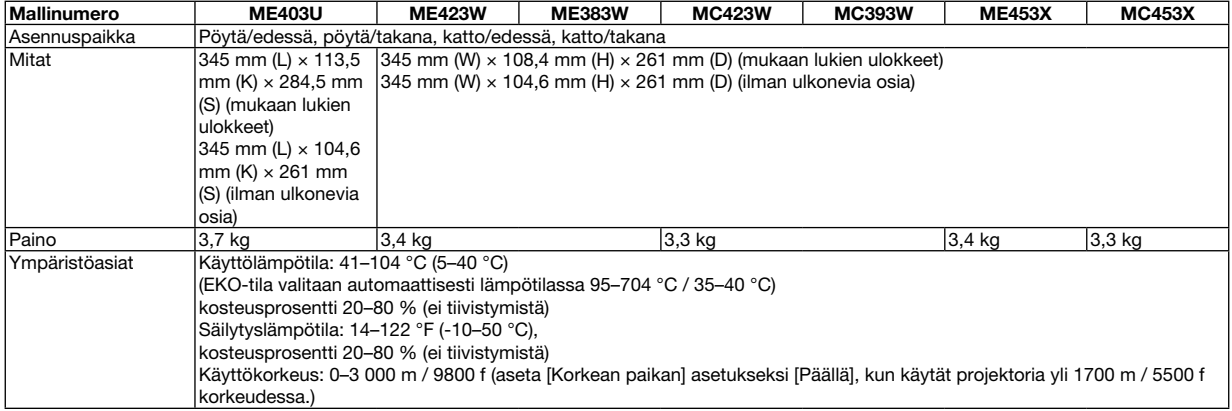

Lisätietoja saat seuraavista osoitteista:

Yhdysvallat: https://www.sharpnecdisplays.us

Eurooppa: <https://www.sharpnecdisplays.eu>

Maailmanlaajuisesti: https://www.sharp-nec-displays.com/global/

Lisätietoja optisista lisävarusteista saat verkkosivuiltamme tai esitteistämme.

Teknisiä ominaisuuksia voidaan muuttaa ilman ennakkoilmoitusta.

# ❸ Kotelon mitat

Yksikkö: mm

# [ME403U]

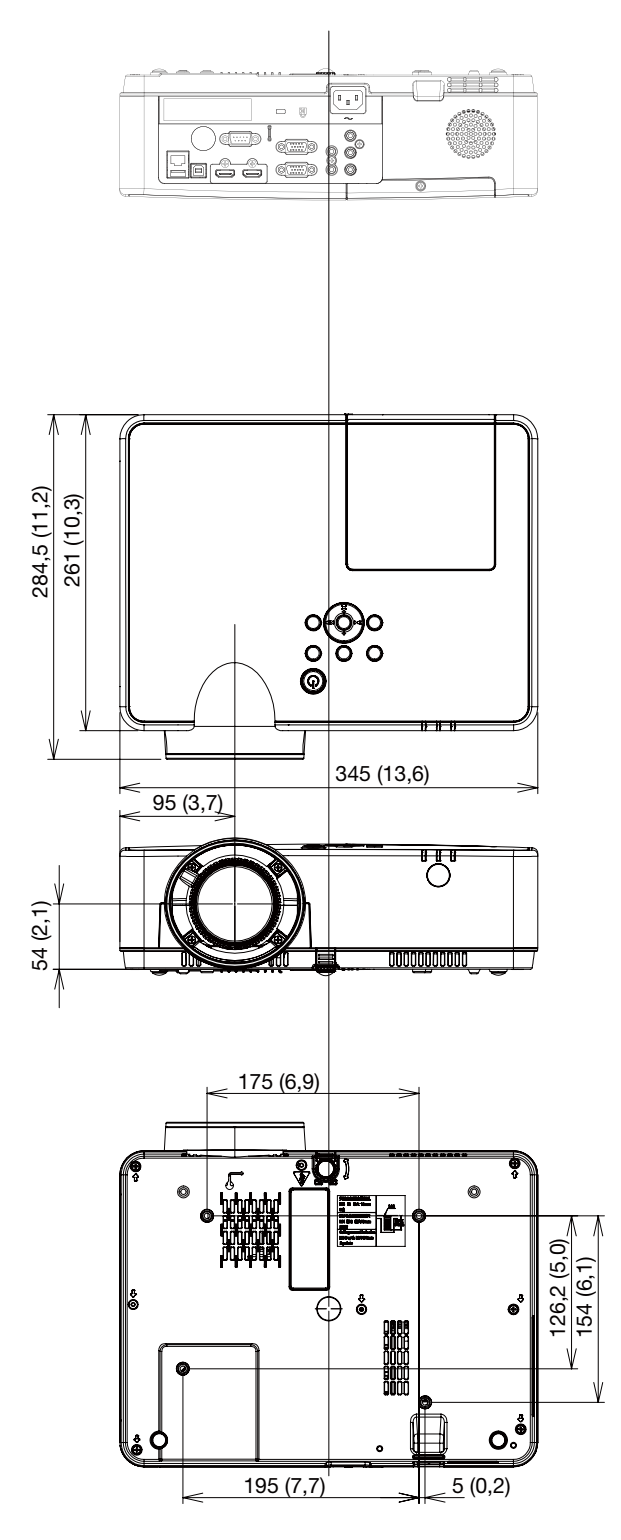

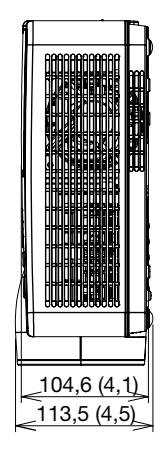

### Yksikkö: mm

### [ME423W/ME383W/MC423W/MC393W/ME453X/MC453X]

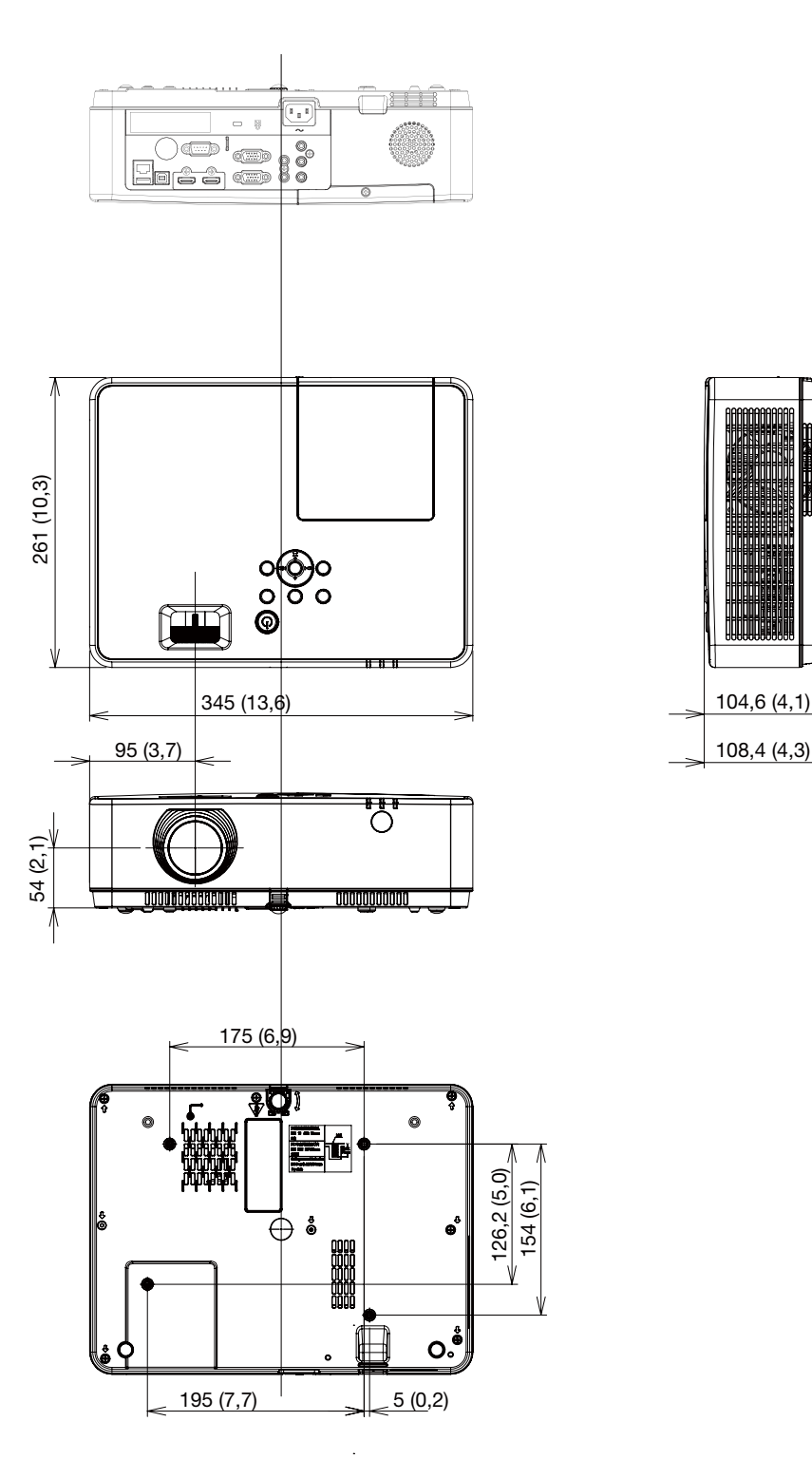

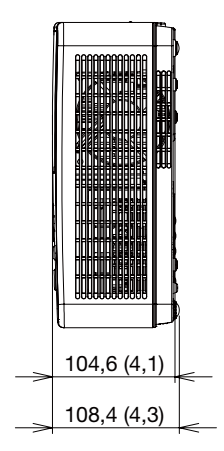

# D-Sub COMPUTER -tuloliitännän nastojen määritykset

15-nastainen Mini D-Sub -liitäntä

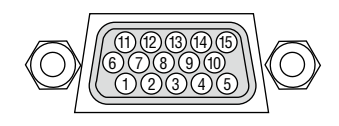

Signaalin taso Videosignaali : 0,7 Vp-p (analoginen) Sync-signaali : TTL-taso

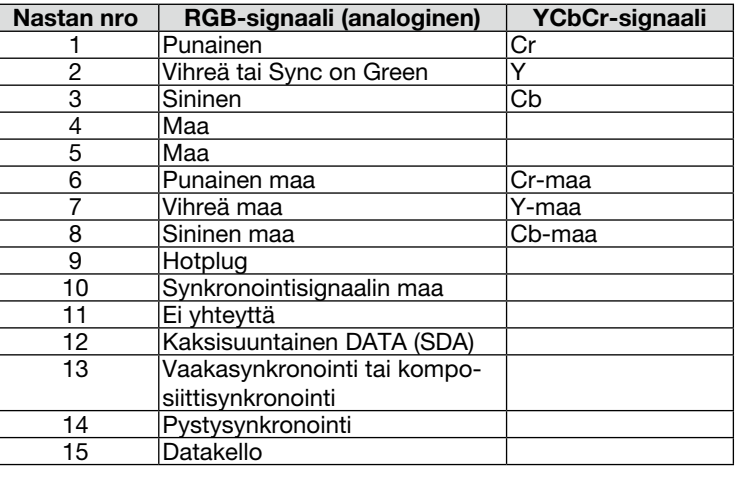

### COMPUTER IN

*HUOMAUTUS: 12- ja 15-nastainen DDC/CI:tä varten.*

# <span id="page-107-0"></span>❺ Luettelo yhteensopivista signaaleista

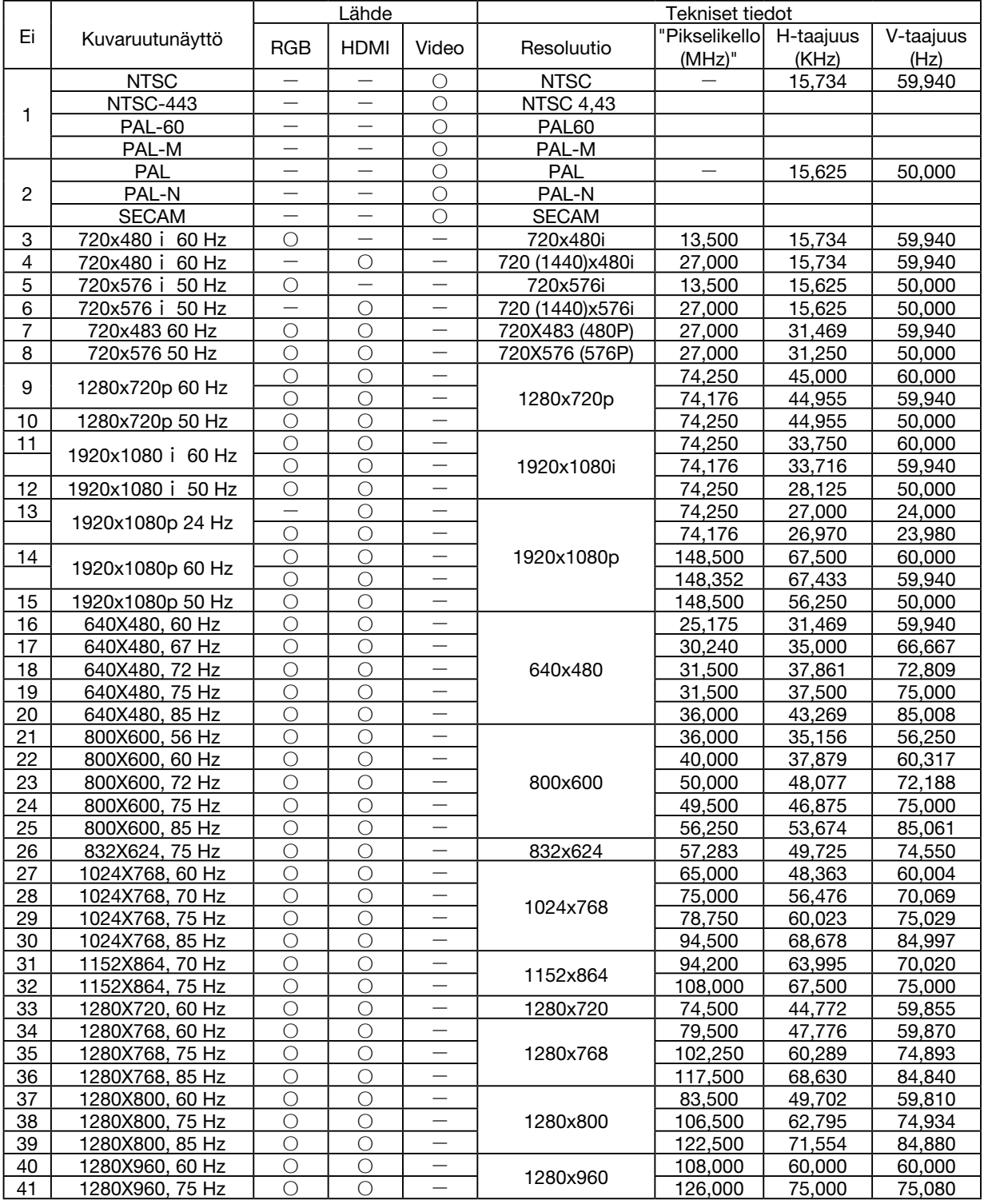
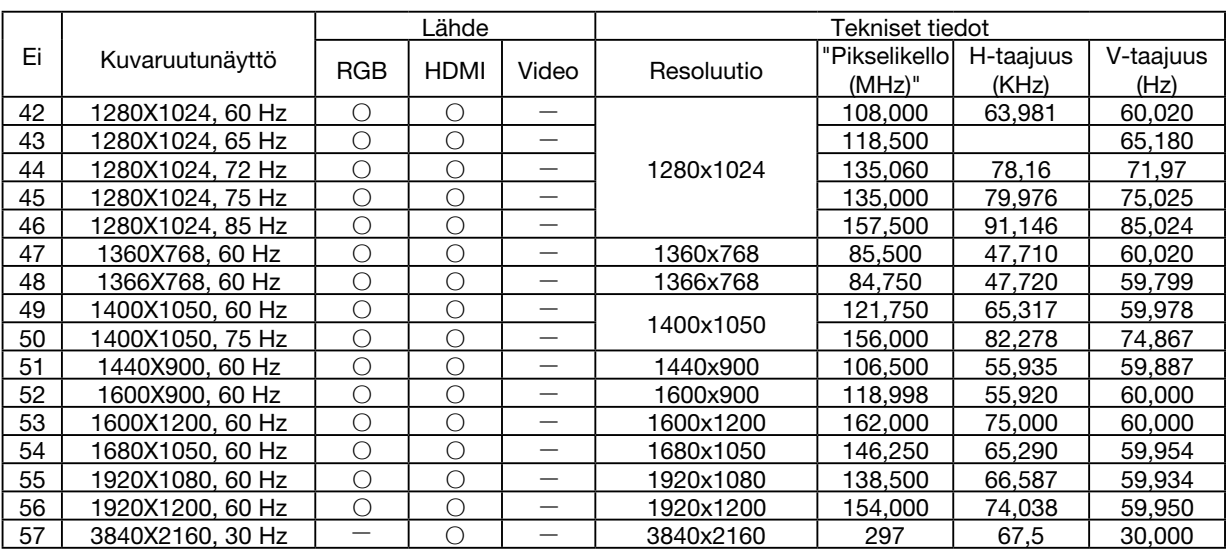

#### *HUOMAUTUS:*

*"* ○ *" Näyttää, että tulosignaalilähde tukee tätä muotoa.* 

*"* - *" Näyttää, että tulosignaalilähde EI tue muotoa.*

# ❻ Tietokoneen ohjauskoodit ja kaapeliliitäntä

## Tietokoneen ohjauskoodit

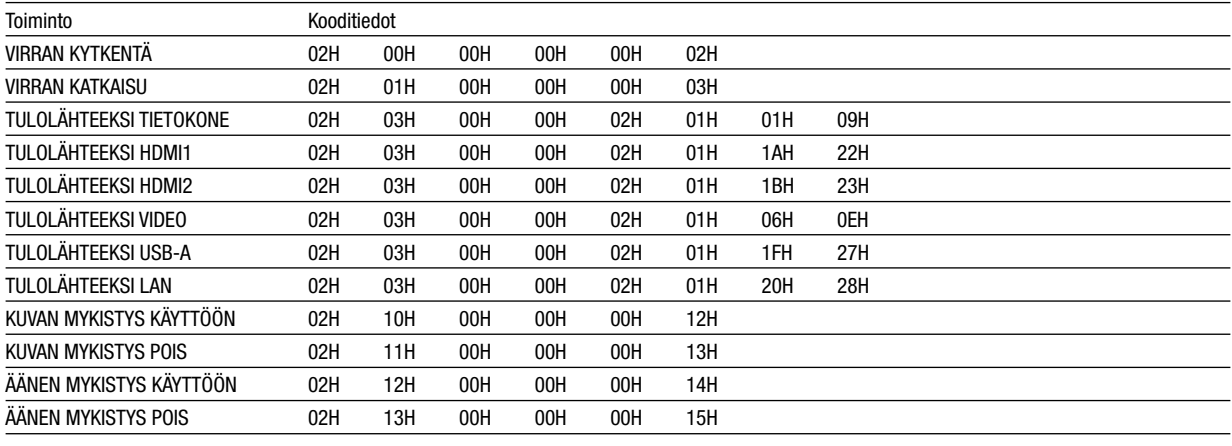

*HUOMAUTUS: jälleenmyyjältä saat tarvittaessa kattavan luettelon tietokoneen ohjauskoodeista.*

## Kaapelikytkennät

Yhteysprotokolla Siirtonopeus .............38 400 bps Tietojen pituus .........8 bittiä Pariteetti ..................Ei pariteettia Stop-bitti ..................Yksi bitti X päällä/pois ............Ei mitään Yhteysmenetelmä.....Kaksisuuntainen

*HUOMAUTUS: jotkin laitteet saattavat vaatia muita hitaamman nopeuden, jos käytössä on pitkä kaapeli.*

## PC Control -liitäntä (D-SUB 9P)

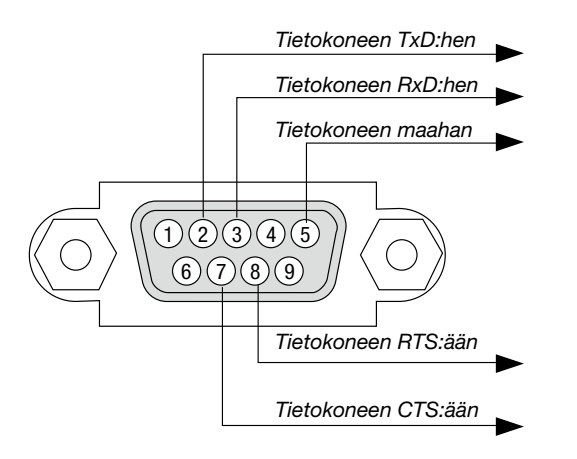

*HUOMAUTUS 1: nastat 1, 4, 6 ja 9 eivät ole käytössä.*

*HUOMAUTUS 2: voit yksinkertaistaa kaapelikytkentää valitsemalla "Request to Send" ja "Clear to Send".*

*HUOMAUTUS 3: jos kaapeli on pitkä, on suositeltavaa valita projektorin valikosta yhteysnopeudeksi 9 600 bps.*

#### TIETOA ASCII-OHJAUSKOMENNOSTA

Tämä laite tukee yleistä ASCII-ohjauskomentoa projektorimme ja monitorin ohjaamista varten. Käy verkkosivustollamme katsomassa lisätietoja tästä komennosta. https://www.sharp-nec-displays.com/dl/en/pj\_manual/lineup.html

#### KYTKEMINEN ULKOISEEN LAITTEESEEN

On kaksi tapaa yhdistää projektorin ulkoiseen laitteeseen, kuten tietokoneeseen.

1. Kytkeminen sarjaportin kautta.

Kytkee projektorin tietokoneeseen sarjakaapelilla (ristikaapeli).

2. Kytkeminen verkon kautta (LAN)

Kytkee projektorin tietokoneeseen LAN-kaapelilla.

Kysy LAN-kaapelin tyyppiin liittyvät kysymykset verkonvalvojalta.

## YHTEYSKÄYTTÖLIITTYMÄ

1. Kytkeminen sarjaportin kautta.

Yhteysprotokolla

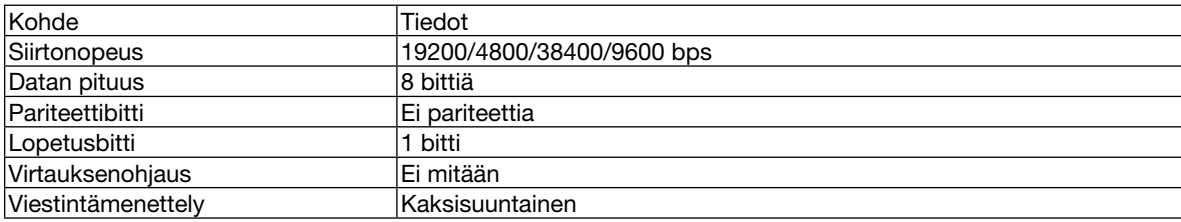

#### 2. Kytkeminen verkon kautta

Tiedonsiirtoprotokolla (kytkeminen LAN:n kautta)

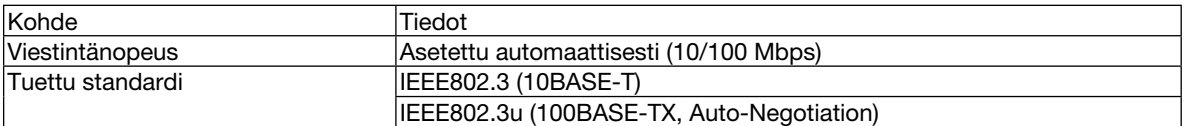

Käytä TCP-porttia numero 7142 komennon lähettämisessä ja vastaanottamisessa.

## TÄMÄN LAITTEEN PARAMETRIT

#### **Tulokomento**

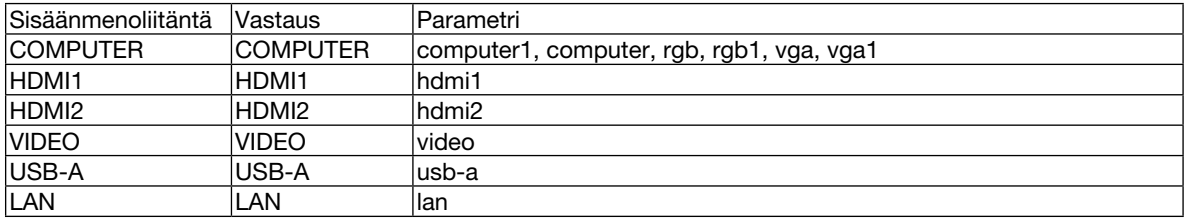

#### Status-komento

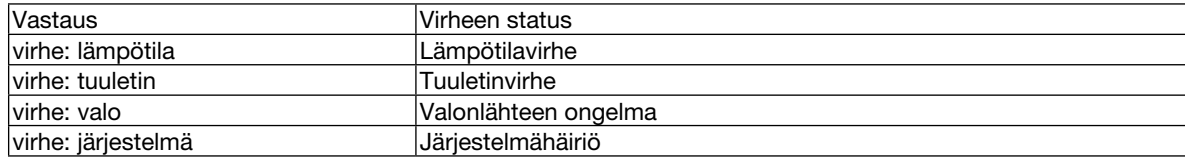

# ❼ Vianmäärityksen tarkistusluettelo

Ennen kuin otat yhteyttä jälleenmyyjään tai huoltoon, varmista korjausten tarve käymällä seuraava luettelo läpi ja tutustu myös käyttöoppaan kohtaan "Vianmääritys". Alla olevan tarkistusluettelon avulla ongelman ratkaiseminen helpottuu. \* Tulosta tämä ja seuraava sivu tarkistusta varten.

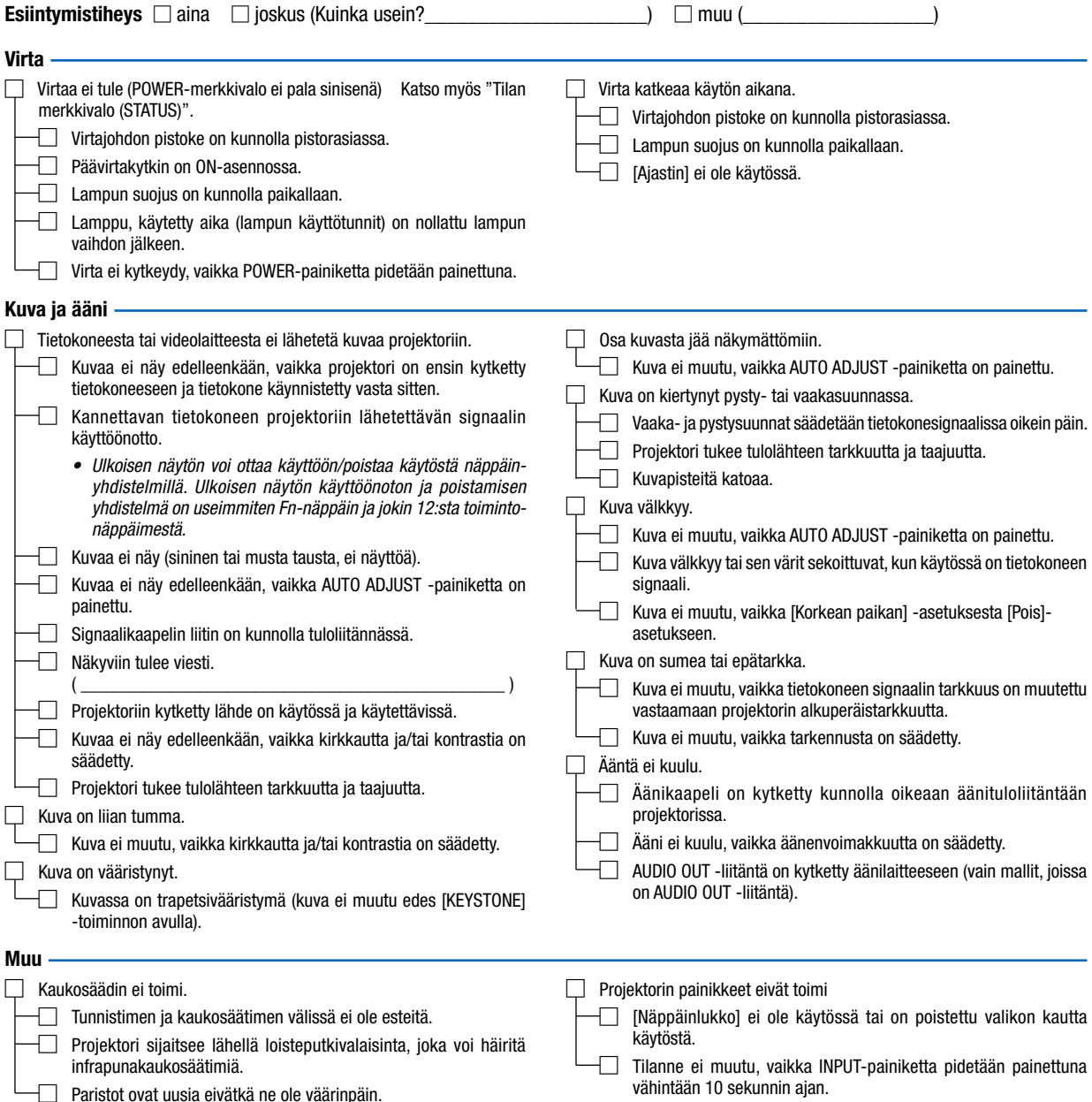

## Tietoja projektorin käytöstä ja käyttöympäristöstä

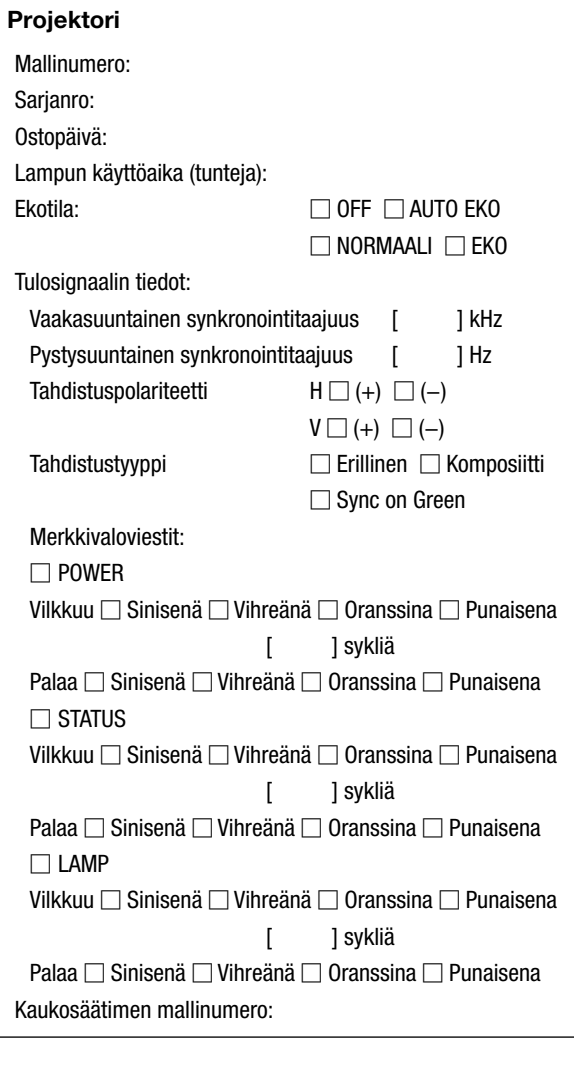

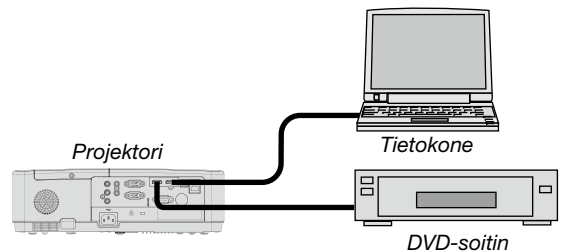

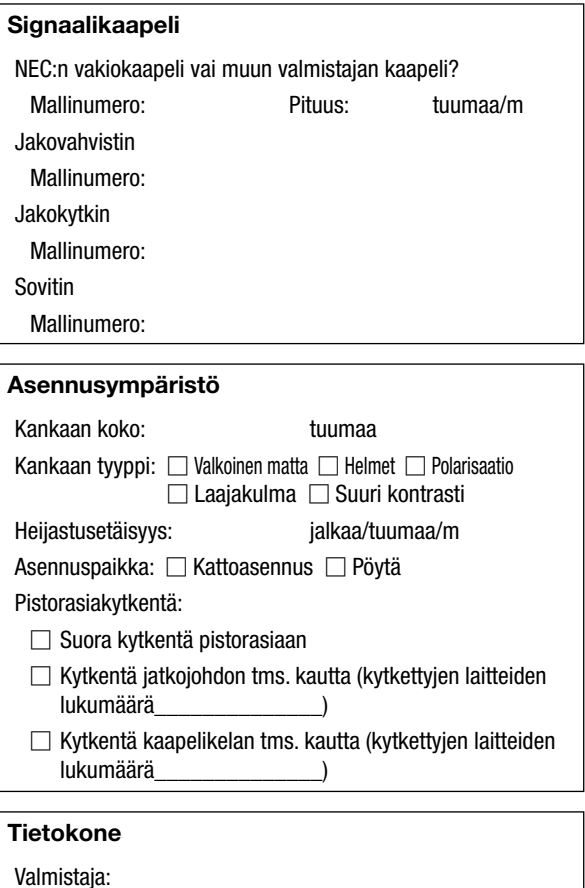

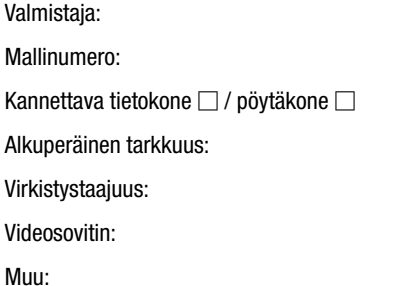

#### Videolaite

Videonauhuri, DVD-soitin, videokamera, pelikonsoli tms.

Valmistaja:

Mallinumero:

# ❽ REKISTERÖI PROJEKTORI! (Yhdysvaltojen, Kanadan ja Meksikon asukkaille)

Käytä hetki uuden projektorin rekisteröintiin. Se aktivoi rajallisen osa- ja työtakuun ja InstaCare-huolto-ohjelman. Siirry NECin verkkosivustoon https://www.sharpnecdisplays.us, valitse tukikeskus/tuoterekisteröinti ja lähetä täytetty lomake verkon kautta.

Vastaanotettuamme ilmoituksen lähetämme vahvistuskirjeen ja kaikki tarvitsemasi tiedot nopeiden ja luotettavien takuu- ja huolto-ohjelmien hyödyntämiseen alan johtajalta, Sharp NEC Display Solutions of America, Inc:ltä.

# **NEC**

© Sharp NEC Display Solutions, Ltd. 2021